<span id="page-0-0"></span>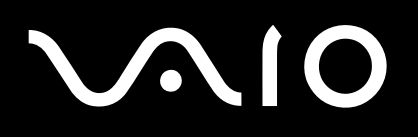

# Gebruikershandleiding

**pc VGN-S-serie**

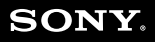

 $\blacktriangleright$ 

# <span id="page-1-0"></span>**VAIO**

## Inhoud

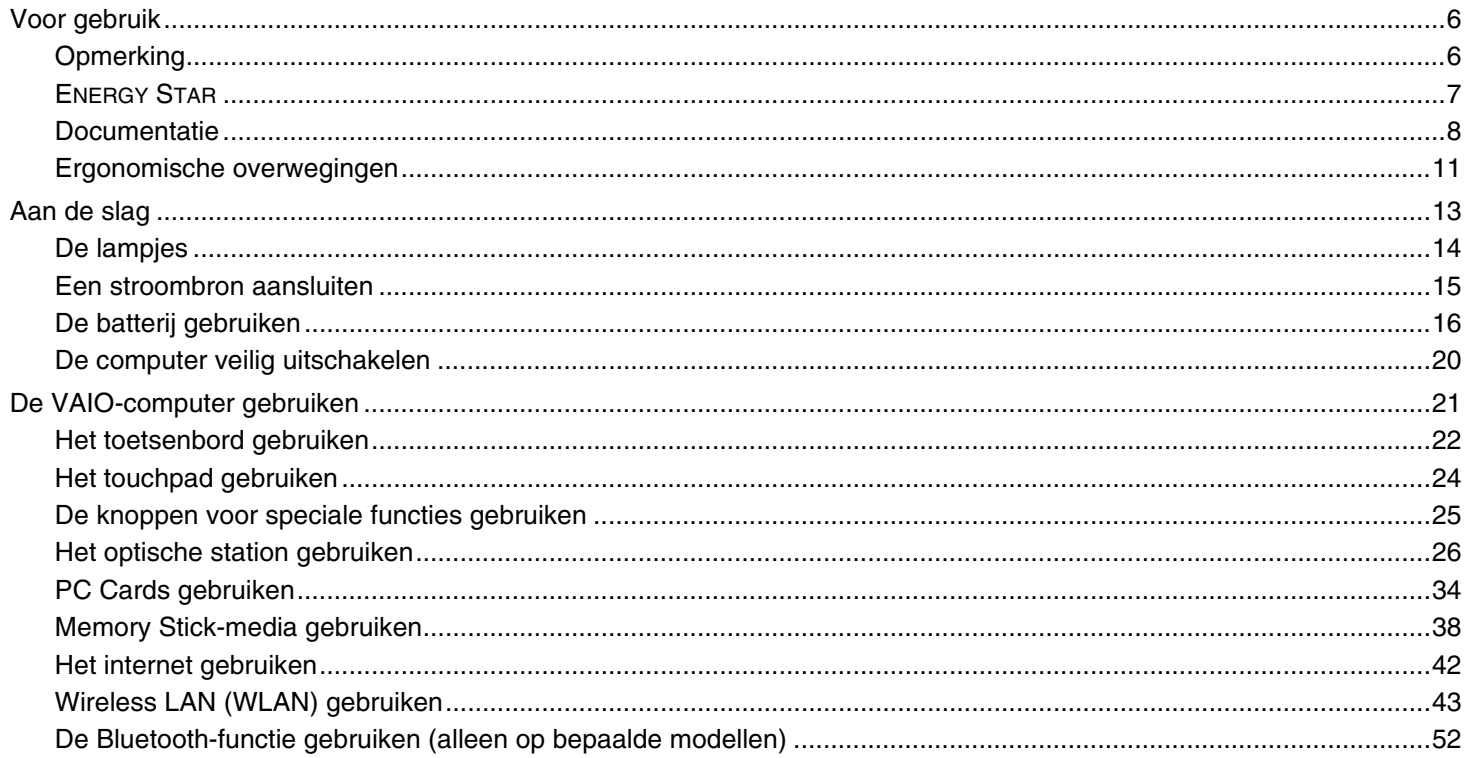

<span id="page-2-0"></span>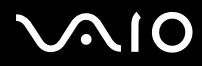

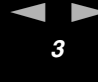

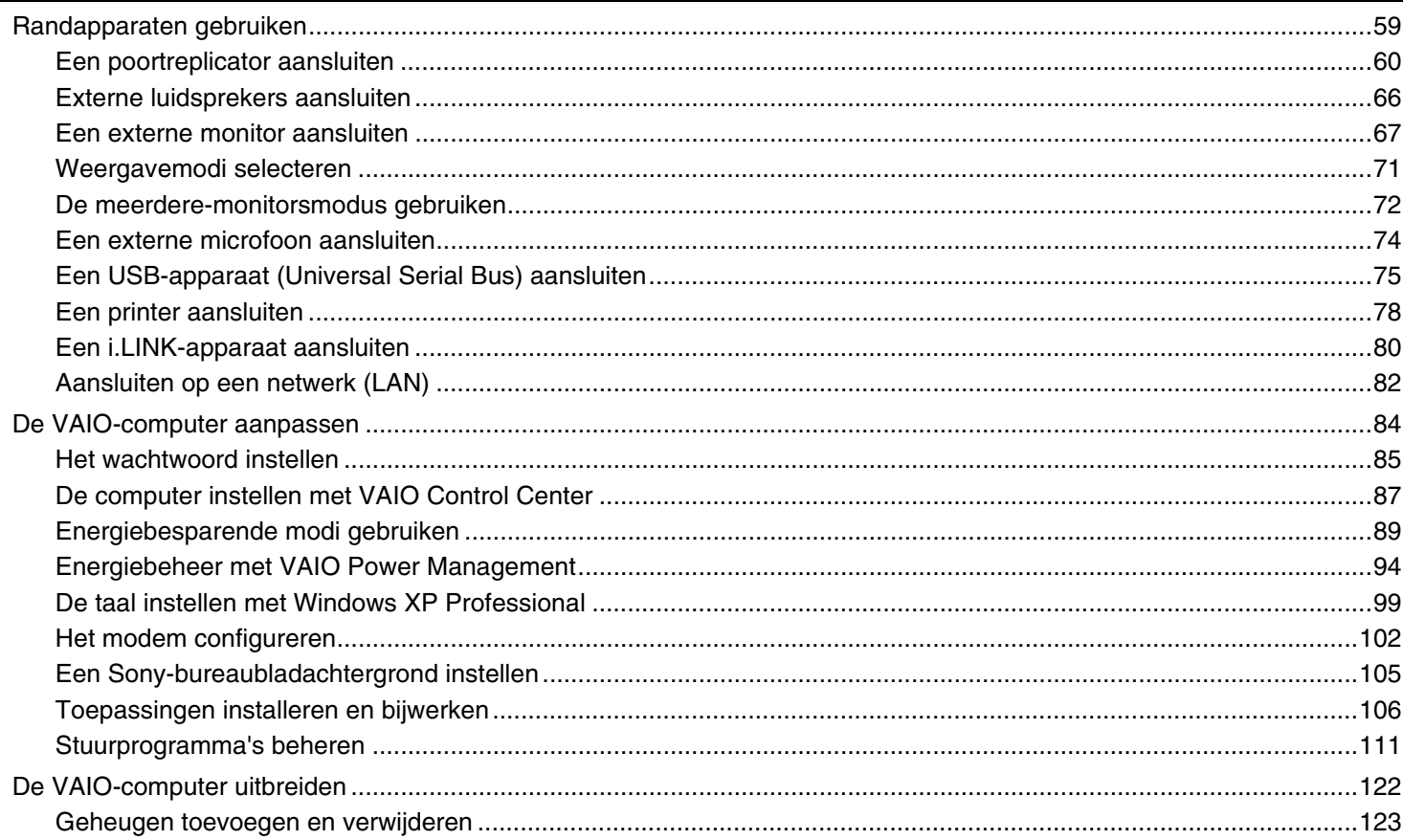

<span id="page-3-0"></span>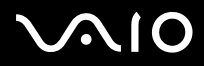

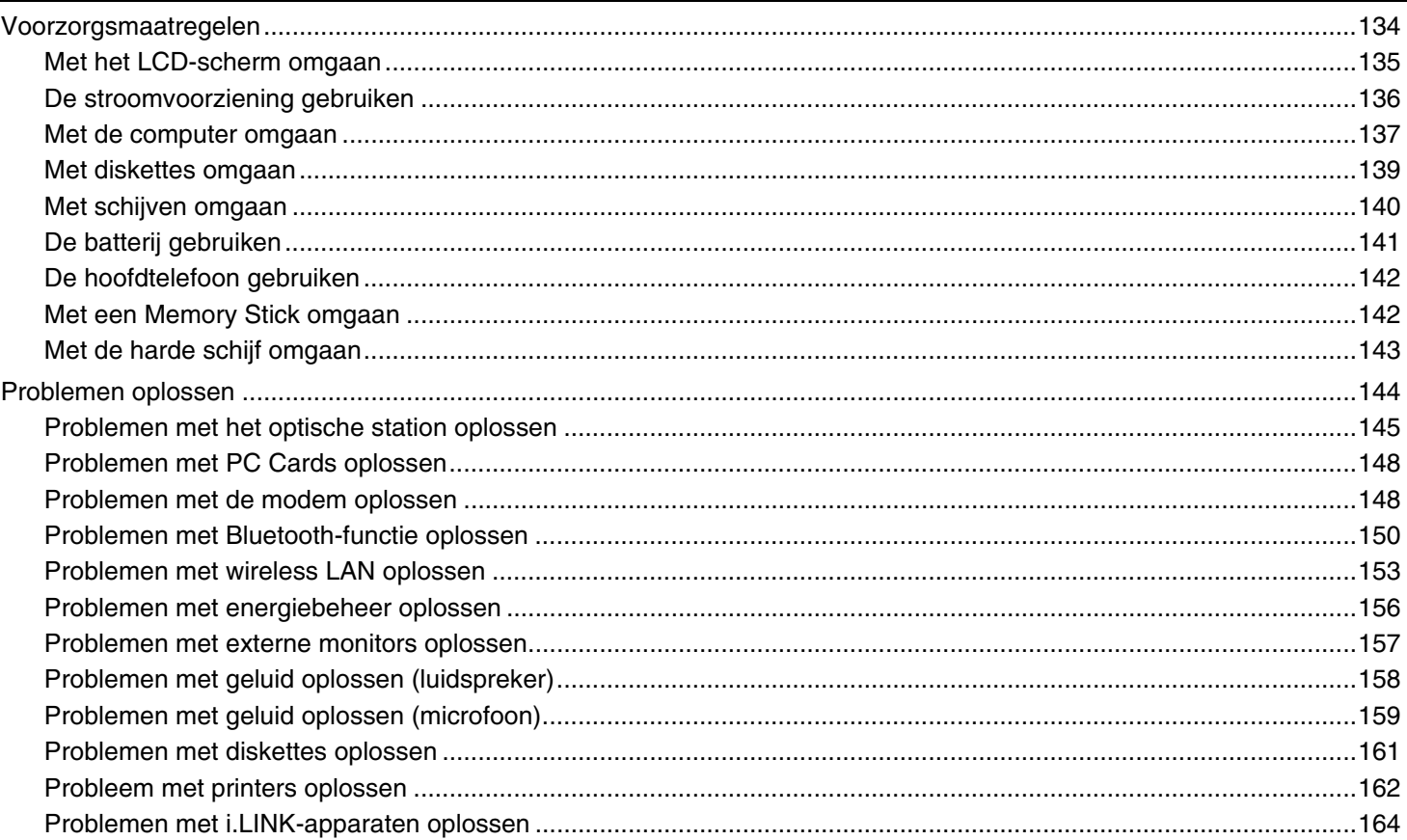

<span id="page-4-0"></span>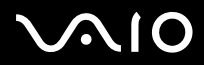

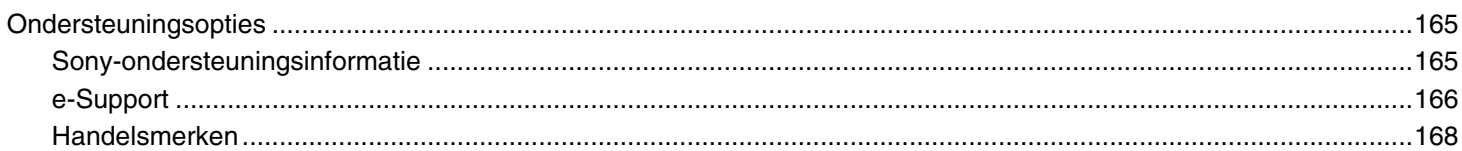

<span id="page-5-2"></span>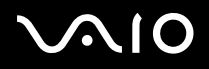

# <span id="page-5-0"></span>*Voor gebruik*

Gefeliciteerd met de aankoop van deze Sony VAIO<sup>®</sup> computer en welkom bij de gebruikershandleiding op het scherm. Sony heeft speerpunttechnologie op het gebied van audio, video, computertechnologie en communicatie gecombineerd en geïntegreerd in deze uiterst geavanceerde computer.

## <span id="page-5-1"></span>*Opmerking*

© 2005 Sony Corporation. Alle rechten voorbehouden.

Deze handleiding en de hierin beschreven software mag noch geheel noch gedeeltelijk worden gereproduceerd, vertaald of omgezet in machinaal leesbare vorm zonder voorafgaande schriftelijke toestemming.

Sony Corporation biedt geen garantie met betrekking tot deze handleiding, de software of andere hierin opgenomen informatie en wijst hierbij uitdrukkelijk alle impliciete garanties van de hand betreffende de verkoopbaarheid of de geschiktheid voor een bepaald doel van deze handleiding, de software of andere hierin opgenomen informatie. Sony Corporation is in geen geval aansprakelijk voor incidentele schade, gevolgschade of bijzondere schade, hetzij als gevolg van een onrechtmatige daad, een overeenkomst of om andere redenen, die voortvloeit uit of verband houdt met deze handleiding, de software of andere hierin opgenomen informatie of het gebruik daarvan.

In de handleiding zijn de handelsmerksymbolen ™ en ® weggelaten.

Sony Corporation behoudt zich het recht voor op elk moment en zonder voorafgaande kennisgeving wijzigingen aan te brengen aan deze handleiding of de hierin opgenomen informatie. Het gebruik van de hierin beschreven software is onderworpen aan de bepalingen van een afzonderlijke gebruiksrechtovereenkomst.

**De illustraties in deze handleiding zijn mogelijk niet van toepassing op uw computer. Raadpleeg het blad Specificaties voor de exacte configuratie van uw VAIO-computer.**

<span id="page-6-1"></span>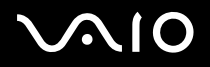

## <span id="page-6-0"></span>*ENERGY STAR*

Als ENERGY STAR-partner heeft Sony ervoor gezorgd dat dit product in overeenstemming is met de ENERGY STAR-richtlijnen voor een zuinig energieverbruik.

Het International ENERGY STAR Office Equipment Program is een internationaal programma dat energiebesparing bij het gebruik van computers en kantoorapparatuur bevordert. Het programma steunt de ontwikkeling en verkoop van producten die voorzien zijn van functies om het energieverbruik effectief te reduceren. Het is een open systeem waaraan handelaars vrijwillig kunnen deelnemen. Het programma richt zich op kantoorapparatuur, zoals computers, beeldschermen, printers, faxapparaten en kopieermachines. De standaarden en logo's van het programma zijn voor alle deelnemende landen hetzelfde.

ENERGY STAR is een Amerikaans handelsmerk.

<span id="page-7-1"></span>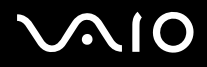

## <span id="page-7-0"></span>*Documentatie*

In de documentatie vindt u gedrukte informatie en gebruiksaanwijzingen voor uw computer om door te lezen.

De handleidingen worden als PDF-bestand geleverd, zodat u ze gemakkelijk kunt weergeven en afdrukken.

De portal **My Club VAIO** is het ideale startpunt om uw VAIO-computer te verkennen: een uitgebreide verzameling met alles wat u nodig hebt om uw VAIO-computer ten volle te benutten.

De gebruikershandleidingen bevinden zich allemaal in **Documentatie**, die u als volgt kunt weergeven:

- **1**Klik op **Start** en vervolgens op het pictogram **My Club VAIO** .
- **2**Klik op **Documentatie**.
- **3**Kies de handleiding die u wilt lezen.

#### $\mathbb{Z}_n$

 U kunt de gebruikershandleidingen vinden door handmatig te bladeren naar **Deze computer** > **VAIO (C:)** (de C-schijf) > **Documentatie** > **Documentatie** en vervolgens de map van uw taal te openen.

Het kan zijn dat u een afzonderlijke schijf gebruikt voor de documentatie van gebundelde accessoires.

### *Gedrukte documentatie*

- $\Box$  **Specificaties**: een blad met een tabel met systeemspecificaties, een lijst van de meegeleverde software, een overzicht van alle besturingselementen en poorten, en op de achterkant een gids voor het instellen van uw VAIO-computer.
- ❑**Probleemoplossing**: met oplossingen voor veelvoorkomende problemen.
- ❑**Gids systeemherstel**: met instructies voor het herstellen van uw computersysteem als dat nodig is.
- ❑ Boekjes met de volgende informatie: **garantiebepalingen van Sony**, **veiligheidsvoorschriften**, **modemvoorschriften** en **Draadloze LAN Voorschriften**.

<span id="page-8-0"></span>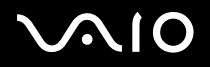

## *Niet-gedrukte documentatie*

## *My Club VAIO*

#### In **My Club VAIO** vindt u:

#### **Documentatie**, met:

- ❑ Toegang tot de **Gebruikershandleiding**. In deze handleiding wordt het volgende uitgebreid besproken: de functies van uw VAIO, het correct en veilig gebruiken van deze functies, het aansluiten van randapparatuur, en nog veel meer.
- ❑Toegang tot **Hulp & Training**. Dit is de portal van **VAIO Help and Support Center**.
- ❑Belangrijke informatie over de computer, in de vorm van kennisgevingen en aankondigingen.

#### In **My Club VAIO** vindt u ook:

#### ❑ **Accessoires**

Wilt u de functies van de VAIO uitbreiden? Klik op dit pictogram en bekijk de beschikbare accessoires.

#### ❑ **Software**

Een creatieve bui? Klik op dit pictogram voor een overzicht van de software en de beschikbare upgradeopties.

#### ❑ **Wallpapers**

Klik op dit pictogram om de populairste Sony- en Club VAIO-bureaubladachtergronden te bekijken.

#### ❑ **Links**

Klik op dit pictogram om de populairste Sony- en Club VAIO-websites te bekijken.

## *Help en ondersteuning*

**Help en ondersteuning** is een uitgebreide bron voor praktisch advies, zelfstudies en demo's die u leren Microsoft Windows XP en uw VAIO te gebruiken.

Gebruik de zoekfunctie, de index of de inhoudsopgave om alle Windows Help-bronnen te bekijken, met inbegrip van de bronnen op het internet.

Voor toegang tot **Help en ondersteuning** klikt u op **Start** en vervolgens op **Help en ondersteuning**.

<span id="page-9-0"></span>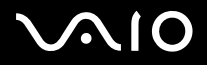

#### *Andere bronnen*

- ❑ Raadpleeg de **On line Help** van de gebruikte software voor gedetailleerde informatie over de functies en het oplossen van problemen.
- ❑ Surf naar [www.club-vaio.com](http://www.club-vaio.com/) voor on line interactieve handleidingen over uw favoriete VAIO-software.

# <span id="page-10-1"></span>**NIO**

*Voor gebruik*

## <span id="page-10-0"></span>*Ergonomische overwegingen*

U zult uw computer waarschijnlijk op verschillende plaatsen gebruiken. Indien mogelijk moet u rekening houden met de volgende ergonomische overwegingen die zowel betrekking hebben op gewone als draagbare computers:

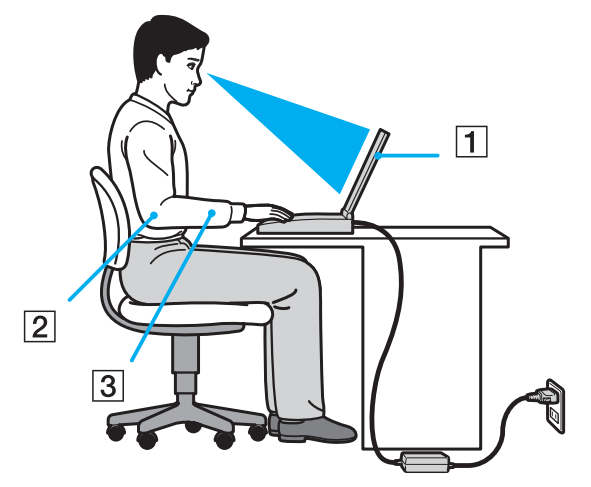

- ❑ **Positie van de computer**: plaats de computer direct voor u (1). Houd uw onderarmen horizontaal (2), met uw polsen in een neutrale, comfortabele positie (3) als u het toetsenbord, het touchpad of de muis gebruikt. Houd uw bovenarmen ontspannen naast uw bovenlichaam. Las af en toe een pauze in tijdens het gebruik van de computer. Als u te veel met de computer werkt, kunt u uw spieren of pezen overbelasten.
- ❑ **Meubilair en houding**: gebruik een stoel met een goede rugsteun. Stel de hoogte van de stoel zo in dat uw voeten plat op de grond staan. Gebruik een voetbankje als u daar comfortabeler mee zit. Neem een ontspannen houding aan, houd uw rug recht en neig niet te ver naar voor (ronde rug) of naar achter.

<span id="page-11-0"></span>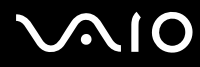

- *Voor gebruik*
- ❑ **Gezichtshoek t.o.v. het scherm**: kantel het scherm tot u de optimale gezichtshoek vindt. Dit is minder belastend voor uw ogen en spieren. Stel ook de helderheid van het scherm optimaal in.
- ❑ **Verlichting**: zorg ervoor dat zonlicht of kunstlicht niet direct op het scherm valt om reflectie en schittering te vermijden. Werk met indirecte verlichting om lichtvlekken op het scherm te vermijden. U kunt ook een schermfilter kopen om de schittering te reduceren. Met de juiste verlichting werkt u niet alleen comfortabeler, maar ook efficiënter.
- ❑ **Opstelling van een externe monitor**: als u een externe monitor gebruikt, plaatst u deze op een comfortabele gezichtsafstand. Plaats het scherm op ooghoogte of iets lager als u vlak voor de monitor zit.

<span id="page-12-1"></span>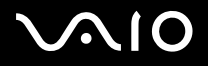

# <span id="page-12-0"></span>*Aan de slag*

In dit deel wordt beschreven hoe u aan de slag kunt met de VAIO-computer.

- ❑**De lampjes [\(pagina 14\)](#page-13-0)**
- ❑**Een stroombron aansluiten [\(pagina 15\)](#page-14-0)**
- ❑**De batterij gebruiken [\(pagina 16\)](#page-15-0)**
- ❑**De computer veilig uitschakelen [\(pagina 20\)](#page-19-0)**

<span id="page-13-1"></span>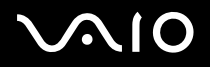

*Aan de slag*

## <span id="page-13-0"></span>*De lampjes*

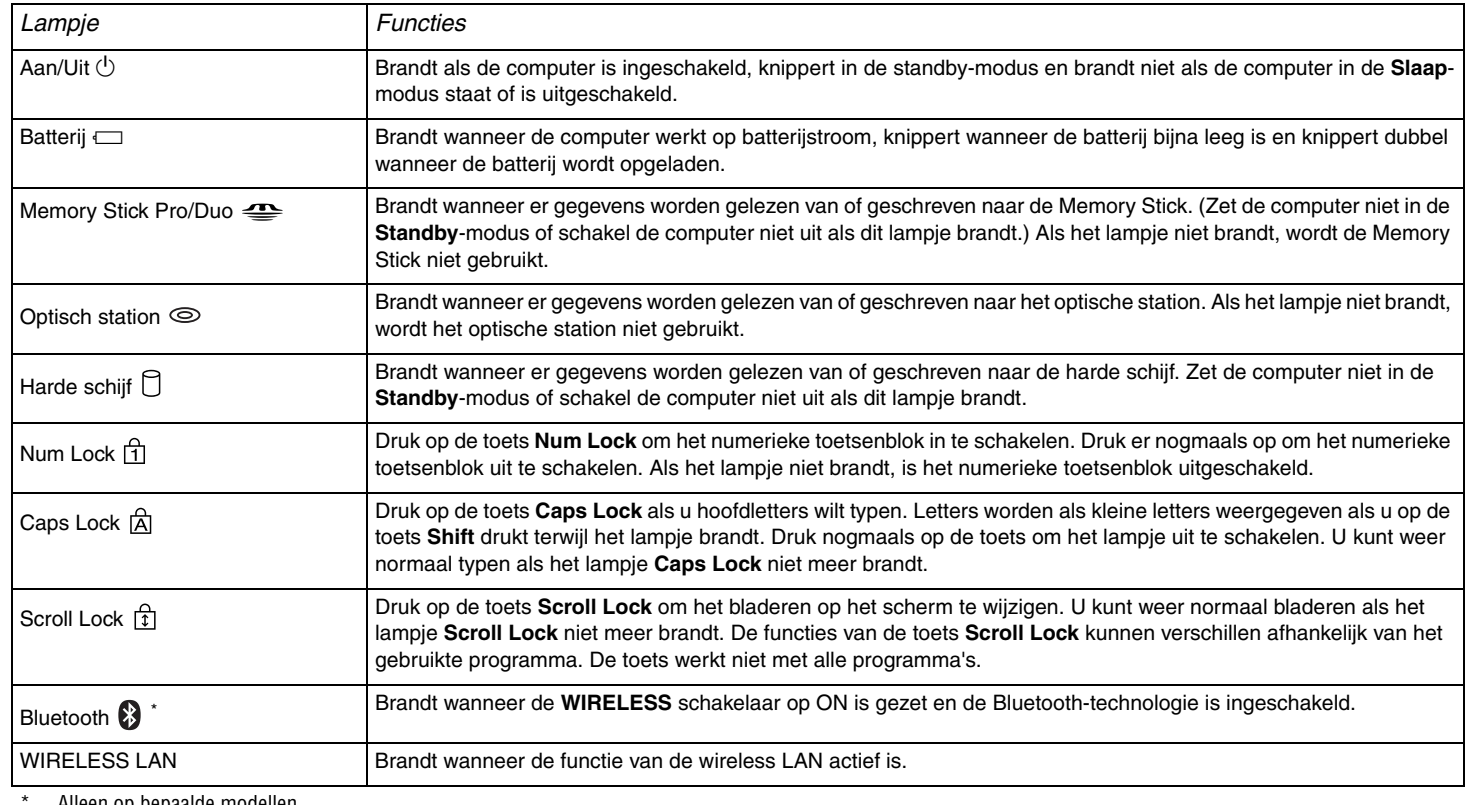

Alleen op bepaalde modellen.

## <span id="page-14-1"></span><span id="page-14-0"></span>*Een stroombron aansluiten*

De computer kan werken op netstroom (via een netadapter) of op een oplaadbare batterij.

## *De netadapter gebruiken*

Ga als volgt te werk om de netadapter te gebruiken:

- **1**Steek het ene uiteinde van het netsnoer (1) in de netadapter.
- **2**Steek het andere uiteinde van het netsnoer in een stopcontact (2).
- **3**Steek de stekker van de netadapter (3) in de DC IN-poort (4) van de computer.

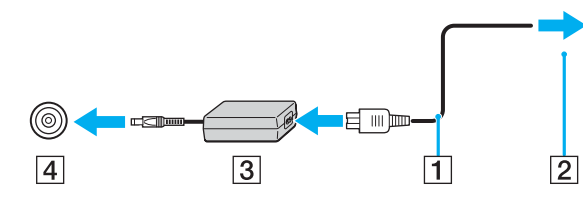

**!**De vorm van de netadapterconnector kan variëren, afhankelijk van de netadapter.

#### ✍

Gebruik uw computer alleen met de bijgeleverde netadapter.

Als u de netstroom naar de computer volledig wilt verbreken, koppelt u de netadapter los.

Zorg ervoor dat het stopcontact gemakkelijk toegankelijk is.

Als u de netadapter gedurende een lange tijd niet gaat gebruiken, zet u de computer in de **Slaap**-modus. Zie **De Slaap-modus gebruiken [\(pagina 92\)](#page-91-0)**. Deze stroombesparende stand bespaart u de tijd die nodig is om de computer op de normale manier af te sluiten.

# <span id="page-15-1"></span>**210**

## <span id="page-15-0"></span>*De batterij gebruiken*

De computer wordt geleverd met een batterij die niet volledig is opgeladen.

## *De batterij plaatsen*

Ga als volgt te werk om de batterij te plaatsen:

- **1**Schakel de computer uit en sluit het LCD-scherm.
- **2**Schuif de vergrendeling (1) naar de positie **UNLOCK**.

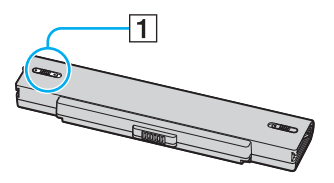

**3**Schuif de batterij in het batterijcompartiment totdat deze op zijn plaats klikt.

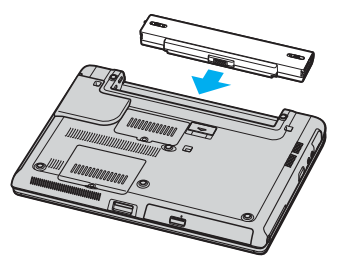

**4**Schuif de vergrendeling (1) naar de positie **LOCK** om de batterij in de computer vast te zetten.

#### ✍

Wanneer de computer rechtstreeks op netspanning is aangesloten en er een batterij is geplaatst, wordt netspanning gebruikt.

<span id="page-16-0"></span>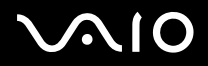

## *De batterij opladen*

De computer wordt geleverd met een batterij die niet volledig is opgeladen.

Ga als volgt te werk om de batterij op te laden:

- **1**Plaats de batterij.
- **2**Sluit de netadapter aan op de computer.

De computer laadt de batterij automatisch op (het batterijlampje knippert telkens twee keer kort na elkaar terwijl de batterij wordt opgeladen).

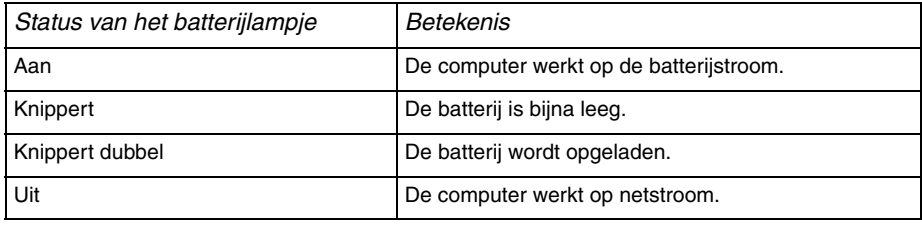

<span id="page-17-0"></span>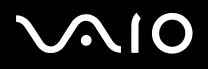

#### $\mathbb{Z}_n$

Als de batterij bijna leeg is, knippert zowel het batterij- als het stroomlampje.

Laat de batterij in de computer zitten als deze rechtstreeks op netspanning is aangesloten. De batterij wordt verder opgeladen terwijl u de computer gebruikt.

Als de batterijlading minder dan 10% bedraagt, moet u de netadapter aansluiten zodat de batterij weer kan worden opgeladen, of de computer uitschakelen en een volledig opgeladen batterij plaatsen.

De computer wordt geleverd met een oplaadbare lithium-ionbatterij. Het opladen van een gedeeltelijk ontladen batterij heeft geen invloed op de levensduur van de batterij.

Het batterijlampje brandt als de computer op batterijstroom werkt. Als de batterij bijna leeg is, beginnen het batterijlampje en het stroomlampje allebei te knipperen.

Bij sommige toepassingen en randapparaten is het mogelijk dat de computer niet overschakelt op de **Slaap**-modus, zelfs niet als de batterij bijna leeg is. Om te vermijden dat u gegevens verliest als de computer op batterijstroom werkt, moet u uw gegevens geregeld opslaan en handmatig een energiebeheermodus activeren, bijvoorbeeld **Standby** of **Slaap**. Als de batterij leeg raakt wanneer u computer in de **Standby**-modus staat, verliest u gegevens die nog niet zijn opgeslagen. Het is niet mogelijk terug te keren naar de voorgaande werksituatie. Om te vermijden dat u gegevens verliest, moet u uw gegevens geregeld opslaan.

Wanneer de computer rechtstreeks op netspanning is aangesloten en er een batterij is geplaatst, wordt netspanning gebruikt.

<span id="page-18-0"></span>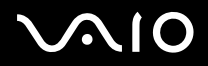

## *De batterij verwijderen*

Ga als volgt te werk om de batterij te verwijderen:

- **1**Schakel de computer uit en sluit het LCD-scherm.
- **2**Schuif de vergrendeling (1) naar de positie **UNLOCK**.

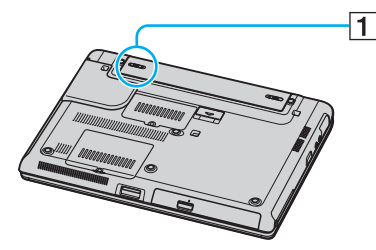

**3**Schuif en houd de verwijderingspal (2) vast en schuif de batterij uit de computer.

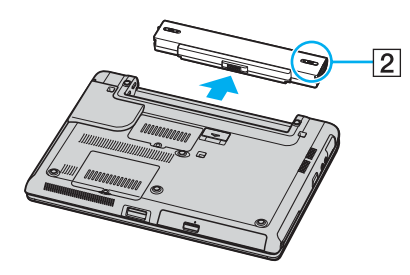

#### ✍

 U kunt gegevens verliezen als u de batterij verwijdert als de computer is ingeschakeld en niet op de netspanning is aangesloten, of wanneer u de batterij verwijdert wanneer de computer in de **Standby**-modus staat.

# <span id="page-19-1"></span> $\bigwedge$ io

*Aan de slag*

## <span id="page-19-0"></span>*De computer veilig uitschakelen*

Zorg ervoor dat u de computer op de juiste manier afsluit om te vermijden dat u gegevens verliest, zoals hieronder wordt beschreven.

Ga als volgt te werk om de computer af te sluiten:

- **1**Schakel alle op de computer aangesloten randapparaten uit.
- **2** Klik op **Start** en selecteer **Computer uitschakelen**. Het venster **Computer uitschakelen** verschijnt.
- **3**Selecteer **Uitschakelen**.
- **4** Antwoord op alle waarschuwingen om documenten op te slaan of rekening te houden met andere gebruikers en wacht tot de computer is uitgeschakeld. Het stroomlampje gaat uit.

#### ✍

Raadpleeg de gedrukte **Probleemoplossing** als er problemen optreden bij het afsluiten van de computer.

# <span id="page-20-1"></span> $\mathcal{M}$ 10

*21*[n](#page-19-1)

 $\blacktriangleright$ 

## <span id="page-20-0"></span>*De VAIO-computer gebruiken*

Nadat u de informatie op het blad **Specificaties** hebt gelezen en opgevolgd, kunt u de computer veilig en zonder problemen in gebruik nemen.

Lees hieronder verder voor informatie over de manier waarop u optimaal gebruik kunt maken van alle mogelijkheden van de VAIO-computer.

- ❑**Het toetsenbord gebruiken [\(pagina 22\)](#page-21-0)**
- ❑**Het touchpad gebruiken [\(pagina 24\)](#page-23-0)**
- ❑**De knoppen met speciale functies gebruiken [\(pagina 25\)](#page-24-0)**
- ❑**Het optische station gebruiken [\(pagina 26\)](#page-25-0)**
- ❑**PC Cards gebruiken [\(pagina 34\)](#page-33-0)**
- ❑**Memory Stick-media gebruiken [\(pagina 38\)](#page-37-0)**
- ❑**Het internet gebruiken [\(pagina 42\)](#page-41-0)**
- ❑**Wireless LAN (WLAN) gebruiken [\(pagina 43\)](#page-42-0)**
- ❑**De Bluetooth-functie gebruiken (alleen op bepaalde modellen) [\(pagina 52\)](#page-51-0)**

<span id="page-21-1"></span>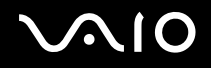

## <span id="page-21-0"></span>*Het toetsenbord gebruiken*

Het toetsenbord lijkt erg veel op het toetsenbord van een bureaucomputer, maar is voorzien van extra toetsen waarmee u specifieke taken voor een bepaald model kunt uitvoeren.

Voor meer informatie over de standaardtoetsen raadpleegt u Windows **Help en ondersteuning** en klikt u op de koppeling **De computer aanpassen**.

De VAIO-Link-website ([www.vaio-link.com](http://www.vaio-link.com/)) bevat eveneens informatie over het gebruik van het toetsenbord.

<span id="page-22-0"></span>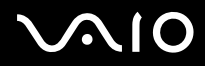

### *Combinaties en functies met de Fn-toets*

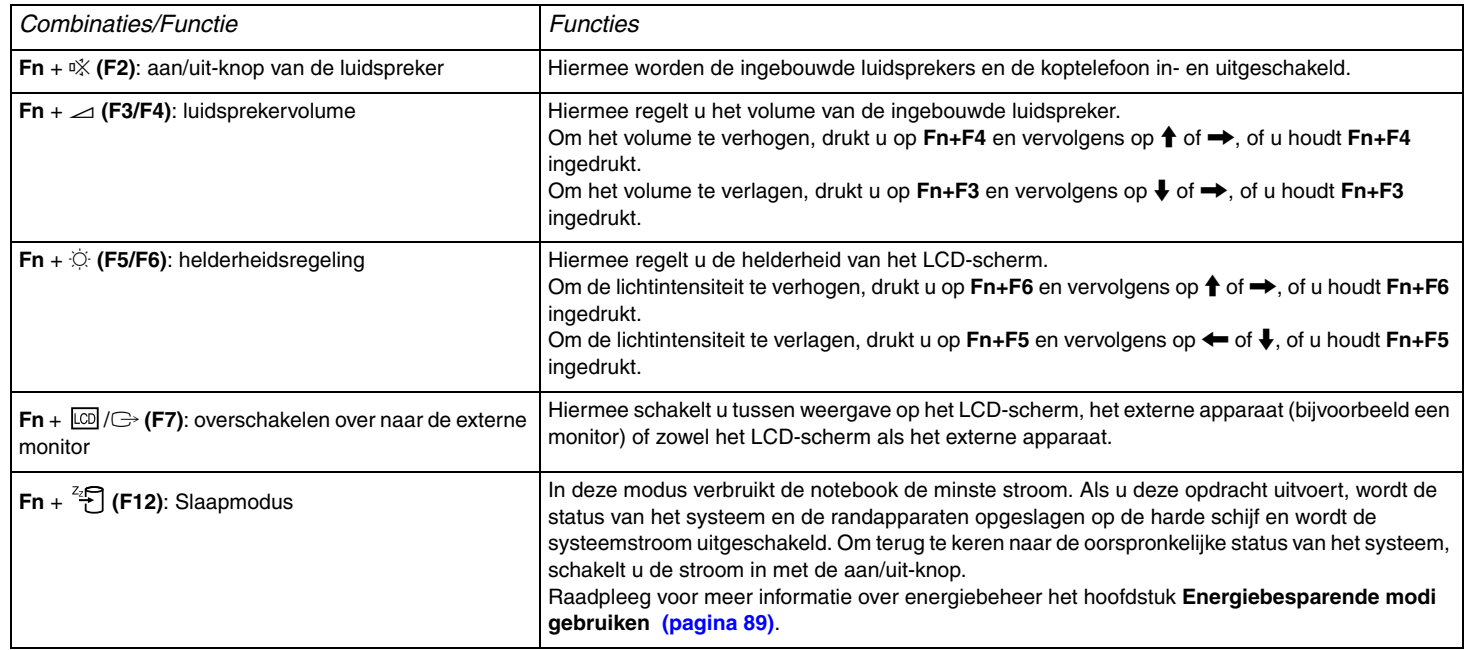

✍Sommige functies werken pas als Windows is opgestart.

<span id="page-23-1"></span>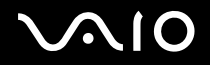

## <span id="page-23-0"></span>*Het touchpad gebruiken*

Het toetsenbord is voorzien van een touchpad (1), waarmee u de cursor kunt verplaatsen. U kunt objecten op het scherm aanwijzen, selecteren en slepen, en u kunt door een lijst met items bladeren met behulp van het touchpad.

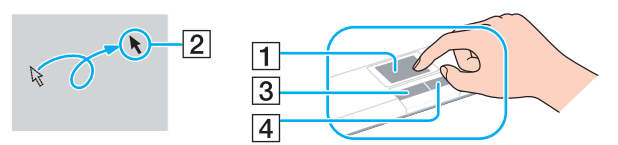

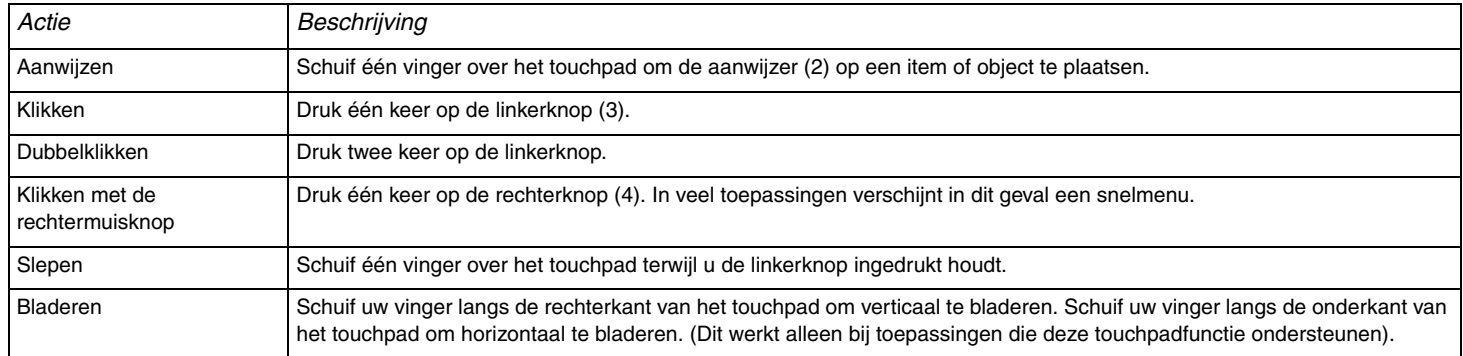

<span id="page-24-1"></span>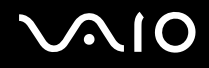

## <span id="page-24-0"></span>*De knoppen voor speciale functies gebruiken*

De VAIO-computer is uitgerust met speciale knoppen die u helpen met speciale functies van de computer.

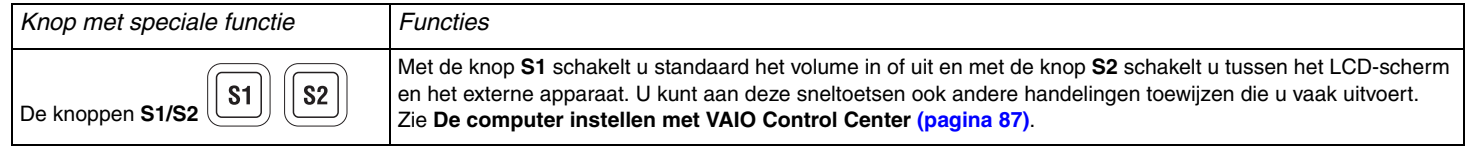

# <span id="page-25-1"></span>**210**

## <span id="page-25-0"></span>*Het optische station gebruiken*

De computer is uitgerust met een optisch station.

#### Een schijf plaatsen

- **1**Zet de computer aan.
- **2** Druk op de uitwerpknop (1) om het station te openen. De lade schuift uit het station.
- **3**Plaats een schijf met het label naar boven in het midden van de lade en druk op de schijf zodat deze vastklikt.

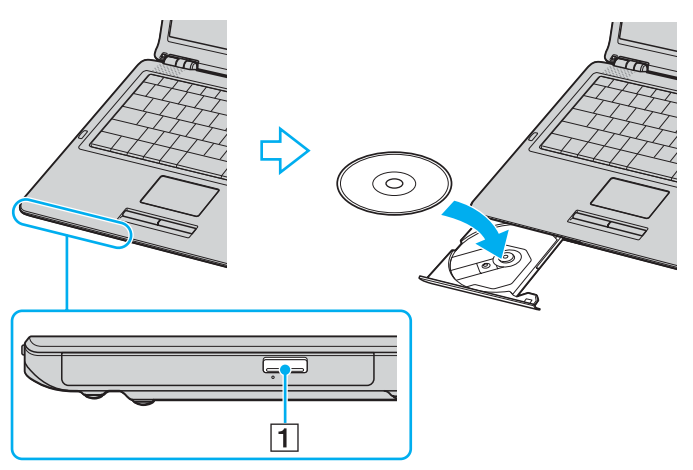

**4**Sluit de lade door deze voorzichtig in het station te duwen.

**!** Verwijder het optische station niet als de computer in een energiebesparende modus staat (**Standby** of **Slaap**). Als u dit doet, kan er een storing optreden.

<span id="page-26-0"></span>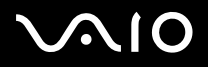

#### ✍

Als u van plan bent een extern optisch station te gebruiken, moet u het station aansluiten voordat u een vooraf geïnstalleerd CD/DVD-programma start.

✍ Raadpleeg de gedrukte **Probleemoplossing** als er problemen optreden met het gebruik van schijven.

Waar de uitwerpknop zit, is afhankelijk van het model dat u hebt gekocht. Raadpleeg het blad **Specificaties** voor meer informatie over uw model.

<span id="page-27-0"></span>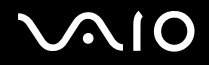

*28*[n](#page-26-0)

 $\blacktriangleright$ 

#### <span id="page-27-1"></span>*CD's en DVD's lezen en schrijven*

Met de computer kunt u CD's en DVD's afspelen en opnemen, afhankelijk van het model dat u hebt gekocht. Controleer uw specificaties voor het type optisch station dat op de computer is geïnstalleerd. Raadpleeg de volgende tabel om te zien welk typen media door uw optische station worden ondersteund.

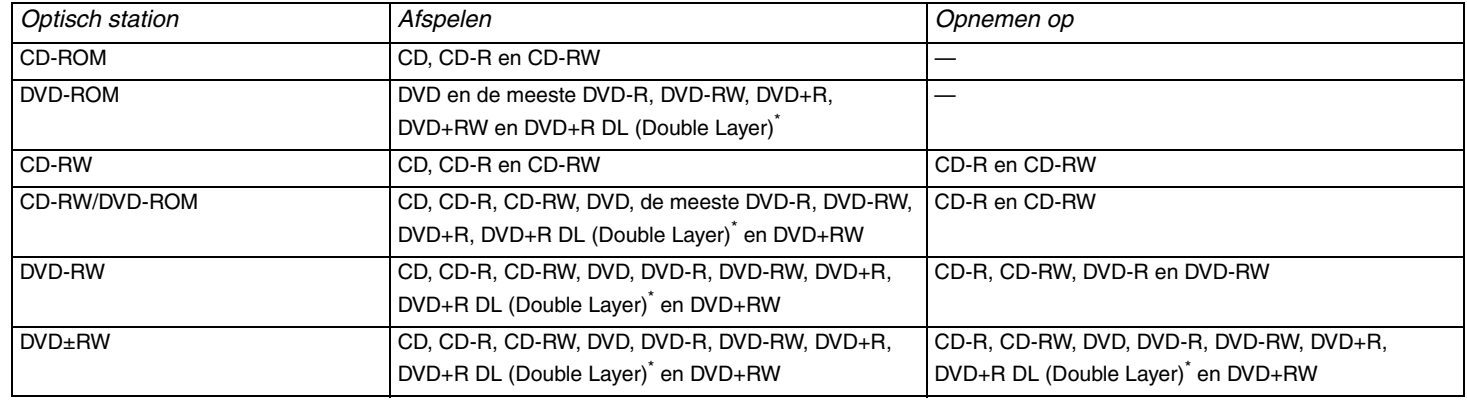

\*Alleen op bepaalde modellen.

**!**

 Dit product is ontworpen om schijven af te spelen die voldoen aan de CD-DA-standaardspecificaties (Compact Disc Digital Audio, CD-standaard). Een DualDisc is een tweezijdig schijfproduct met DVD-materiaal op de ene kant en digitaal audiomateriaal op de andere. Let op: de audiozijde (niet de DVD-zijde) van een DualDisc kan mogelijk niet worden afgespeeld op dit product omdat deze niet voldoet aan de CD-standaard.

 Vanwege de meerdere schijfindelingen die tegenwoordig beschikbaar zijn, moet u, wanneer u voorbespeelde of lege schijven koopt voor gebruik in een Sony VAIO-computer, eerst aandachtig de opmerkingen op de verpakking van de schijven lezen om te zien of u de schijven in het optische station van de computer kunt gebruiken voor afspelen en opnemen. Sony geeft GEEN garanties voor de compatibiliteit van VAIO CD-ROM-stations met schijven die niet voldoen aan de officiële 'CD'-indelingsstandaard (of 'DVD'-standaard voor DVD-ROM-stations). HET GEBRUIK VAN INCOMPATIBELE SCHIJVEN KAN LEIDEN TOT ONHERSTELBARE SCHADE AAN UW VAIO PC, SOFTWARECONFLICTEN VEROORZAKEN OF ERVOOR ZORGEN DAT HET SYSTEEM VASTLOOPT. Neem voor vragen over schijfindelingen contact op met de uitgever van de vooraf opgenomen diskette of de leveranciers van de opneembare schijf.

*29*[n](#page-27-0)

 $\blacktriangleright$ 

#### <span id="page-28-0"></span>*Opmerkingen over het schrijven van gegevens naar een schijf*

- ❑ Om ervoor te zorgen dat een optisch station de gegevens op een schijf kan lezen, moet u de sessie sluiten voordat u de schijf uitwerpt. Hoe u daarbij te werk gaat, leest u in de aanwijzingen bij de software.
- ❑ Gebruik alleen ronde schijven. Gebruik geen schijven met een andere vorm (ster, hart, kaart, enz.) omdat deze het optische station kunnen beschadigen.
- ❑De computer mag niet worden blootgesteld aan schokken tijdens het beschrijven van een schijf.
- ❑Schakel de schermbeveiliging uit en sluit anti-virussoftware af alvorens gegevens te schrijven naar een schijf.
- ❑Gebruik geen geheugenresidente hulpsoftware terwijl u gegevens naar een schijf schrijft. Hierdoor kan er een storing optreden.
- ❑Als u een toepassing gebruikt om schijven te branden, moet u alle andere toepassingen afsluiten.
- ❑ Raak nooit het oppervlak van een schijf aan. Vingerafdrukken en stof op het oppervlak van een schijf kunnen schrijffouten veroorzaken.
- ❑Wissel niet van energiemodus terwijl u de vooraf geïnstalleerde software en de CD-schrijfsoftware gebruikt.
- ❑Plak nooit etiketten of labels op een schijf. Hierdoor raakt de schijf onherstelbaar beschadigd.
- ❑Sluit de netadapter aan om de computer in te schakelen of zorg ervoor dat de batterij voor minimaal 50 procent is geladen.
- ❑ Met sommige DVD-spelers en DVD-station van de computer kunt u geen DVD's afspelen die zijn gemaakt met de **VAIO Zone**software.

#### ✍

Ultra-speed CD-RW wordt ondersteund.

Ondersteuning voor het schrijven naar DVD-RW's die voldoen aan DVD-RW-versie 1.1/1.2.\*

Ondersteuning voor lezen van 8cm-schijven, maar niet voor schrijven naar 8cm-schijven.

Omdat de maximale schrijfsnelheid op DVD+R DL (Double Layer) 2,4 x is, kan het even duren voordat deze schijven zijn beschreven. \*

\* Dit hangt af van het model dat u hebt gekocht. Raadpleeg het blad **Specificaties** om na te gaan of uw model is voorzien van het optische station waarmee DVD's kunnen worden beschreven.

# <span id="page-29-0"></span> $\bigwedge$ IO

## *Opmerkingen over het afspelen van DVD's*

Voor optimale prestaties bij het afspelen van DVD's, volgt u de volgende aanbevelingen.

- ❑ U kunt DVD's afspelen met het optische station en het programma **VAIO Zone**. Raadpleeg het Help-bestand van het programma **VAIO Zone** voor meer informatie.
- ❑ Sluit alle geopende toepassingen vóór u een DVD-film afspeelt.
- ❑ Gebruik geen geheugenresidente hulpsoftware om de toegang tot schijven te versnellen wanneer u een DVD afspeelt. Hierdoor kan er een storing optreden.
- ❑ Schakel de schermbeveiliging uit en sluit anti-virussoftware af voordat u een schijf afspeelt.
- ❑ Bij sommige schijven die zijn opgenomen op 20- of 24-bits kan ruis merkbaar zijn bij het afspelen. Als u geluidsapparaten hebt aangesloten, kunnen uw gehoor en de luidsprekers hierdoor worden aangetast. Verlaag het volume voordat u een DVD afspeelt.
- ❑ Wissel niet van energiemodus terwijl u op de computer een DVD afspeelt.
- ❑ Op elke DVD staat een regiocode vermeld om aan te geven in welke regio en op welk type speler u de DVD kunt afspelen. Tenzij er een "2" (Europa behoort tot regio "2") of "all" (dit betekent dat u de DVD bijna overal ter wereld kunt afspelen) vermeld staat op de DVD of de verpakking, kunt u de DVD niet afspelen op deze speler.

**!** Als u de DVD-regiocode wijzigt terwijl de **WinDVD**-software actief is, start u de software opnieuw op of verwijdert u de schijf en plaatst u deze opnieuw in het station om de nieuwe instelling van kracht te laten worden.

- ❑ Probeer de regiocode-instellingen van het DVD-station niet te wijzigen. Problemen als gevolg van het wijzigen van de regiocode-instellingen van het DVD-station vallen niet onder de garantie.
- ❑ Als de computer over een wireless netwerk beschikt en als dit netwerk is geactiveerd, kan het afspelen van DVD's leiden tot korte haperingen in het beeld en het geluid.
- ❑ Wanneer u een DVD afspeelt (audio of video) en u een USB-apparaat wilt loskoppelen, bijvoorbeeld USB-compatibele luidsprekers, moet u eerst het afspelen van de DVD stoppen. Als u een USB-compatibel apparaat loskoppelt terwijl een DVD (audio of video) wordt afgespeeld, kan dit een storing veroorzaken.

<span id="page-30-0"></span>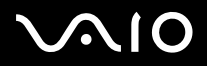

#### *CD's afspelen*

Ga als volgt te werk om een audio-CD af te spelen

- **1**Plaats de schijf in het optische station.
- **2** Als er niets op het bureaublad verschijnt wanneer u een audio-CD hebt geplaatst, klikt u op **Start**, gaat u naar **Alle programma's** en klikt u op een CD-programma (bijvoorbeeld **SonicStage**) om dit programma te openen. Als het venster **Audio-cd** verschijnt, klikt u op een optie om deze te selecteren.

# <span id="page-31-0"></span> $\bigwedge$ io

### *Bestanden kopiëren naar een CD*

Om te bepalen welke typen CD's op de computer wordt ondersteund, raadpleegt u **CD's en DVD's lezen en schrijven [\(pagina 28\)](#page-27-1)**.

#### Bestanden naar een CD-RW of CD-R kopiëren

- **1** Plaats een lege CD-R of CD-RW in het optische station. Als het venster **Cd-rom-station** verschijnt, klikt u op **Geen actie ondernemen**.
- **2**Open Windows Verkenner door tegelijkertijd te drukken op de toetsen **Windows** en **E**.
- **3** In het scherm **Mappen** aan de linkerkant zoekt u de bestanden of mappen die u wilt kopiëren en:
	- ❑ Klikt u met de rechtermuisknop op de bestanden of mappen, wijst u **Verzenden aan** aan en klikt u op de naam van het optische station<sup>\*</sup>.
	- ❑Sleept u de bestanden en mappen naar het optische station in het scherm **Bestanden op deze computer**.
- **4**Sluit Windows Verkenner.
- **5**Klik op **Start** en selecteer **Deze computer**.
- **6** Klik op het pictogram van het optische station onder **Stations met verwisselbaar medium**. Er verschijnt een nieuw venster met de te kopiëren bestanden of mappen in de lijst onder **Bestanden die klaar zijn om op cd te worden gezet**.
- **7**Klik in het selectievakje **Taken voor beschrijfbare cd's** op **Deze bestanden op cd zetten**.
- **8**Volg de instructies in de **Wizard Cd branden**.
- \*De stationsletter voor het lezen/schrijven kan variëren, afhankelijk van de hardwareconfiguratie van het systeem.

De computer mag niet worden blootgesteld aan schokken tijdens het beschrijven van een schijf.

<span id="page-32-0"></span>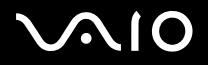

## *DVD's afspelen*

#### Een DVD afspelen

- **1**Sluit alle geopende programma's.
- **2**Plaats de DVD in het optische station.
- **3**Klik op **Start** en ga naar **Alle programma's**.
- **4**Selecteer een DVD-programma om de DVD af te spelen.

Voor instructies over het gebruik van een programma raadpleegt u de handleiding die bij het DVD-programma is meegeleverd.

## *Bestanden kopiëren naar DVD's*

Ga als volgt te werk om bestanden naar een DVD-R of DVD-RW te kopiëren:

- **1**Sluit de netadapter aan op de computer.
- **2**Plaats de schijf in het optische station.
- **3**Klik op **Start** en ga naar **Alle programma's**.
- **4**Selecteer een DVD-programma dat u wilt gebruiken vanaf het submenu.

Voor instructies over het gebruik van een programma raadpleegt u de handleiding die bij het DVD-programma is meegeleverd.

<span id="page-33-1"></span>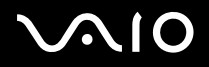

## <span id="page-33-0"></span>*PC Cards gebruiken*

PC Cards bieden u de mogelijkheid om draagbare externe apparaten aan te sluiten.

## *Een PC Card plaatsen*

Een PC Card plaatsen:

- **1**Steek de PC Card met het voorste label naar boven gericht in de PC Card-sleuf.
- **2** Duw de PC Card voorzichtig in de sleuf. De PC Card wordt automatisch gedetecteerd door het systeem. Het pictogram **Hardware veilig verwijderen** verschijnt op de taakbalk.

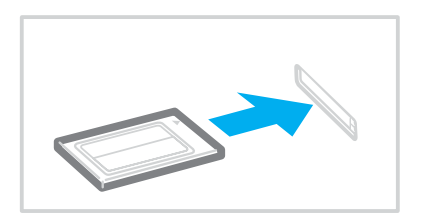

<span id="page-34-0"></span>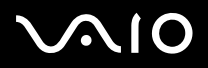

#### $\mathbb{Z}_n$

 Mogelijk werken sommige apparaten niet naar behoren als u terug naar de **Normaal**-modus gaat vanuit de **Standby**-modus of **Slaap**-modus. Als de PC Card zich in de computer bevindt en u overschakelt van de **Normaal**-modus naar de **Standby**-modus of **Slaap**-modus (of omgekeerd), is het bij sommige PC Cards mogelijk dat een op de computer aangesloten apparaat niet wordt herkend. Start de computer opnieuw op om dit probleem op te lossen. Als u de computer opnieuw opstart, wordt de originele status van de computer herstelt.

Als de kaart in de sleuf zit, mag de computer niet overschakelen op de **Slaap**-modus. De computer mag echter wel overschakelen op de **Standby**-modus. Het wordt aanbevolen dat u de kaart verwijdert voordat u de computer in de **Slaap**-modus zet.

Het is mogelijk dat bepaalde PC Cards of de functies ervan niet compatibel zijn met uw computer.

Als de computer beschikt over twee PC Card-sleuven:

- Er kunnen (tegelijkertijd) twee Type I, twee Type II of één Type III PC Cards worden geplaatst. Deze sleuven zijn compatibel met CardBus-poorten.
- Gebruik de onderste sleuf voor Type III PC Cards.
- Gebruik altijd dezelfde sleuf voor een PC Card. Het wisselen van sleuf kan problemen veroorzaken bij sommige PC Cards.

Gebruik het recentste softwarestuurprogramma van de fabrikant van de PC Card.

Als op het tabblad **Apparaatbeheer** in het venster **Systeem/Eigenschappen** een uitroepteken (!) verschijnt, verwijdert u het softwarestuurprogramma en installeert u het opnieuw.

Forceer een PC Card nooit in de sleuf. Dit zou immers de connectorpinnen kunnen beschadigen. Als u problemen hebt om een PC Card te plaatsen, controleert u of u de kaart wel met de juiste kant in de sleuf steekt. Raadpleeg de handleiding van de PC Card voor meer informatie over het gebruik van de kaart.

Draag de computer niet terwijl de PC Card-sleuf een PC Card bevat, omdat druk en schokken de connectorpinnen kunnen beschadigen.

U hoeft de computer niet uit te schakelen voordat u een PC Card plaatst of verwijdert.

<span id="page-35-0"></span>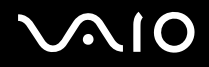

*De VAIO-computer gebruiken*

[n](#page-34-0)

 $\blacktriangleright$ 

#### *Een PC Card verwijderen*

Volg de onderstaande stappen om de PC Card te verwijderen terwijl de computer aan staat. Als u de kaart niet juist verwijdert, werkt het systeem mogelijk niet meer naar behoren.

#### Een PC Card verwijderen

✍

Als u een PC Card wilt verwijderen terwijl de computer is uitgeschakeld, slaat u stap 1 tot en met 7 over.

- **1** Dubbelklik op het pictogram **Hardware veilig verwijderen** op de taakbalk. Het venster **Hardware veilig verwijderen** verschijnt.
- **2**Selecteer de hardware die u wilt ontkoppelen.
- **3** Klik op **Stop**. Het venster **Hardware stopzetten** verschijnt.
- **4**Controleer of het apparaat veilig kan worden losgekoppeld van het systeem.
- **5** Klik op **OK**. Er verschijnt een venster met de melding dat het apparaat veilig kan worden verwijderd.
- **6**Klik op **OK**.
- **7**Klik op **Sluiten**.
- **8**Duw de ontgrendelingsknop van de PC Card in zodat de ontgrendelingsknop uitspringt.
- **9**Duw de ontgrendelingsknop van de PC Card nogmaals in zodat de PC Card uit de sleuf springt.
- **10** Neem de kaart voorzichtig vast en trek deze uit de sleuf.
- **11** Als de ontgrendelingsknop van de PC Card nog steeds niet is ingedrukt, drukt u deze erin.
<span id="page-36-0"></span>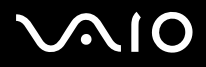

#### ✍

Als u de PC Card verwijdert terwijl de computer nog aan staat, kan het systeem vastlopen en kunt u niet-opgeslagen gegevens verliezen.

Voordat u de PC Card verwijdert, klikt u op het PC Card-pictogram op de taakbalk en sluit u de kaart. Sluit alle toepassingen die de PC Card gebruiken af voordat u de kaart verwijdert. Doet u dit niet, dan kunt u gegevens verliezen.

 $\blacktriangleright$ 

# <span id="page-37-0"></span>*Memory Stick-media gebruiken*

De VAIO-computer ondersteunt Memory Stick-media. Een Memory Stick is een compact, draagbaar en veelzijdig apparaat dat speciaal is ontworpen voor het uitwisselen en delen van digitale gegevens met compatibele producten, zoals digitale camera's en mobiele telefoons. Doordat een Memory Stick uitneembaar is, kan deze worden gebruikt voor externe gegevensopslag.

Raadpleeg het blad **Specificaties** voor informatie over de typen Memory Stick-media die compatibel zijn met uw computer, en eventuele beperkingen.

- ❑U kunt Memory Stick-media aanschaffen via de Sony Style-website ([www.sonystyle-europe.com](http://www.sonystyle-europe.com/)) of bij uw Sony-leverancier.
- ❑ Informatie over de compatibiliteit tussen verschillende VAIO-computers en de beschikbare typen Memory Sticks vindt u op [www.vaio-link.com](http://www.vaio-link.com/).

# *De schrijfbeveiliging van een Memory Stick inschakelen*

Sommige versies van Memory Stick-media zijn voorzien van een schrijfbeveiliging om te voorkomen dat waardevolle gegevens per ongeluk worden gewist of overschreven.

Schuif de tab horizontaal of verticaal<sup>\*</sup> om de schrijfbeveiliging in of uit te schakelen. Als het wispreventienokje in de ontgrendelde stand staat, kunt u gegevens opslaan op de Memory Stick. Als het wispreventienokje in de vergrendelde stand staat, kunt u uitsluitend gegevens aflezen van maar niet opslaan op de Memory Stick.

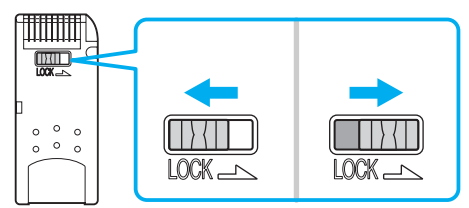

\*Sommige typen Memory Stick-media hebben geen wispreventienokje.

<span id="page-38-0"></span>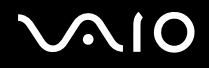

# *Een Memory Stick plaatsen*

Er zijn twee manieren om een Memory Stick in de computer te plaatsen:

- ❑Via de Memory Stick-sleuf;
- ❑Via een PC-kaartsleuf. Hiervoor hebt u een optionele PC Card-adapter nodig.

U kunt slechts 1 Memory Stick tegelijk in de computer plaatsen.

Een Memory Stick in de Memory Stick-sleuf plaatsen

- **1** Steek de Memory Stick in de Memory Stick-sleuf. De pijl op de Memory Stick moet naar boven gericht zijn en in de richting van de sleuf wijzen.
- **2** Schuif de Memory Stick voorzichtig in de sleuf tot deze vastklikt. De Memory Stick wordt automatisch gedetecteerd door het systeem en verschijnt in het venster **Mijn Computer** als een lokaal station onder de desbetreffende letter (afhankelijk van de configuratie van de computer).

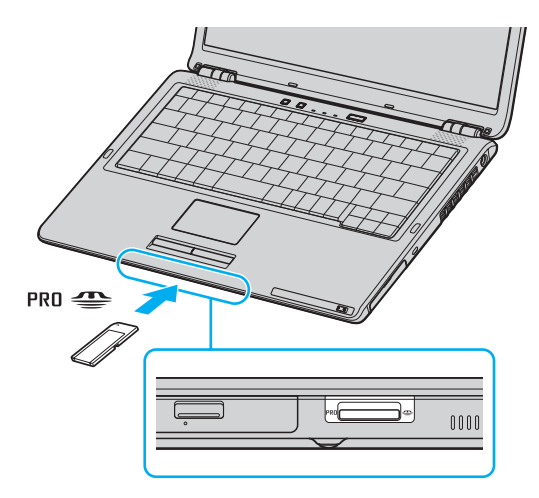

<span id="page-39-0"></span>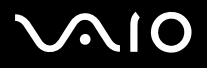

#### $\mathbb{Z}_n$

 De locatie van de sleuf voor de Memory Stick-media is afhankelijk van het model dat u hebt gekocht. Raadpleeg het blad **Specificaties** voor meer informatie over uw model.

 Als u de Memory Stick in de sleuf steekt, moet u erop letten dat de pijl in de juiste richting wijst. Forceer de Memory Stick nooit in de sleuf om beschadiging van de computer of Memory Stick te vermijden.

Plaats niet meer dan één Memory Stick in de Memory Stick-sleuf. Als u de Stick verkeerd plaatst, kan de computer hierdoor beschadigd raken.

#### ✍

Uw computer ondersteunt Memory Stick Duo-media. Ga voor meer informatie over Memory Stick Duo-media naar de Memory Stick-website op <u>[http://](http://www.memorystick.com/en/)</u> [www.memorystick.com/en/](http://www.memorystick.com/en/).

### *De inhoud bekijken*

Afhankelijk van het model dat u hebt gekocht, verschijnt mogelijk het venster **Memory Stick** zodra u een Memory Stick plaatst. Vanuit dit venster kunt u ervoor kiezen om afbeeldingen of gegevens die u hebt opgeslagen op de Memory Stick te bekijken, af te drukken, te kopiëren of te ordenen. Als het venster **Memory Stick** niet verschijnt zodra u de Memory Stick plaatst, volgt u de volgende stappen:

#### De inhoud bekijken

- **1** Klik op **Start** en selecteer **Deze computer**. Het venster **Deze computer** verschijnt.
- **2** Klik op **Memory Stick**. Het venster **Memory Stick** verschijnt, waarin inhoud van de Memory Stick wordt weergegeven.

<span id="page-40-0"></span>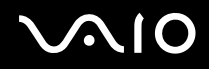

# *Een Memory Stick formatteren*

De Memory Stick is geformatteerd voor direct gebruik als u deze koopt. Als u de Memory Stick opnieuw moet formatteren, gebruikt u de **Memory Stick Formatter**-software die met de media wordt meegeleverd. Voor meer informatie over het gebruik van Memory Stick Formatter raadpleegt u het Help-bestand van **Memory Stick Formatter**.

**!** Met het formatteren van de Memory Stick worden alle eerder opgeslagen gegevens gewist. Voordat u de Memory Stick opnieuw formatteert, moet u controleren of er geen bestanden op staan die u wilt behouden. Sla belangrijke gegevens op voordat u de Memory Stick gaat formatteren.

### Ga als volgt te werk om een Memory Stick te formatteren:

- **1** Klik op **Start**, ga naar **Alle programma's**, **Memory Stick Utility** en klik op **Memory Stick Formatter**. Het venster **Memory Stick Formatter** verschijnt.
- **2**Klik op **Start Format** en volg de instructies op het scherm.
- **3**Klik na het formatteren op **Exit**.

# *Een Memory Stick verwijderen*

Ga als volgt te werk om een Memory Stick uit de Memory Stick-sleuf te verwijderen:

- **1**Controleer of het toegangslampje van de Memory Stick uit is.
- **2** Duw de Memory Stick in de sleuf. De Memory Stick wordt uitgeworpen.
- **3**Trek de Memory Stick uit de sleuf.

**!**Verwijder de Memory Stick altijd voorzichtig om te vermijden dat deze onverwachts uit de sleuf springt.

Verwijder de Memory Stick niet terwijl het lampje van de Memory Stick brandt. Als u dit doet, kunnen gegevens verloren gaan. Het duurt even voordat grote volumes gegevens worden geladen. Controleer dus of het lampje uit is voordat u de Memory Stick verwijdert.

 $\blacktriangleright$ 

# <span id="page-41-0"></span>*Het internet gebruiken*

# *Een inbelverbinding instellen*

Voordat u verbinding kunt krijgen met het internet, moet u de computer verbinden met een telefoonlijn via een telefoonkabel (niet meegeleverd). Als u eenmaal de telefoonkabel hebt aangesloten, kunt u verbinding maken met het internet.

Ga als volgt te werk om een telefoonkabel aan te sluiten

- **1**Steek het ene uiteinde van de telefoonkabel (1) in de modempoort  $f^{\prime\prime}$  op de computer.
- **2**Steek het andere uiteinde van de telefoonkabel in een stopcontact (2).

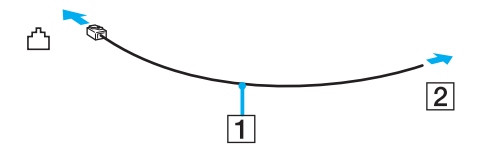

#### ✍

 De computer werkt niet met gemeenschappelijke telefoonlijnen, kan niet worden verbonden met een munttelefoon en werkt mogelijk niet met meerdere telefoonlijnen of met een telefooncentrale (PBX, private branche exchange). Sommige van deze aansluitingen kunnen leiden tot een te hoge elektrische stroom en kunnen de interne modem beschadigen.

Als u een telefoonkabel aansluit met een splitter, zal de modem of het aangesloten apparaat mogelijk niet meer behoorlijk werken.

### Een inbelverbinding met het internet instellen

- **1** Klik op **Start**, ga naar **Alle programma's**, **Accessoires**, **Communicatie** en klik op **Wizard Nieuwe verbinding**. De **Wizard Nieuwe verbinding** verschijnt.
- **2**Klik op **Volgende**. Als het venster **Locatiegegevens** verschijnt, volgt u de instructies op het scherm.
- **3**Klik op **Verbinding met het Internet maken** als deze optie nog niets is geselecteerd en klik op **Volgende**.
- **4**Volg de instructies op het scherm.

<span id="page-42-0"></span>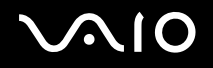

 $\blacktriangleright$ 

# *Wireless LAN (WLAN) gebruiken*

Dankzij de functie wireless LAN (WLAN of Wireless LAN) van Sony kunnen al uw digitale apparaten met ingebouwde WLANfunctionaliteit vrij met elkaar communiceren via een krachtig netwerk. Een WLAN is een netwerk waarin een gebruiker een verbinding kan maken met een lokaal netwerk (LAN) via een draadloze (radio)verbinding. Het is dus niet langer nodig om kabels of draden te trekken door muren en plafonds.

Sony's WLAN ondersteunt alle normale Ethernet-activiteiten, maar biedt twee extra voordelen: mobiliteit en roaming. U hebt nog altijd toegang tot informatie, het internet/intranet en netwerkbronnen, zelfs in volle vergadering of terwijl u zich verplaatst.

U kunt communiceren zonder een toegangspunt. Dit betekent dat u een verbinding tot stand kunt brengen tussen een beperkt aantal computers (**ad hoc**), of dat u kunt communiceren via een toegangspunt, wat u in staat stelt een volledig infrastructuurnetwerk (**infrastructuur**) te creëren.

#### ✍

 In sommige landen is het gebruik van WLAN-producten onderworpen aan lokale regelgeving (bijvoorbeeld een beperkt aantal kanalen). Lees daarom de **Regulations** grondig door alvorens u de WLAN-functie inschakelt. Kanaalselectie wordt verder in deze handleiding verklaard (zie **Wireless LAN-kanalen [\(pagina 50\)](#page-49-0)**).

WLAN maakt gebruik van de standaard IEEE802.11b/g, die de specificaties voor de gebruikte technologie bevat. Deze standaard bevat het volgende coderingssysteem: **Wired Equivalent Privacy** (WEP), een beveiligingsprotocol en **WiFi Protected Access** (WPA - ontstaan uit een gezamenlijk voorstel van de IEEE en de Wi-Fi Alliance. WiFi Protected Access is een specificatie van op standaarden gebaseerde, onderling uitwisselbare verbeteringen in de beveiliging waardoor de bescherming van de gegevens en de toegangscontrole van de bestaande WiFi-netwerken worden verbeterd. WPA is ontwikkeld om voorwaarts compatibel te zijn met de specificatie IEEE802.11i. Het maakt gebruik van het verbeterde gegevenscodeersysteem TKIP (Temporal Key Integrity Protocol) naast de gebruikersidentificatie met behulp van 802.1X en EAP (Extensible Authentication Protocol)). De kwetsbare draadloze verbinding tussen de client en het Access Point wordt beveiligd door middel van codering. Daarnaast zijn er een aantal speciaal voor LAN ontwikkelde beveiligingsmechanismen voor het beschermen van de privacy zoals: wachtwoordbeveiliging, end-to-end codering, virtual private networks en verificatie.

Communicatie tussen Wireless LAN-apparaten die de standaard IEEE802.11a gebruiken en apparaten die IEEE802.11b of IEEE802.11g gebruiken is niet mogelijk omdat de gebruikte frequenties verschillend zijn.

IEEE802.11b: de standaardsnelheid is 11 Mbps. Dit is 30 tot 100 maal sneller dan een normale inbelverbinding.

IEEE802.11a/g: de standaardsnelheid is 54 Mbps. Dit is ongeveer 5 keer zo snel als de snelheid van een Wireless LAN-apparaat dat via IEEE802.11b communiceert.

<span id="page-43-0"></span>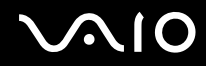

 $\blacktriangleright$ 

## *Communiceren zonder een toegangspunt (ad hoc)*

Een ad hoc-netwerk is een netwerk waarin een lokaal netwerk enkel door de draadloze apparaten zelf tot stand wordt gebracht, zonder een andere centrale controller of een ander toegangspunt (Access Point). Elk apparaat communiceert rechtstreeks met andere apparaten in het netwerk. U kunt thuis gemakkelijk een ad hoc netwerk tot stand brengen.

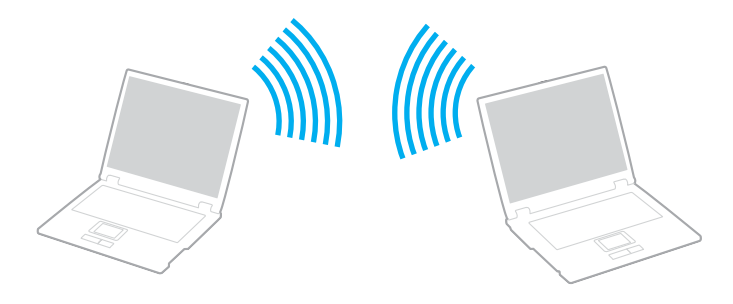

<span id="page-44-0"></span>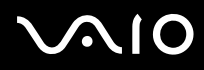

Communiceren zonder een toegangspunt (ad hoc):

**1** Zet de schakelaar voor **WIRELESS** (op modellen met de Bluetooth-functie\*1) of **WIRELESS LAN** (op modellen zonder de Bluetooth-functie) aan.

Op modellen met de Bluetooth-functie dubbelklikt u op **(B** / | | 4K) op de taakbalk om het venster **Wireless Device Switch** weer te geven. Schakel het selectievakje **Enable 2.4 GHz Wireless LAN** in en klik op **OK**.

- **2**Klik op **Start** en selecteer **Configuratiescherm**.
- **3**Klik op **Netwerk- en Internetverbinding**.
- **4** Klik op **Netwerkverbindingen**. Het venster **Netwerkverbindingen** verschijnt.
- **5** Klik met de rechtermuisknop op **Draadloze netwerkverbinding** en klik vervolgens op **Eigenschappen**. Het venster **Eigenschappen voor draadloze netwerkverbinding** verschijnt.
- **6**Selecteer het tabblad **Draadloze netwerken**.
- **7** Klik op de knop **Toevoegen**. Het venster **Eigenschappen voor draadloze netwerkverbinding** verschijnt.
- **8** Voer een **Netwerknaam (SSID)**\*2 in. U kunt een alfanumerieke naam kiezen van **32 tekens**.
- **9**Selecteer **Open** in de vervolgkeuzelijst **Netwerkverificatie**.
- **10** Selecteer **WEP** in de vervolgkeuzelijst **Gegevenscodering**.
- **11** Schakel het selectievakje van de optieknop **De sleutel wordt mij automatisch aangeleverd** uit. Er verschijnt enige informatie.
- **12** Vul de **Netwerksleutel**\*2 in.

De netwerksleutel moet bestaan uit **5 of 13 alfanumerieke tekens** of **10 of 26 hexadecimale**\*3 **tekens**. U kunt hier zelf een sleutel kiezen.

<span id="page-45-0"></span>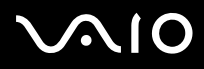

- **13** Vul ter bevestiging exact dezelfde **netwerksleutel** opnieuw in.
- **14** Selecteer de optie **Dit is een computer-naar-computer netwerk. Er worden geen draadloze toegangspunten gebruikt** onder aan het scherm.
- **15** Klik op **OK**. Uw **netwerknaam** verschijnt in **Voorkeursnetwerken**.
- **16** Klik op **Geavanceerd**. Het venster **Geavanceerd** verschijnt.
- **17** Selecteer de optieknop **Alleen computer-tot-computer netwerken (tijdelijke netwerken)**.
- **18** Klik op **Sluiten**.
- **19** Klik op **OK**. De computer is klaar om met een andere computer te communiceren.
- \*1Raadpleeg het gedrukte blad **Specificaties** om na te gaan of uw model is voorzien van de Bluetooth-functie.
- \*2 Als u een communicatieverbinding tussen twee of meer computers tot stand wilt brengen, moet u al deze computers op exact dezelfde wijze configureren. Dit betekent dat u op alle computers dezelfde **netwerknaam** en **netwerksleutel** moet invoeren als op de eerste computer die u hebt geconfigureerd.
- \*3 **Hexadecimaal**: een numerieke weergave waarin gebruik wordt gemaakt van de cijfers 0-9, in hun oorspronkelijke betekenis, plus de letters A-F (of a-f) die hexadecimale cijfers voorstellen met waarden (decimaal) van 10 tot 15.

### ✍

Een ad hoc netwerk ondersteunt geen WPA.

**!** In Frankrijk zijn alleen bepaalde kanalen wettelijk toegestaan wanneer WLAN buitenshuis wordt gebruikt. Raadpleeg de **Regulations** voor meer informatie.

# <span id="page-46-0"></span> $\bigwedge$ io

De verbinding met een computer-tot-computer (ad hoc) netwerk verbreken

- **1**Klik op **Start** en selecteer **Configuratiescherm**.
- **2**Klik op **Netwerk- en Internetverbinding**.
- **3** Klik op **Netwerkverbindingen**. Het venster **Netwerkverbindingen** verschijnt.
- **4** Dubbelklik in het rechterscherm onder **LAN- of snelle Internet-verbinding** op **Draadloze netwerkverbinding**. Het venster **Draadloze netwerkverbinding Status** verschijnt.
- **5** Klik op **Eigenschappen**. Het venster **Eigenschappen voor draadloze netwerkverbinding** verschijnt.
- **6** Klik in het tabblad **Draadloze netwerken** op **Geavanceerd**. Het venster **Geavanceerd** verschijnt.
- **7**Klik op **een van de beschikbare netwerken (bij voorkeur via een toegangspunt)** om deze te selecteren en klik op **Sluiten**.
- **8**Klik op **OK**.
- **9**Klik op **Sluiten**.
- **10** Schakel de schakelaar voor **WIRELESS** of **WIRELESS LAN** uit.

<span id="page-47-0"></span>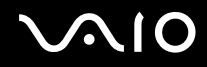

 $\blacktriangleright$ 

## *Communiceren met een toegangspunt (infrastructuur)*

Een infrastructuurnetwerk is een netwerk dat een bestaand bedraad lokaal netwerk uitbreidt naar draadloze apparaten door middel van een toegangspunt (bijvoorbeeld **Sony Access Point** ). Het toegangspunt slaat een brug tussen het draadloze en bedrade LAN en fungeert als centrale controller voor het draadloze lokale netwerk. Het toegangspunt coördineert de transmissie en ontvangst van meerdere draadloze apparaten binnen een specifiek bereik.

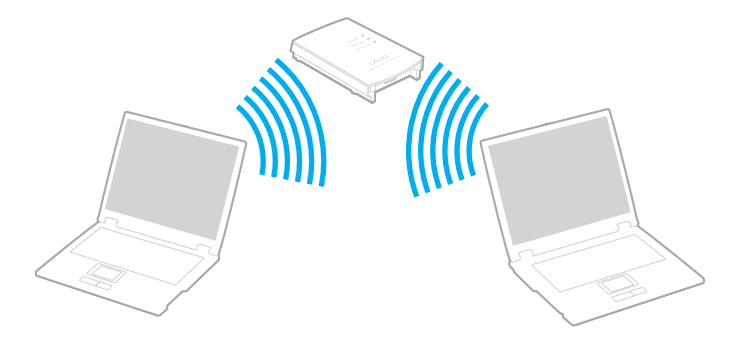

<span id="page-48-0"></span>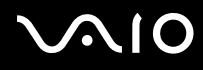

*De VAIO-computer gebruiken*

Ga als volgt te werk om verbinding te maken met een wireless netwerk

**1**Zet de schakelaar voor **WIRELESS** (op modellen met de Bluetooth-functie<sup>\*</sup>) of **WIRELESS LAN** (op modellen zonder de Bluetooth-functie) aan.

Op modellen met de Bluetooth-functie dubbelklikt u op **(B** / **AK**) op de taakbalk om het venster **Wireless Device Switch** weer te geven. Schakel het selectievakje **Enable 2.4 GHz Wireless LAN** in en klik op **OK**.

- **2**Klik op **Start** en selecteer **Configuratiescherm**.
- **3**Klik op **Netwerk- en Internetverbinding**.
- **4** Klik op **Netwerkverbindingen**. Het venster **Netwerkverbindingen** verschijnt.
- **5** Dubbelklik in het rechterscherm onder **LAN- of snelle Internet-verbinding** op **Draadloze netwerkverbinding**. Het venster **Draadloze netwerkverbinding** verschijnt.
- **6**Selecteer het netwerk dat u wilt gebruiken.
- **7**Voer de **Netwerksleutel** in.
- **8**Klik op **Verbinding maken**.

Na 30 seconden is de verbinding tot stand gebracht.

\*Raadpleeg het gedrukte blad **Specificaties** om na te gaan of uw model is voorzien van de Bluetooth-functie.

Meer informatie over het configureren van een toegangspunt vindt u in de documentatie van het **Toegangspunt**.

#### ✍

De WPA-sleutel moet uit minimaal 8 tekens bestaan.

<span id="page-49-1"></span>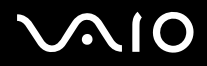

## <span id="page-49-0"></span>*Wireless LAN-kanalen*

In een configuratie met 802.11b/g kunnen de kanalen 1 tot en met 13 worden gebruikt.

# *(a) Met een toegangspunt ("infrastructuur")*

❑Het kanaal dat door het toegangspunt wordt geselecteerd, wordt gebruikt.

<mark>!</mark><br>Voor informatie over het selecteren van het kanaal dat wordt gebruikt bij het toegangspunt raadpleegt u de handleiding van het toegangspunt.

# *(b) Zonder een toegangspunt ("ad hoc")*

❑Als de draadloze verbinding op initiatief van de VAIO-computer tot stand komt, wordt kanaal 11 geselecteerd.

In Frankrijk zijn alleen bepaalde kanalen wettelijk toegestaan wanneer WLAN buitenshuis wordt gebruikt. Raadpleeg de **Regulations** voor meer informatie.

❑ Als de draadloze verbinding tot stand wordt gebracht op initiatief van een ander wireless LAN-apparaat, vindt de wireless LAN-communicatie plaats via het kanaal dat door dit apparaat is geselecteerd.

<span id="page-50-0"></span>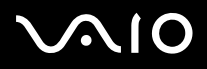

#### $\mathbb{Z}_n$

 De 2,4 GHz bandbreedte die wordt gebruikt door apparaten die compatibel zijn met Wireless LAN, wordt ook gebruikt door diverse andere soorten apparaten. Ondanks dat apparaten die compatibel zijn met Wireless LAN gebruik maken van technieken om storing van andere apparaten die dezelfde bandbreedte gebruiken te minimaliseren, kan dergelijke storing leiden tot een lagere communicatiesnelheid, een kleiner communicatiebereik, of een onderbroken draadloze verbinding.

De communicatiesnelheid varieert afhankelijk van de afstand tussen de communicerende apparaten, de aanwezigheid van obstakels tussen de apparaten, de configuratie van de apparaten, de zendcondities en de gebruikte software. Bovendien kunnen de communicaties worden afgesneden, afhankelijk van de zendcondities.

Het communicatiebereik varieert afhankelijk van de werkelijke afstand tussen de communicerende apparaten, de aanwezigheid van obstakels tussen de apparaten, de zendcondities, de onmiddellijke omgeving, waaronder de aanwezigheid van muren en de materialen waarvan deze gemaakt zijn, en de gebruikte software.

Als u IEEE802.11b- en IEEE802.11g-producten implementeert op hetzelfde draadloze netwerk, kan de communicatiesnelheid lager worden als gevolg van radiostoring. Bovendien zijn IEEE802.11g-apparaten zodanig ontworpen dat ze de communicatiesnelheid verlagen als ze communiceren met IEEE802.11b-apparaten.

Wanneer de communicatiesnelheid lager is dan verwacht, kan door het draadloze kanaal op het Access Point te veranderen de communicatiesnelheid hoger worden.

**!** In Frankrijk zijn alleen bepaalde kanalen wettelijk toegestaan wanneer WLAN buitenshuis wordt gebruikt. Raadpleeg de **Regulations** voor meer informatie.

# <span id="page-51-0"></span>*De Bluetooth-functie gebruiken (alleen op bepaalde modellen)*

U kunt draadloze communicatie tot stand brengen tussen uw computer en andere Bluetooth-apparaten, zoals andere computers of mobiele telefoons. U kunt zonder kabels informatie tussen deze apparaten uitwisselen tot op een afstand van 10 meter in een open ruimte.

Raadpleeg het gedrukte blad **Specificaties** om na te gaan of uw model is voorzien van de Bluetooth-functie.

Ga als volgt te werk om verbinding te maken met een Bluetooth-apparaat:

- **1**Zet de schakelaar voor **WIRELESS** aan.
- **2**Dubbelklik op **(B** / **[A]** op de taakbalk om het venster **Wireless Device Switch** weer te geven.
- **3**Selecteer de optie **Bluetooth**.
- **4**Klik op **OK**.

# <span id="page-52-0"></span> $\bigwedge$ 10

[n](#page-51-0)

 $\blacktriangleright$ 

# *Opmerkingen over het gebruik van de Bluetooth-functie*

- ❑ De gegevensoverdrachtsnelheid varieert, afhankelijk van de volgende omstandigheden:
	- ❑Obstakels, zoals muren, die zich tussen apparaten bevinden
	- ❑De afstand tussen de apparaten
	- ❑Het in de muren gebruikte materiaal
	- $\Box$ De nabijheid van magnetrons en draadloze telefoons
	- ❑Radiofrequentie-interferentie en andere omgevingsfactoren
	- ❑De configuratie van de apparaten
	- ❑Het type softwaretoepassing
	- ❑Het type besturingssysteem
	- ❑Het gelijktijdig gebruik van zowel een wireless LAN als Bluetooth-functie op de computer
	- ❑De grootte van het bestand dat wordt uitgewisseld
- ❑ Vanwege de beperkingen van de Bluetooth-standaard kunnen grote bestanden tijdens de continue overdracht soms beschadigd raken als gevolg van elektromagnetische interferentie uit de omgeving.
- ❑ Alle Bluetooth-apparaten moeten worden gecertificeerd om ervoor te zorgen dat de geldende standaardvereisten worden aangehouden. Zelfs als aan de standaarden wordt voldaan, kunnen de prestaties, specificaties en bedieningsprocedures van afzonderlijke apparaten verschillen. Niet in alle situaties is het mogelijk gegevens uit te wisselen.

<span id="page-53-0"></span>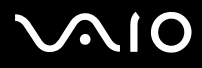

 $\blacktriangleright$ 

❑ De 2,4 GHz-band waar Bluetooth-apparaten of wireless LAN-apparaten mee werken, wordt door verschillende apparaten gebruikt. Bluetooth-apparaten maken gebruik van een technologie die de interferentie van andere apparaten die dezelfde golflengte gebruiken, minimaliseert. De communicatiesnelheid en de afstanden kunnen minder zijn dan de standaardwaarden. De communicatie kan ook worden onderbroken door interferentie van andere apparaten. Maak niet gelijktijdig gebruik van de Bluetooth-functie en draadloze communicatieapparaten die de 2,4 GHz-band gebruiken, zoals een PC Card van een wireless LAN.

### $\n *A*$

Lees de **Regulations Guide** voordat u de Bluetooth-functie gebruikt.

❑Het is mogelijk dat de Bluetooth-functies niet werken wanneer u bepaalde apparaten of softwareversies van derden gebruikt.

## *Bluetooth-beveiliging*

De draadloze technologie van Bluetooth beschikt over een identificatiefunctie waarmee u kunt vaststellen met wie u communiceert. Met de identificatiefunctie kunt u voorkomen dat anonieme Bluetooth-apparaten toegang kunnen krijgen tot uw computer.

De eerste keer dat twee Bluetooth-apparaten met elkaar communiceren, dient voor beide apparaten een **Sleutel** (een wachtwoord dat nodig is voor de verificatie) te worden vastgesteld. Hiermee worden deze apparaten geregistreerd. Wanneer een apparaat eenmaal is geregistreerd, hoeft u deze **Sleutel** niet opnieuw in te voeren.

Om te vermijden dat u wordt gedetecteerd door andere Bluetooth-apparaten, kunt u de Bluetooth-instellingen wijzigen zoals wordt beschreven op de volgende pagina's.

<span id="page-54-0"></span>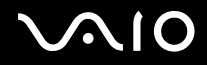

*De VAIO-computer gebruiken*

## *Communiceren met een ander Bluetooth-apparaat*

U kunt een draadloze verbinding tot stand brengen tussen de computer en een Bluetooth-apparaat, bijvoorbeeld een andere computer of een mobiele telefoon.

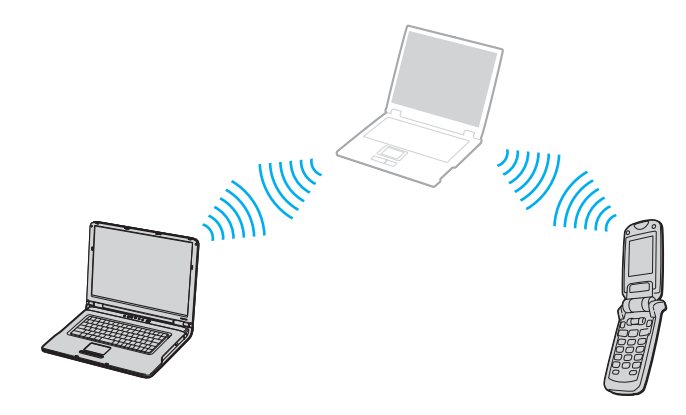

# <span id="page-55-0"></span> $\bigwedge$ io

#### *De VAIO-computer gebruiken*

### Communiceren met een ander Bluetooth-apparaat

- **1**Zet de schakelaar voor **WIRELESS** aan.
- **2**Klik op **Start** en selecteer **Configuratiescherm**.
- **3**Klik op **Netwerk- en Internetverbinding**.
- **4** Klik op **Bluetooth-apparaten**. Het venster **Bluetooth-apparaten** verschijnt.
- **5** Klik op **Toevoegen**. De **Wizard Bluetooth-apparaat toevoegen** verschijnt.
- **6**Selecteer **Mijn apparaat is ingesteld en kan worden gevonden** en klik vervolgens op **Volgende**.
- **7** Selecteer het externe apparaat waarmee u verbinding wilt maken. Indien nodig kunt u op en neer bewegen in de **Keuzelijst Bluetooth-apparaten** om een keuze te maken. Klik vervolgens op **Volgende**.
- **8** Kies een van de volgende opties:
	- ❑Als u wilt dat Windows een wachtwoord kiest, selecteert u de optie **Selecteer een sleutel voor mij**.
	- ❑ Als de documentatie bij het andere Bluetooth-apparaat een wachtwoord bevat, klikt u op **De sleutel uit de handleiding gebruiken** en voert u het wachtwoord in.
	- ❑ Als u zelf een wachtwoord wilt maken, klikt u op **Ik wil zelf een sleutel kiezen** en voert u vervolgens een wachtwoord in.
	- ❑ Als het apparaat geen wachtwoord gebruikt, klikt u op **Geen sleutel gebruiken**.
- **9**Klik op **Volgende** om door te gaan.
- **10** Nadat de verificatie van het externe apparaat is geslaagd, klikt u op **Voltooien**.

#### $\mathbb{Z}_n$

De sleutel kan iedere keer verschillend zijn, maar moet wel aan beide zijden hetzelfde zijn.

Voor bepaalde apparaten, zoals een muis, kan geen sleutel worden ingevoerd.

<span id="page-56-0"></span>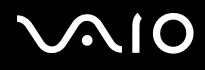

Ga als volgt te werk om gegevens uit te wisselen met een ander Bluetooth-apparaat

**1** Klik op **Start**, ga naar **Alle programma's**, **Accessoires**, **Communicatie** en klik op de **Wizard Bestandoverdracht via Bluetooth**.

Het venster met **Wizard Bestandsoverdracht via Bluetooth** verschijnt.

- **2**Klik op **Volgende** om door te gaan.
- **3**Volg de on line instructies.

Ga als volgt te werk om een verbinding met een netwerk tot stand brengen via een Bluetooth-apparaat.

Met Bluetooth-verbindingen kunt u een verbinding tot stand brengen met een personal area network (PAN). Dit is een netwerk op basis van een internetprotocol (IP).

- **1**Zet de schakelaar voor **WIRELESS** aan.
- **2**Klik op **Start** en selecteer **Configuratiescherm**.
- **3**Klik op **Netwerk- en Internetverbinding**.
- **4**Klik op **Netwerkverbindingen**.
- **5** Klik op **Bluetooth-netwerkverbindingen**. Het venster **Bluetooth-PAN-apparaten** verschijnt.
	- ❑ Als u een verbinding tot stand wilt brengen met een Bluetooth-apparaat dat niet wordt weergegeven, klikt u op **Toevoegen**.
	- ❑ Als u een verbinding tot stand wilt brengen met een weergegeven Bluetooth-apparaat, selecteert u het pictogram van het apparaat en klikt u op **Verbinding maken**.
- **6**Volg de instructies op het scherm.

<span id="page-57-0"></span>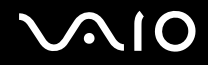

# *Het verbreken van een Bluetooth-verbinding*

Als u de Bluetooth-verbinding wilt verbreken, schakelt u de **WIRELESS**-schakelaar uit. Het Bluetooth-lampje gaat uit.

# <span id="page-58-0"></span>**AIO**

*59*[n](#page-57-0)

 $\blacktriangleright$ 

# *Randapparaten gebruiken*

U kunt de functies van de computer uitbreiden door één of meer van deze randapparaten aan te sluiten.

- ❑**Een poortreplicator aansluiten [\(pagina 60\)](#page-59-1)**
- ❑**Externe luidsprekers aansluiten [\(pagina 66\)](#page-65-0)**
- ❑**Een externe monitor aansluiten [\(pagina 67\)](#page-66-0)**
- ❑**Weergavemodi selecteren [\(pagina 71\)](#page-70-0)**
- ❑**De meerdere-monitorsmodus gebruiken [\(pagina 72\)](#page-71-0)**
- ❑**Een externe microfoon aansluiten [\(pagina 74\)](#page-73-0)**
- ❑**Een USB-apparaat (Universal Serial Bus) aansluiten [\(pagina 75\)](#page-74-0)**
- ❑**Een printer aansluiten [\(pagina 78\)](#page-77-0)**
- ❑**Een i.LINK-apparaat aansluiten [\(pagina 80\)](#page-79-0)**
- ❑**Aansluiten op een netwerk (LAN) [\(pagina 82\)](#page-81-0)**

 $\blacktriangleright$ 

# <span id="page-59-1"></span><span id="page-59-0"></span>*Een poortreplicator aansluiten*

Door een poortreplicator aan te sluiten, kunt u extra randapparaten op de computer aansluiten, zoals een printer en een extern beeldscherm.

Een poortreplicator wordt mogelijk meegeleverd met de computer, afhankelijk van het model dat u hebt gekocht. Als dit niet het geval is, kunt u alsnog een optionele poortreplicator kopen.

Raadpleeg het gedrukte blad **Specificaties** om na te gaan of uw model is uitgerust met een poortreplicator.

# *Poorten zoeken op de poortreplicator*

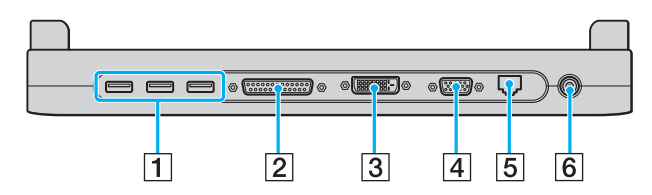

- **1** Hi-Speed USB-poorten (USB 2.0)<sup>\*1</sup> [\(pagina 75\)](#page-74-0)
- 2 Printerpoort [\(pagina 78\)](#page-77-0)
- $\overline{3}$  DVI-D-poort<sup> $2$ </sup> [\(pagina 68\)](#page-67-0)
- **4** Monitorpoort (VGA) [\(pagina 68\)](#page-67-0)
- E Netwerkpoort (Ethernet) (1000BASE-T / 100BASE-TX / 10BASE- $T^*$ 3) [\(pagina 82\)](#page-81-0)
- 6 DC In-poort [\(pagina 15\)](#page-14-0)
- \*1Ondersteunt hoge/volle/lage snelheid.
- \*2 Deze poort wordt uitgeschakeld wanneer een model met de geïntegreerde Intel 915GM-videocontroller aanwezig is.
- \*3Alleen bepaalde modellen ondersteunen een 1000BASE-T-verbinding.

**!**

 De poortreplicator kan alleen op de netspanning worden aangesloten via de netadapter die bij de computer wordt geleverd. Haal de netadapter niet van de poortreplicator en de netspanning als u de poortreplicator gebruikt. Er kunnen dan gegevens beschadigd raken of storingen aan de hardware ontstaan.

#### ✍

De printerpoort op de poortreplicator is uitsluitend bedoeld voor printerverbindingen.

<span id="page-60-0"></span>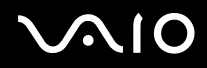

*Randapparaten gebruiken*

# *De computer aansluiten op de poortreplicator*

U kunt de computer op de volgende manier aansluiten op de poortreplicator:

- **1**Ontkoppel alle randapparaten van de computer.
- **2**Sluit het netsnoer (1) aan op de netadapter en op de netspanning.

**!** Zorg dat u de meegeleverde netadapter gebruikt.

**3**Sluit de kabel die op de netadapter (2) is aangesloten aan op de DC In-poort (3) op de poortreplicator (4).

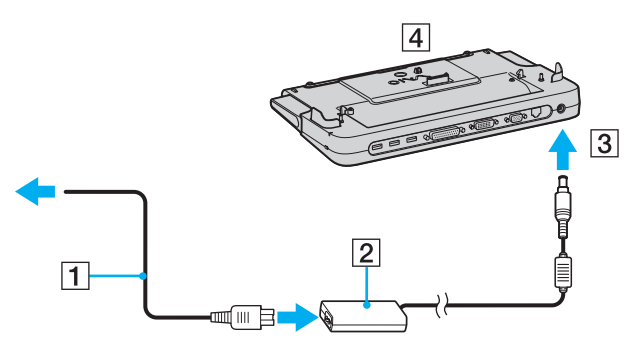

<span id="page-61-0"></span>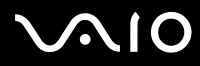

*Randapparaten gebruiken*

**4** Open het kapje van de aansluiting voor de poortreplicator.

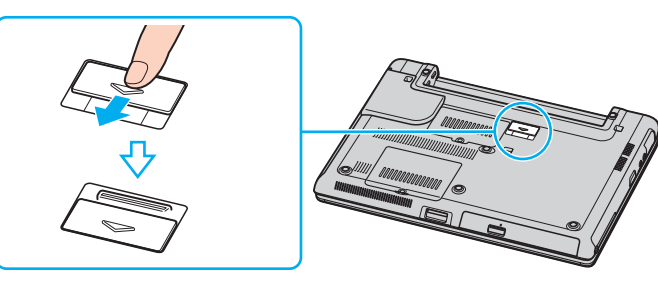

**5**Trek de voorste schuif eruit.

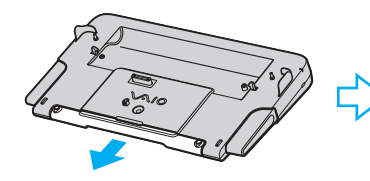

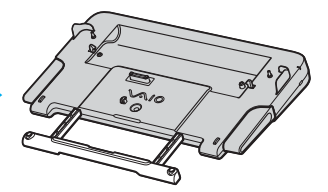

<span id="page-62-0"></span>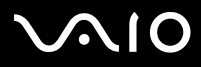

**6** Leg de aansluiting aan de onderzijde van de computer gelijk met de aansluiting op de poortreplicator en druk deze omlaag totdat deze vastklikt.

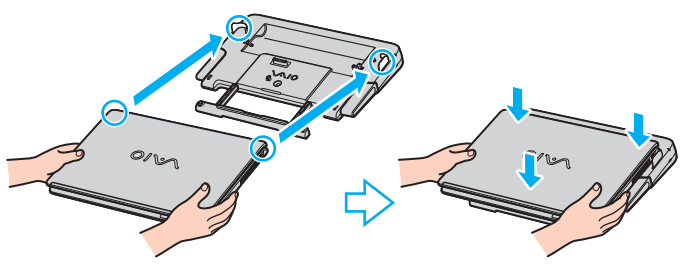

**7**Zet de computer aan.

### ✍

Gebruik de netadapter die bij de computer wordt geleverd of de optionele Sony-adapter.

 Verplaats de computer niet als deze op de poortreplicator is aangesloten. De poortreplicator kan dan namelijk los raken, waardoor de poortreplicator en de computer beschadigd kunnen raken.

<span id="page-63-0"></span>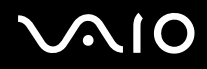

# *De computer loskoppelen van de poortreplicator*

**!** Schakel de computer uit voordat u deze van de poortreplicator loskoppelt om verlies van niet-opgeslagen gegevens te voorkomen.

U kunt de computer op de volgende manier loskoppelen van de poortreplicator:

- **1**Schakel de computer en de aangesloten randapparaten uit.
- **2**Druk tegelijkertijd op de ontgrendelingsknoppen (1).

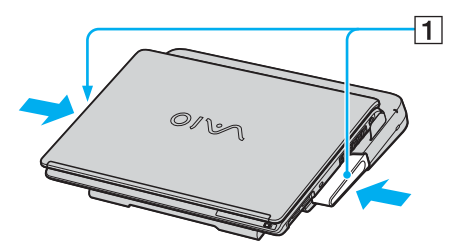

**3**Til de computer van de poortreplicator.

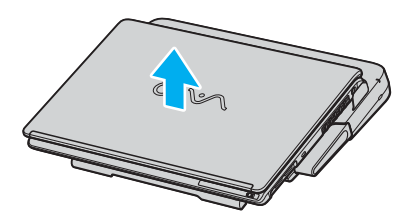

<span id="page-64-0"></span>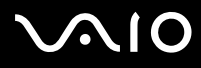

- *Randapparaten gebruiken*
- **4**Sluit het kapje van de aansluiting voor de poortreplicator aan de onderkant van de computer.

#### ✍

 Het is uiterst belangrijk dat u het kapje van de aansluiting van de poortreplicator sluit nadat u de computer van de poortreplicator hebt losgekoppeld. Als het kapje open blijft, kan er stof binnenkomen en kan de computer beschadigd raken.

Als u de netstroom naar de poortreplicator volledig wilt verbreken, verwijdert u de netadapter.

# <span id="page-65-1"></span>**NIO**

#### *Randapparaten gebruiken*

# <span id="page-65-0"></span>*Externe luidsprekers aansluiten*

Als u een betere geluidskwaliteit wenst, kunt u externe luidsprekers aansluiten.

### Externe luidsprekers aansluiten

- **11** Steek de luidsprekerkabel (1) in de hoofdtelefoonconnector (2)  $\Omega$ .
- **2**Sluit het andere uiteinde van de luidsprekerkabel aan op de externe luidspreker (3).
- **3**Verlaag het volume vóór u de luidsprekers inschakelt.

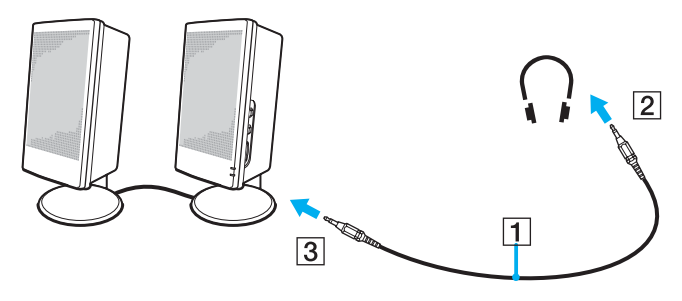

### ✍

Sluit alleen luidsprekers aan die zijn ontworpen voor gebruik met een computer.

**!**Plaats geen diskettes op de luidsprekers. Het magnetische veld van een luidspreker kan de gegevens op een diskette beschadigen.

# <span id="page-66-1"></span> $\bigwedge$ 10

*67*[n](#page-65-1)

 $\blacktriangleright$ 

# <span id="page-66-0"></span>*Een externe monitor aansluiten*

U kunt een extern scherm aansluiten op de computer. U kunt de computer bijvoorbeeld gebruiken met een computerbeeldscherm of een projector.

- ❑**Een monitor aansluiten [\(pagina 68\)](#page-67-0)**
- ❑**Een multimediamonitor aansluiten [\(pagina 69\)](#page-68-0)**
- ❑**Een projector aansluiten [\(pagina 70\)](#page-69-0)**

#### ✍

Sluit het netsnoer pas aan nadat u alle andere kabels hebt aangesloten.

Een aangesloten externe monitor wordt gebruikt als tweede scherm.

U kunt de meerdere-monitorsmodus ook instellen op een externe monitor (alleen mogelijk op Windows).

<span id="page-67-1"></span>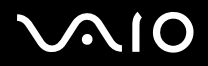

 $\blacktriangleright$ 

### <span id="page-67-0"></span>*Een monitor aansluiten*

U kunt een computerscherm (monitor) rechtstreeks of via de (optionele) poortreplicator op de computer aansluiten.

#### Een monitor aansluiten:

- **1** Indien nodig steekt u het ene uiteinde van het netsnoer (1) van de monitor in de monitor en het andere uiteinde in een stopcontact.
- **2** $\,$   $\,$  Als u een VGA-monitor wilt aansluiten, sluit u de monitorkabel (2) (niet bijgeleverd) aan op de monitor-/VGA-poort (3)  $\Box$  op de computer of op de poortreplicator.
- **3** Als u een TFT/DVI-monitor wilt aansluiten, sluit u de monitorkabel (niet bijgeleverd) aan op de DVI-D-poort op de poortreplicator.

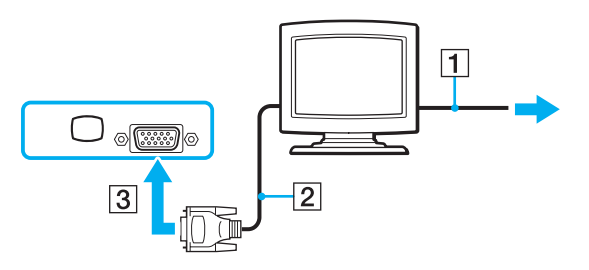

#### ✍

 **DVI-D** staat voor **Digital Visual Interface - Digital**. Dit is een type DVI-aansluiting dat alleen digitale videosignalen ondersteunt (geen analoge videosignalen). Deze heeft een 24-pins aansluiting.

Een **DVI-I**-aansluiting (**Digital Visual Interface - Integrated**) ondersteunt digitale en analoge videosignalen. Deze heeft een 29-pins aansluiting.

**!**U kunt een DVI-I-naar-VGA-kabel niet aansluiten op een DVI-D-poort.

<span id="page-68-1"></span>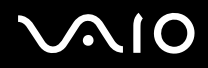

# <span id="page-68-0"></span>*Een multimediamonitor aansluiten*

U kunt de computer aansluiten op een multimediamonitor met ingebouwde luidsprekers en een microfoon.

### Een multimediamonitor aansluiten

- **1**Steek het netsnoer van de multimediamonitor (1) in een stopcontact.
- **2**2 Sluit de monitorkabel (2) (niet bijgeleverd) aan op de monitor/VGA-poort (3)  $\Box$  op de computer of op de (optionele) poortreplicator.
- **3**3 Steek de luidsprekerkabel (4) in de hoofdtelefoonconnector (5)  $\Omega$  op de computer.
- **4**4 Steek de microfoonkabel (6) in de microfoonconnector (7)  $\triangle$  op de computer.

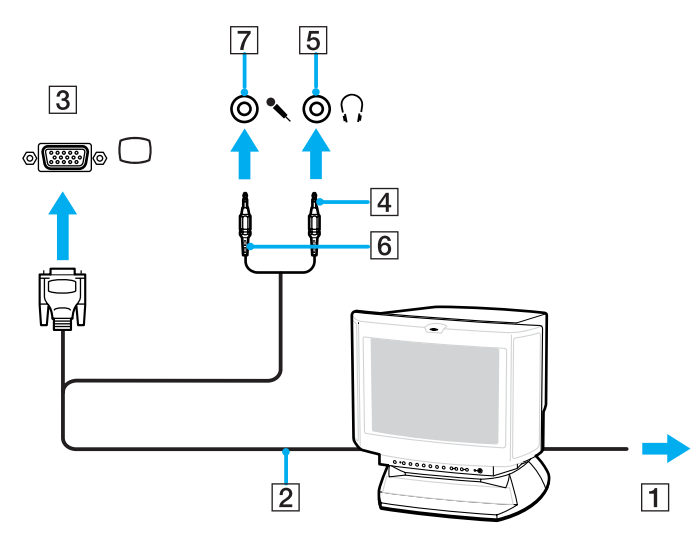

<span id="page-69-1"></span>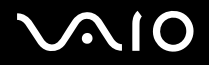

# <span id="page-69-0"></span>*Een projector aansluiten*

U kunt een projector (zoals de Sony LCD-projector) rechtstreeks of via de poortreplicator aansluiten op de computer.

### Een projector aansluiten

- **1**Steek het netsnoer (1) van de projector in een stopcontact.
- **2** $\, {\bf 2} \,$  Sluit de RGB-signaalkabel (2) aan op de monitor/VGA-poort (3)  $\Box$  op de computer of op de (optionele) poortreplicator.
- **3**3 Steek de audiokabel (4) (niet meegeleverd) in de hoofdtelefoonconnector (5)  $\Omega$ .
- **4**Steek de RGB-signaalkabel en de audiokabel in de connector en poort van de projector (6).

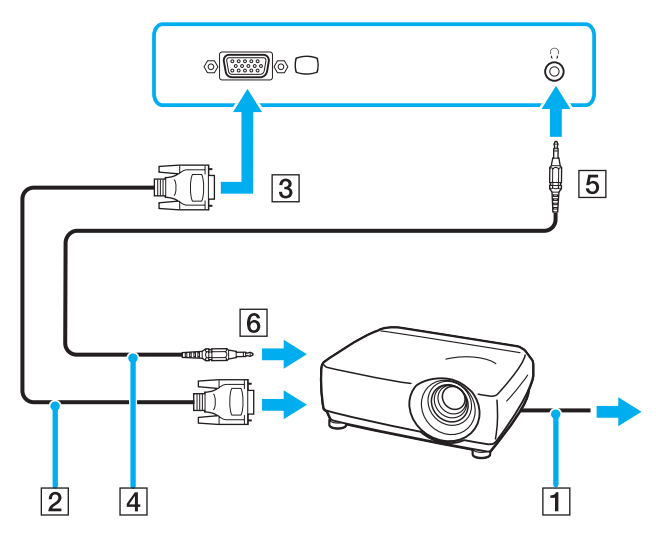

<span id="page-70-1"></span>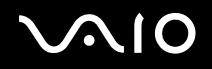

 $\blacktriangleright$ 

# <span id="page-70-0"></span>*Weergavemodi selecteren*

De computer maakt gebruik van de NVIDIA-videocontroller. U kunt selecteren welk scherm u als primair scherm wilt gebruiken als u een externe monitor (bureaubladmonitor enzovoort) op de computer hebt aangesloten. Als u tegelijkertijd het LCD-scherm van de computer en de externe monitor wilt gebruiken, raadpleegt u **De meerdere-monitorsmodus gebruiken [\(pagina 72\)](#page-71-0)** voor meer informatie.

#### Een weergave selecteren:

- **1**Klik op **Start** en selecteer **Configuratiescherm**.
- **2**Klik op **Vormgeving en thema's**.
- **3**Klik op **Weergave**.
- **4**Klik op het tabblad **Instellingen**.
- **5**Klik op **Geavanceerd**.
- **6**Klik op het tabblad waarvan de naam begint met **GeForce**.
- **7** Selecteer **nView Display Settings** in het linkermenu. Als u de huidige monitor wilt wijzigen, selecteert u de gewenste monitor in de vervolgkeuzelijst **Current display**. Om de uitvoer op het LCD-scherm van de computer en de externe monitor tegelijkertijd weer te geven, selecteert u **Clone** in de vervolgkeuzelijst **nView Display mode**. Om monitoren op te geven, gebruikt u de vervolgkeuzelijst **Primary Display/Secondary Display**.
- **8**Klik op **OK** en vervolgens op **YES**.

<span id="page-71-1"></span>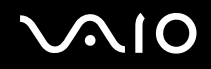

# <span id="page-71-0"></span>*De meerdere-monitorsmodus gebruiken*

Dankzij de meerdere-monitorsmodus kunt u specifieke delen van het bureaublad weergeven op verschillende monitoren. Als u bijvoorbeeld een extern beeldscherm op de monitor/VGA-poort hebt aangesloten, kunnen het LCD-scherm van de computer en het externe beeldscherm als één bureaubladmonitor fungeren.

U kunt de cursor van het ene naar het andere scherm verplaatsen. Hierdoor kunt u objecten (bijvoorbeeld een toepassingsvenster of een werkbalk) van het ene scherm naar het andere te slepen.

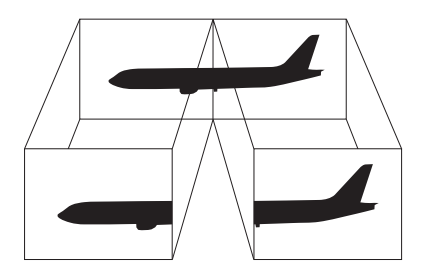

#### ✍

Het is mogelijk dat het externe beeldscherm de functie van de meerdere-monitorsmodus niet ondersteunt.

Het is mogelijk dat bepaalde software niet compatibel is met de instellingen van de meerdere-monitorsmodus.

Zorg ervoor dat de computer niet in de **Standby**-modus of **Slaap**-modus kan worden geschakeld tijdens het gebruik van de meerdere-monitorsmodus, anders bestaat de kans dat de computer niet terugkeert naar de **Standaard**-modus.

Als u voor elk scherm andere kleuren instelt, mag u één venster niet verdelen over twee schermen, anders is het mogelijk dat de software niet behoorlijk werkt.

Stel minder kleuren of een lagere resolutie in voor elk scherm.
# <span id="page-72-0"></span> $\Omega$

De meerdere-monitorsmodus selecteren:

- **1**Klik op **Start** en selecteer **Configuratiescherm**.
- **2**Klik op **Vormgeving en thema's**.
- **3**Klik op **Weergave**.
- **4**Klik op het tabblad **Instellingen**.
- **5**Klik op **Geavanceerd**.
- **6**Klik op het tabblad waarvan de naam begint met **GeForce**.
- **7**Selecteer **nView Display Settings** in het linkermenu.
- **8**Selecteer **Dualview** in de vervolgkeuzelijst **nView Display Mode**.
- **9**Selecteer **Laptop** in de vervolgkeuzelijst **Primary Display**.
- **10** Klik op **OK**.

#### ✍

Om de meerdere-monitorsmodus uit te schakelen, schakelt u in stap 6 het selectievakje uit.

### $\mathbb{Z}_n$

 U kunt de meerdere-monitorsmodus in- en uitschakelen door te klikken op een van de knoppen **S** als u de toewijzing van de knop hebt veranderd naar **Meerdere monitors** met **VAIO Control Center**. Zie voor meer informatie over het veranderen van de toewijzing van deze knop **De computer instellen met VAIO Control Center [\(pagina 87\)](#page-86-0)**.

#### $\mathbb{Z}_n$

Bovendien kunt u de schermkleuren en resolutie voor elke monitor instellen en de meerdere-monitorsmodus aanpassen.

<span id="page-73-0"></span>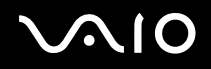

# *Een externe microfoon aansluiten*

Als u een geluidsinvoerapparaat nodig hebt (bijvoorbeeld om te chatten op het internet), moet u een externe microfoon aansluiten.

Een externe microfoon aansluiten:

Steek de microfoonkabel (1) in de microfoonconnector (2)  $\blacktriangle$ .

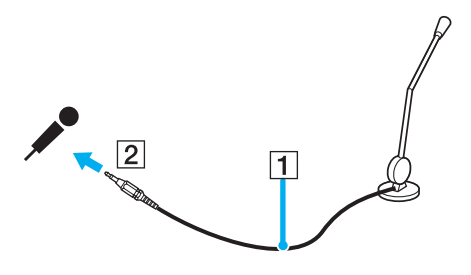

✍Sluit alleen microfoons aan die zijn ontworpen voor gebruik met een computer.

# <span id="page-74-0"></span>*Een USB-apparaat (Universal Serial Bus) aansluiten*

Om te voorkomen dat de computer en/of het USB-apparaat beschadigd worden, let u op de volgende punten:

- ❑ Als u de computer verplaatst terwijl USB-apparaten zijn aangesloten, let u erop dat de USB-poorten niet blootgesteld worden aan schokken of grote krachten.
- ❑Plaats de computer niet in een zak of draagdoos terwijl USB-apparaten zijn aangesloten.

## *Een USB-muis aansluiten*

Ga als volgt te werk om een USB-muis aan te sluiten:

- **1**Kies de USB-poort (1)  $\dot{\Psi}$  die u wilt gebruiken.
- **2** Steek de USB-muiskabel (2) in de USB-poort. Nu kunt u de USB-muis (3) gebruiken.

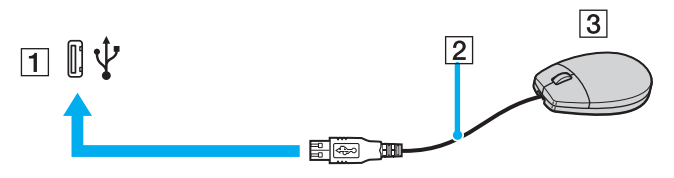

#### ✍

 Het stuurprogramma voor de VAIO USB-muis is vooraf geïnstalleerd op de computer. U hoeft alleen maar de USB-muis in de USB-connector te steken en u kunt beginnen met werken.

<span id="page-75-0"></span>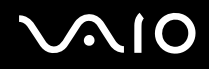

*Randapparaten gebruiken*

## *Een USB-diskettestation aansluiten*

U kunt een USB-diskettestation kopen en aansluiten op de computer.

Ga als volgt te werk om een USB-diskettestation aan te sluiten:

- **1**Kies de USB-poort  $\dot{\Psi}$  die u wilt gebruiken.
- **2** Steek de kabel van het USB-diskettestation in de USB-poort. Het VAIO-logo op het diskettestation moet naar boven zijn gericht.

Het USB-diskettestation is nu klaar voor gebruik.

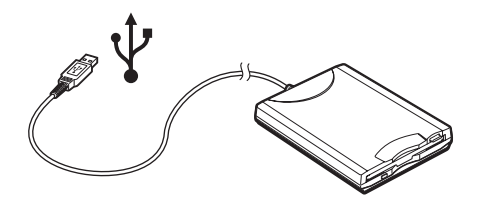

**!** Als u een USB-diskettestation gebruikt, moet u erop letten dat de USB-poort niet wordt blootgesteld aan grote krachten. Hierdoor kan een storing worden veroorzaakt.

# <span id="page-76-0"></span> $\bigwedge$ io

# *Een USB-diskettestation loskoppelen*

U kunt een USB-diskettestation loskoppelen terwijl de computer is in- of uitgeschakeld. Als u het station loskoppelt terwijl de computer in een stroombesparende stand (**Standby** of **Slaap**) staat, kan er een storing optreden.

Als de computer is uitgeschakeld, kunt u de USB-kabel direct uit de computer trekken.

### Een USB-diskettestation loskoppelen:

- **1**Sluit alle programma's waarin het diskettestation wordt gebruikt.
- **2** Dubbelklik op het pictogram **Hardware veilig verwijderen** op de taakbalk. Het venster **Hardware veilig verwijderen** verschijnt.
- **3**Selecteer het diskettestation dat u wilt loskoppelen.
- **4** Klik op **Stop**. Het venster **Hardware stopzetten** verschijnt.
- **5** Zorg dat het diskettestation is geselecteerd en klik op **OK**. Er verschijnt een bericht waarin staat dat het nu veilig is om het hardwareapparaat te verwijderen.
- **6**Haal het diskettestation los van de computer.

<span id="page-77-0"></span>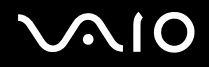

# *Een printer aansluiten*

U kunt een Windows-compatibele printer aansluiten op de computer om bestanden af te drukken.

### *Een printer op een USB-poort aansluiten*

U kunt een USB-printer die compatibel is met uw versie van Windows aansluiten op de computer.

Een printer aansluiten op de USB-poort

- **1**Steek het netsnoer van de printer in een stopcontact (1).
- **2**Kies de USB-poort (3)  $\dot{\Psi}$  die u wilt gebruiken.
- **3**Sluit het ene uiteinde van een USB-printerkabel (2) aan op de USB-poort en het andere uiteinde op de printer.

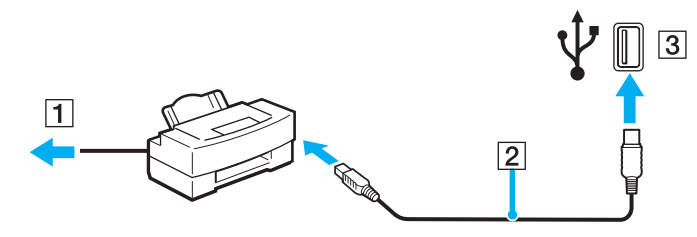

# <span id="page-78-0"></span>1O

# *Een printer op een printerpoort aansluiten*

Een printer op de printerpoort aansluiten

- **1**Steek het netsnoer (1) van de printer in een stopcontact.
- **2**Sluit de printerkabel (2) die bij de printer werd geleverd aan op de printerpoort (3)  $\Box$  op de computer of op de (optionele) poortreplicator<sup>\*</sup>.
- \*Dit hangt af van het model dat u hebt gekocht. Raadpleeg het blad **Specificaties** voor meer informatie over uw model.

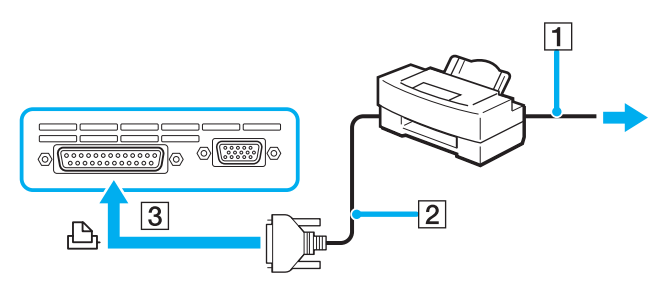

#### ✍

Voordat u de printer aansluit, moet u de computer en de printer uitschakelen, en u de netadapter en het netsnoer loskoppelen.

# <span id="page-79-0"></span>IO

*80*[n](#page-78-0)

 $\blacktriangleright$ 

# *Een i.LINK-apparaat aansluiten*

### *Opmerkingen bij het aansluiten van i.LINK-apparaten*

- ❑ De computer is voorzien van een i.LINK-poort (IEEE1394), waarmee u een i.LINK-apparaat, bijvoorbeeld een digitale videocamera, kunt aansluiten, of twee VAIO-computers op elkaar kunt aansluiten om bestanden te kopiëren, te verwijderen of te bewerken.
- ❑ De i.LINK-poort van de computer levert geen stroom voor externe apparaten die normaal wel stroom ontvangen via een i.LINK-poort.
- ❑ De i.LINK-poort ondersteunt transmissiesnelheden van maximaal 400 Mbps. De eigenlijke transmissiesnelheid is echter afhankelijk van de transmissiesnelheid van het externe apparaat.
- ❑ De i.LINK-kabels die compatibel zijn met de VAIO-computer zijn onder meer kabels met de volgende artikelnummers: VMC-IL4415 (een 1,5 meter lange kabel met een 4-pins connector aan elk uiteinde), VMC-IL4408-serie (een 0,8 meter lange kabel met een 4-pins connector aan elk uiteinde).
- ❑Een i.LINK-verbinding met andere compatibele apparaten wordt niet volledig gegarandeerd.
- ❑ De i.LINK-verbinding varieert afhankelijk van de toepassing, het besturingssysteem en de i.LINK-compatibele apparaten die u gebruikt. Voor meer informatie raadpleegt u de handleiding die werd meegeleverd met de software.
- ❑ Controleer de gebruiksvoorwaarden en de besturingssysteemcompatibiliteit van i.LINK-compatibele PC-randapparaten (harde-schijfstation, CD-RW-station, ...) vóórdat u deze aansluit op de computer.

<span id="page-80-0"></span>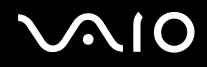

*Randapparaten gebruiken*

## *Een digitale videocamera aansluiten*

Ga als volgt te werk om een digitale videocamera aan te sluiten:

- **1** Steek het ene uiteinde van de i.LINK-kabel (1) in de i.LINK-poort (2) van de computer en het andere uiteinde in de DV In-/ Out-poort (3) van de digitale videocamera.
- **2**Start de **DVgate Plus**-software.

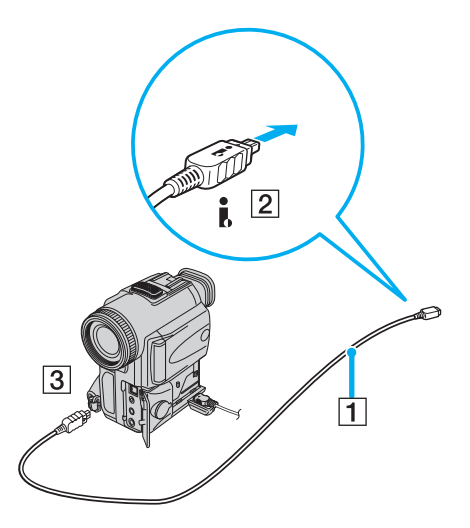

✍Bij digitale videocamera's van Sony zijn de poorten met de aanduiding **DV Out**, **DV In/Out** of **i.LINK** i.LINK-compatibel.

De digitale videocamera van Sony die hier wordt weergegeven is maar een voorbeeld. Mogelijk moet uw digitale videocamera anders worden aangesloten.

U kunt niet werken met afbeeldingen die op een Memory Stick worden bewaard wanneer u een i.LINK-verbinding gebruikt.

*82*[n](#page-80-0)

 $\blacktriangleright$ 

# <span id="page-81-0"></span>*Aansluiten op een netwerk (LAN)*

U kunt de computer aansluiten op netwerken van het type 1000BASE-T/100BASE-TX/10BASE-T\* via een Ethernetnetwerkkabel. Sluit het ene uiteinde van een optionele netwerkkabel aan op de netwerkpoort (Ethernet) onderaan op uw computer, en het andere uiteinde op uw netwerk. Raadpleeg de netwerkbeheerder voor de gedetailleerde instellingen en de apparaten die nodig zijn voor de aansluiting op het netwerk.

\*Dit hangt af van het model dat u hebt gekocht. Raadpleeg het blad **Specificaties** om na te gaan of uw model een 1000BASE-TX-verbinding ondersteunt.

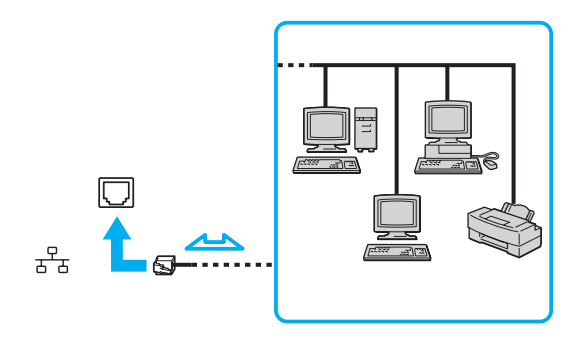

#### ✍

Uw computer kan op het netwerk worden aangesloten met de standaardinstellingen.

Als de hoofdcomputer aanwezig is, kunt u alleen de netwerkpoort (Ethernet) op de optionele poortreplicator gebruiken.

<span id="page-82-0"></span>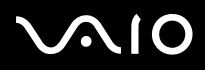

<mark>!</mark><br>Netwerk- en telefoonlijnen kunnen niet worden aangesloten op de netwerkpoort (Ethernet) op de computer. Als de volgende aansluitingen zijn aangesloten op de hieronder genoemde telefoonlijnen, kan door hoge elektrische stroom naar de aansluitingen schade, oververhitting of brand worden veroorzaakt.

- Telefoonlijnen voor thuisgebruik (intercom-luidsprekertelefoon) of zakelijk gebruik (bedrijfstelefoon met meerdere lijnen)
- Netwerklijnen zoals 1000BASE-T-, 100BASE-TX- en 10BASE-T-lijnen (afhankelijk van het model dat u hebt gekocht)
- De lijnen van het openbare telefoonnet
- Een telefooncentrale (PBX, private branch exchange)
- Andere lijnen dan de lijnen die hierboven worden vermeld

**!**Steek geen telefoonkabel in de netwerkpoort van de computer.

# <span id="page-83-0"></span> $\bigwedge$ io

*84*[n](#page-82-0)

 $\blacktriangleright$ 

# *De VAIO-computer aanpassen*

In dit deel wordt kort beschreven hoe u de standaardinstellingen van de computer kunt aanpassen. U leert onder andere hoe u een modem klaar voor gebruik moet maken, hoe u het uiterlijk van de Sony-software en -hulpprogramma's kunt gebruiken en aanpassen, enzovoort.

- ❑**Het wachtwoord instellen [\(pagina 85\)](#page-84-1)**
- ❑**De computer instellen met VAIO Control Center [\(pagina 87\)](#page-86-1)**
- ❑**Energiebesparende modi gebruiken [\(pagina 89\)](#page-88-0)**
- ❑**Energiebeheer met VAIO Power Management [\(pagina 94\)](#page-93-0)**
- ❑**De taal instellen met Windows XP Professional [\(pagina 99\)](#page-98-0)**
- ❑**Het modem configureren [\(pagina 102\)](#page-101-0)**
- ❑**Een Sony-bureaubladachtergrond instellen [\(pagina 105\)](#page-104-0)**
- ❑**Toepassingen installeren en bijwerken [\(pagina 106\)](#page-105-0)**
- ❑**Stuurprogramma's beheren [\(pagina 111\)](#page-110-0)**

<span id="page-84-0"></span>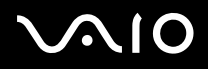

# <span id="page-84-1"></span>*Het wachtwoord instellen*

Stel het wachtwoord in met een van de BIOS-functies.

Wanneer u het wachtwoord hebt ingesteld, moet u dit invoeren nadat het VAIO-logo wordt weergegeven. Op deze manier kunt u voorkomen dat onbevoegden toegang krijgen tot de computer.

**!** U kunt de computer niet starten zonder een wachtwoord in te voeren. Zorg dat u het wachtwoord niet vergeet.

Als u het wachtwoord bent vergeten en hulp nodig hebt om het wachtwoord te annuleren, worden annuleringskosten berekend.

# *Het wachtwoord toevoegen*

Het wachtwoord toevoegen

- **1**Zet de computer aan.
- **2** Druk op **F2** wanneer het **VAIO**-logo verschijnt. Het scherm BIOS setup verschijnt.
- **33** Selecteer met ← of → de optie Security. Er verschijnt een ander scherm. Selecteer hier Set Machine Password en druk vervolgens op **Enter**.
- **4** Voer in het scherm voor invoer van het wachtwoord **twee keer** het wachtwoord in en druk op **Enter**. Het wachtwoord moet **maximaal 7 alfanumerieke tekens** lang zijn.

#### $\mathbb{Z}_n$

 Hieronder vindt u de instructies om de computer zo te configureren dat om een wachtwoord wordt gevraagd als u de computer inschakelt of het scherm BIOS setup wordt weergegeven.

#### **5**Selecteer **Password When Power ON** onder **Security**.

Druk op de spatiebalk om de instelling van **Disabled** in **Enabled** te veranderen.

**66** Selecteer met ← of ➡ de optie Exit en vervolgens Exit (Save Changes). Druk op Enter. Controleer of in het scherm **Setup Confirmation Yes** is geselecteerd en druk vervolgens op **Enter**.

<span id="page-85-0"></span>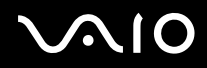

## *Het wachtwoord wijzigen/verwijderen*

Ga als volgt te werk als u het wachtwoord wilt wijzigen of verwijderen:

- **1**Zet de computer aan.
- **2** Druk op **F2** wanneer het **VAIO**-logo verschijnt. Het scherm BIOS setup verschijnt.
- **3**Voer bij **Enter Password** het huidige wachtwoord in:
- **4**4 Selecteer met ← of → de optie **Security**. Er verschijnt een ander scherm. Selecteer hier **Set Machine Password** en druk vervolgens op **Enter**.
- **5** Voer in het scherm voor invoer van het wachtwoord **eenmaal het huidige wachtwoord in** en vervolgens **tweemaal een nieuw wachtwoord**. Druk op **Enter**. Als u het wachtwoord wilt verwijderen, laat u **Enter New Password** en **Confirm New Password** leeg en drukt u op **Enter**.
- **66** Selecteer met ← of → de optie Exit en vervolgens Exit (Save Changes). Druk op Enter. Controleer of in het scherm **Setup Confirmation Yes** is geselecteerd en druk vervolgens op **Enter**.

# <span id="page-86-2"></span><span id="page-86-1"></span><span id="page-86-0"></span>*De computer instellen met VAIO Control Center*

Met het hulpprogramma **VAIO Control Center** kunt u systeeminformatie controleren en voorkeuren voor de werking van het systeem instellen.

### VAIO Control Center gebruiken:

**1** Klik op **Start**, ga naar **Alle programma's** en klik vervolgens op **VAIO Control Center**. Het venster **VAIO Control Center** verschijnt.

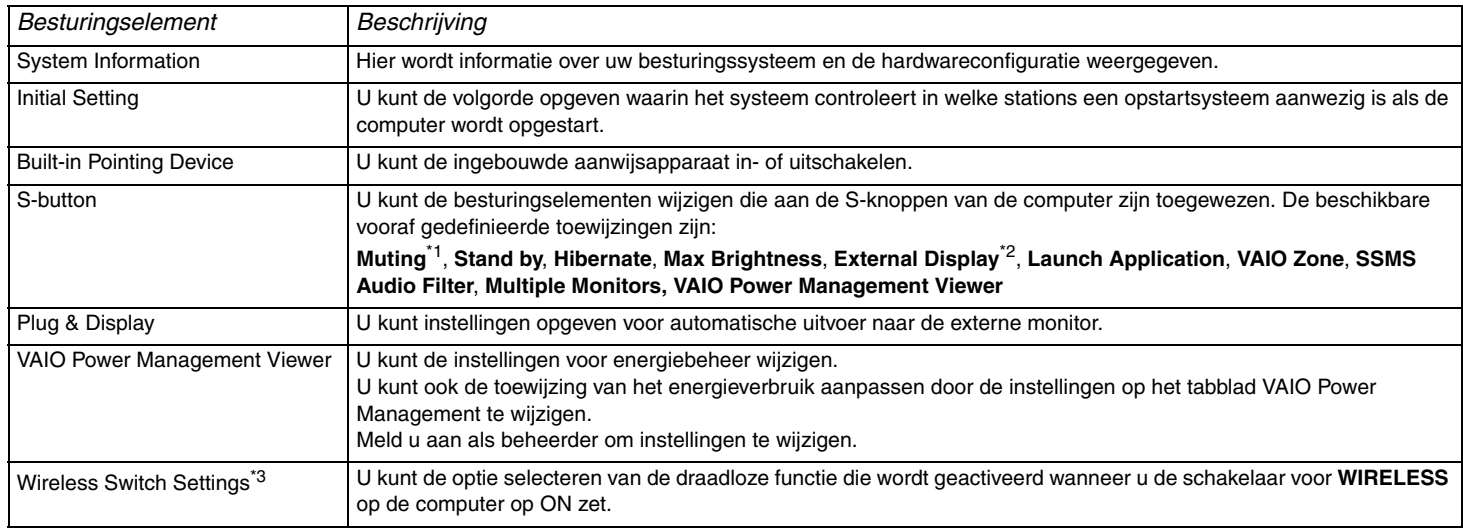

\*1Standaardtoewijzing van de S1-knop

\*2Standaardtoewijzing van de S2-knop

\*3Alleen op bepaalde modellen. Raadpleeg het gedrukte blad **Specificaties** om na te gaan of uw model is voorzien van de Bluetooth-functie.

<span id="page-87-0"></span>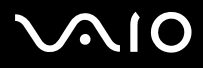

*De VAIO-computer aanpassen*

- **2**Selecteer het gewenste besturingselement en wijzig de instellingen.
- **3** Als u klaar bent, klikt u op **OK**. De instelling van het gewenste item is gewijzigd.

#### ✍

Klik voor meer informatie over de verschillende opties op **Help** in het venster **VAIO Control Center** om het Help-bestand weer te geven.

Niet alle besturingselementen zijn zichtbaar als u **VAIO Control Center** opent als een gebruiker met beperkte toegangsrechten.

<span id="page-88-1"></span>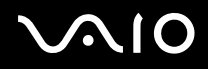

*89*[n](#page-87-0)

 $\blacktriangleright$ 

# <span id="page-88-0"></span>*Energiebesparende modi gebruiken*

Als u een batterij gebruikt als stroombron voor de computer, kunt u via de instellingen voor energiebeheer ervoor zorgen dat de batterij minder snel leeg raakt. Naast de normale werkingsmodus, die u in staat stelt specifieke apparaten uit te schakelen, heeft de computer twee andere energiebesparende modi: de **Standby**-modus en **Slaap**-modus. Als de computer werkt op batterijstroom, schakelt hij automatisch over op de **Slaap**-modus als de batterijlading erg laag wordt, ongeacht de geselecteerde instelling voor energiebeheer.

#### ✍

 Als de batterijlading minder dan 10 procent bedraagt, moet u de netadapter aansluiten zodat de batterij weer kan worden opgeladen, of de computer uitschakelen en een volledig opgeladen batterij plaatsen.

### *De standaardmodus gebruiken*

Dit is de normale toestand als de computer in gebruik is. In deze modus brandt het groene stroomlampje. Om stroom te besparen, kunt u een specifiek apparaat (bijvoorbeeld het LCD-scherm of de harde schijf) uitschakelen.

<span id="page-89-0"></span>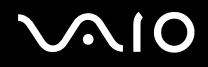

### *De Standby-modus gebruiken*

Met de Standby-stand wordt het LCD-scherm uitgeschakeld en worden de harde schijf en de CPU ingesteld op laag energieverbruik. In deze modus knippert het stroomlampje (oranje).

### De Standby-modus activeren

- **1**Klik op **Start** en selecteer **Computer uitschakelen**.
- **2**Klik op **Standby**.

#### Terugkeren naar de normale modus

Druk op een willekeurige toets.

#### ✍

 Als u de aan/uit-knop langer dan vier seconden ingedrukt houdt, wordt de computer automatisch uitgeschakeld. Nog niet opgeslagen gegevens gaan hierbij verloren.

Als de **Standby**-modus is geactiveerd, kunt u geen schijf plaatsen.

De computer verlaat de **Standby**-modus sneller dan de **Slaap**-modus.

In de **Standby**-modus verbruikt de computer meer stroom dan in de **Slaap**-modus.

Als de batterij leeg raakt wanneer de computer in de **Standby**-modus staat, verliest u gegevens die nog niet zijn opgeslagen. Het is niet mogelijk terug te keren naar de voorgaande werksituatie. Om te vermijden dat u gegevens verliest, moet u uw gegevens geregeld opslaan.

Als de computer gedurende 25 minuten niet wordt gebruikt, wordt de **Standby**-modus ingeschakeld. Om dit te voorkomen, kunt u de instellingen van de **Standby**-modus wijzigen.

<span id="page-90-0"></span>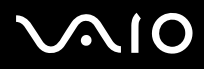

De instellingen van de Standby-modus wijzigen:

- **1**Klik met de rechtermuisknop op het pictogram **Status van Energiebeheer** op de taakbalk.
- **2** Selecteer **Eigenschappen van energiebeheer aanpassen**. Het venster **Energiebeheer** verschijnt.
- **3**Selecteer het tabblad **Energiebeheerschema's**.
- **4**Wijzig de instellingen in **Instellingen voor het energiebeheerschema VAIO**.

<span id="page-91-0"></span>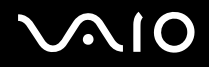

# *De Slaap-modus gebruiken*

In de **Slaap**-modus wordt de toestand van het systeem opgeslagen op de harde schijf en de stroom wordt uitgeschakeld. Zelfs als de batterij leeg raakt, zullen er geen gegevens verloren gaan. In deze modus brandt het stroomlampje niet.

Ga als volgt te werk om de **Slaap**-modus te activeren:

Druk op **Fn**+**F12**.

Het venster **Hibernating** verschijnt en de computer schakelt over op de **Slaap**-modus.

Of,

- **1**Klik op **Start** en selecteer **Computer uitschakelen**.
- **2**Houd **Shift** ingedrukt en klik op **Slaapstand**.

Terugkeren naar de normale modus

Zet de computer aan door op de aan/uit-knop te drukken.

De computer keert terug naar de vorige toestand.

<span id="page-92-0"></span>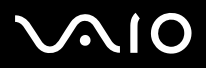

#### ✍

Als u de aan/uit-knop langer dan vier seconden ingedrukt houdt, wordt de computer automatisch uitgeschakeld.

Als u de netadapter gedurende een lange tijd niet gaat gebruiken, zet u de computer in de **Slaap**-modus. Deze stroombesparende stand bespaart u de tijd die nodig is om de computer op de normale manier af te sluiten.

Als de **Slaap-**modus is geactiveerd, kunt u geen schijf plaatsen.

Het activeren van de **Slaap**-modus duurt langer dan het activeren van de **Standby**-modus.

Het duurt langer om terug te keren naar de **normale** modus vanuit de **Slaap**-modus dan vanuit de **Standby**-modus.

In de **Slaap**-modus verbruikt de computer minder stroom dan in de **Standby**-modus.

Verplaats de computer niet tot het stroomlampje uitgaat.

<span id="page-93-1"></span>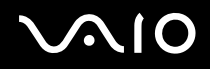

# <span id="page-93-0"></span>*Energiebeheer met VAIO Power Management*

Dankzij energiebeheer kunt u energiebeheerschema's opstellen voor werking op het stroomnet of batterijen, geheel aangepast aan uw eisen op het gebied van energieverbruik.

**VAIO Power Management** is een softwaretoepassing die exclusief voor VAIO-computers is ontwikkeld. Met deze softwaretoepassing kunt u de functies van Windows Energiebeheer gebruiken om een betere werking van de computer en een langere levensduur van de batterijen zeker te stellen.

<span id="page-94-0"></span>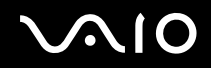

*95*[n](#page-93-1)

 $\blacktriangleright$ 

### *VAIO Power Management inschakelen*

Wanneer u de computer start, verschijnt het pictogram **Status van energiebeheer** op de taakbalk. Dit pictogram geeft aan op welke stroombron het systeem op dat moment is aangesloten, bijvoorbeeld stroomnet. Als u dubbelklikt op dit pictogram, verschijnt het venster **Energiemeter**, waarin de status van de stroom wordt weergegeven.

VAIO Power Management wordt toegevoegd aan **Energiebeheer** van Windows.

#### VAIO Power Management activeren

- **1**Klik met de rechtermuisknop op het pictogram **Status van Energiebeheer** op de taakbalk.
- **2** Selecteer **Eigenschappen van energiebeheer aanpassen**. Het venster **Energiebeheer** verschijnt.
- **3**Selecteer het tabblad **VAIO Power Management**.

#### De standaardinstellingen herstellen

- **1** Klik op het tabblad **VAIO Power Management** op **Advanced**. Het venster **VAIO Power Management** verschijnt.
- **2** Klik op **Reset by default**. Het venster **Confirm** verschijnt.
- **3**Selecteer **Restore all power schemes to the original factory default settings**.
- **4** Klik op **OK**.

De standaardinstellingen voor alle energiebeheeropties worden hersteld.

<span id="page-95-0"></span>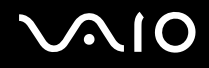

### *Energiebeheerschema's van VAIO Power Management inschakelen*

**VAIO Power Management** beschikt over een aantal vooraf ingestelde **energiebeheerschema's**. Elk energiebeheerschema bestaat uit een aantal energiebeheerinstellingen die tegemoetkomen aan specifieke energiebeheerdoelstellingen, variërend van maximaal energiebeheer tot helemaal geen energiebeheer.

Ga als volgt te werk om een VAIO Power Management-energiebeheerschema te activeren:

- **1**Klik met de rechtermuisknop op het pictogram **Status van Energiebeheer** op de taakbalk.
- **2** Selecteer **Eigenschappen van energiebeheer aanpassen**. Het venster **Energiebeheer** verschijnt.
- **3**Selecteer het tabblad **Energiebeheerschema's**.
- **4**Selecteer een energiebeheerschema in de vervolgkeuzelijst van **Energiebeheerschema's**.
- **5** Als u nu het tabblad **VAIO Power Management** selecteert, ziet u dat het geselecteerde energiebeheerschema rechts van het **Power Scheme** verschijnt.
- **6**Indien nodig kunt u de items van de lijst wijzigen, bijvoorbeeld de helderheid van het beeldscherm.
- **7** Klik op **OK**. Het energiebeheerschema is ingeschakeld.

#### ✍

Om het energiebeheerschema op te stellen, dient u als Administrator op de computer te zijn aangemeld.

Voor meer informatie over **VAIO Power Management** en **Energiebeheerschema's** raadpleegt u de handleiding van de software **VAIO Power Management**.

<span id="page-96-0"></span>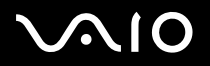

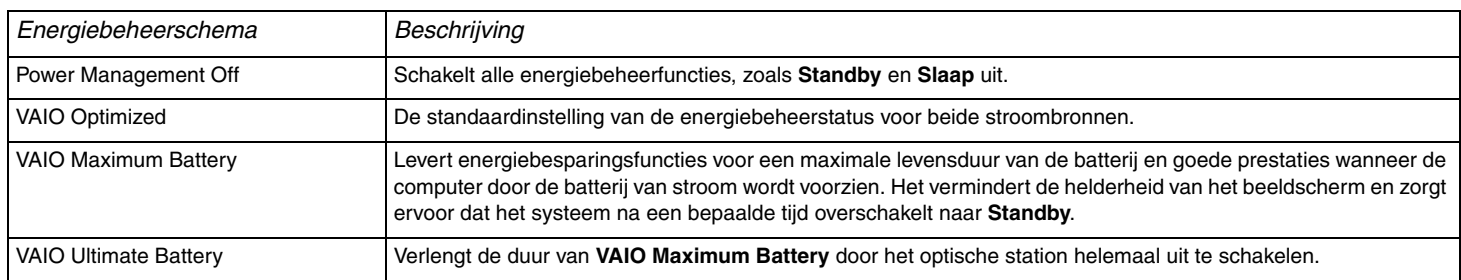

#### ✍

 Als u beschikt over een laptop, verschijnt er mogelijk een CPU-pictogram op de taakbalk. Het CPU-pictogram geeft de status aan van de CPU (Prestaties, Adaptief, Levensduur batterij). Als het pictogram zich nog niet op de taakbalk bevindt, klikt u op de knop **Geavanceerd** op het tabblad **VAIO Power Management** . Schakel het selectievakje **Show CPU status icon in the taskbar** in en klik vervolgens op **OK**.

Raadpleeg het on line Help-bestand voor meer informatie over het CPU-pictogram (**Overige informatie** - **Pictogrammen in het systeemvak**).

# <span id="page-97-0"></span> $\Omega$

*98*[n](#page-96-0)

 $\blacktriangleright$ 

## *VAIO Power Management Viewer*

VAIO Power Management Viewer starten

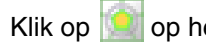

### Klik op **Op het tabblad VAIO Power Management**.

Of u klikt op **Start**, wijst **Alle programma's** en **VAIO Control Center** aan en klikt vervolgens op **VAIO Power Management Viewer** om de viewer te starten.

De VAIO Power Management Viewer heeft twee tabbladen: **Running on batteries** en **Plugged in**. Als u de viewer start, wordt automatisch het tabblad weergegeven dat bij het huidige energiebeheerschema van uw computer hoort. Op elk tabblad worden met behulp van een radardiagram de prestaties met het huidige energiebeheerschema en die met het gewijzigde energiebeheerschema weergegeven in de toegewezen kleuren.

### Het energiebeheerschema wijzigen

Selecteer het gewenste energiebeheerschema in de vervolgkeuzelijst in VAIO Power Management Viewer.

Prestaties met het energiebeheerschema dat is gewijzigd met VAIO Power Management, weergeven

Wanneer zowel **VAIO Power Management** als **VAIO Power Management Viewer** worden uitgevoerd, geeft de **VAIO Power Management Viewer** de prestaties weer met het energiebeheerschema dat is gewijzigd met **VAIO Power Management**.

✍ Gebruik **VAIO Power Management** om het energiebeheerschema in te stellen of te wijzigen.

# <span id="page-98-1"></span><span id="page-98-0"></span>*De taal instellen met Windows XP Professional*

Windows XP Professional-computers zijn uitgerust met de functie **Multilingual User Interface (MUI)**. Hiermee kunt u voor het Engelse besturingssysteem, enkele softwaretoepassingen en de indeling van het toetsenbord de taal van uw keuze kiezen: **Frans**, **Duits**, **Japans**, **Nederlands**, **Italiaans**, **Spaans**, **Tsjechisch**, **Fins**, **Grieks**, **Portugees** en **Zweeds**.

Het is van belang dat u tijdens de Windows-setup de juiste toetsenbordinstellingen selecteert.

Ga als volgt te werk om tijdens de Windows-setup het toetsenbord op de juiste manier in te stellen:

- **1** Als u de computer voor het eerst opstart, klikt u op **Volgende** en vervolgens opnieuw op **Volgende** in het venster **Wizard Windows XP Setup**. Het venster **Selecteer de systeeminstellingen** verschijnt.
- **2** Geef antwoord op de drie volgende vragen:
	- ❑ I live the closest to this region.
	- ❑I type mostly in this language.
	- ❑ I use this type of keyboard.
- **3**Accepteer in de **Gebruiksrechtovereenkomst** de licentieovereenkomst en klik op **Volgende**.
- **4**Ga verder met de Windows-setup totdat deze klaar is.

Wanneer Windows opnieuw is opgestart, kunt u ook de instellingen voor het land en de taal in uw taal veranderen.

<span id="page-99-0"></span>Ga als volgt te werk om de instellingen voor land en taal te wijzigen:

- **1**Klik op **Start** en selecteer **Configuratiescherm**.
- **2** Dubbelklik in het venster **Configuratiescherm** op het pictogram **Landinstellingen**. Als u dit pictogram niet ziet, klikt u aan de linkerkant op **Klassieke weergave**.
- **3** Op het tabblad **Landinstellingen** van het venster **Landinstellingen** selecteert u in de vervolgkeuzelijst **Standaarden en notaties** uw taal.
- **4** Selecteer **uw taal** op het tabblad **Geavanceerd** van het venster **Landinstellingen** in de vervolgkeuzelijst **Taal voor programma's die niet Unicode-compatibel zijn**.
- **5** Wanneer u de taal van de Windows-menu's, vensters en on line Help-bestanden van Microsoft Windows wilt wijzigen, selecteert u het tabblad **Talen** in het venster **Landinstellingen**.

### ✍

Toepassingen die niet bij Microsoft Windows horen, blijven in het Engels, zelfs als u deze instellingen wijzigt.

- **6**Selecteer in de vervolgkeuzelijst uw taal.
- **7** Klik op **Toepassen** om de wijzigingen toe te passen. U wordt gevraagd zich af te melden en weer aan te melden. Pas dan worden de veranderingen naar de nieuwe taal van kracht.
- **8**Klik op **Start** en selecteer **Afmelden**.
- **9** Klik op **Afmelden** in het venster **Afmelden bij Windows**. Voer eventueel uw wachtwoord in om u opnieuw aan te melden. Alle menu's, Help-bestanden en pictogrammen worden vervolgens in de door u geselecteerde taal weergegeven. Mogelijk blijven sommige gedeelten echter in het Engels staan.

<span id="page-100-0"></span>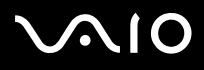

De toetsenbordindeling wijzigen:

- **1**Klik op **Start** en selecteer **Configuratiescherm**.
- **2** Dubbelklik in het venster **Configuratiescherm** op het pictogram **Landinstellingen**. Als u dit pictogram niet ziet, klikt u aan de linkerkant op **Klassieke weergave**.
- **3** Klik op het tabblad **Talen** van het venster **Landinstellingen** op de knop **Details**. Het venster **Tekstservices en invoertalen** verschijnt.
- **4** Selecteer op het tabblad **Instellingen** van het venster **Tekstservices en invoertalen** in het vervolgmenu **Standaardinvoertaal** uw toetsenbord.
- **5** Als uw toetsenbord niet beschikbaar is, klikt u op de knop **Toevoegen**. Het venster **Invoertaal toevoegen** verschijnt.
- **6**Selecteer in het vervolgmenu de invoertaal en het toetsenbord.
- **7**Klik op de knop **OK** om het venster **Invoertaal toevoegen** te sluiten.
- **8**Klik op de knop **OK** om het venster **Landinstellingen** te sluiten.

<span id="page-101-1"></span>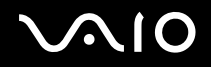

# <span id="page-101-0"></span>*Het modem configureren*

Voordat u kunt beginnen met het gebruik van een intern modem (niet alle modems zijn intern), en elke keer als u een modem onderweg gebruikt, moet u controleren of het land van de actieve locatie die in het dialoogvenster **Telefoon- en modemopties** is gedefinieerd, overeenkomt met het land van waaruit u belt.

Onder de huidige modemstuurprogramma-opties staat eventueel een tabblad **Country Selector**. Omdat het tabblad **Country Selector** geen constante functie is, kunt u de landinstellingen beter niet op dit tabblad wijzigen. Alleen de volgende procedure is betrouwbaar.

<span id="page-102-0"></span>De landinstellingen van het modem wijzigen

- **1**Klik op **Start** en selecteer **Configuratiescherm**.
- **2** Dubbelklik op **Telefoon- en modemopties**. Het venster **Telefoon- en modemopties** verschijnt. Als u het venster **Telefoon - en modemopties** niet ziet, klikt u in het Configuratiescherm op **Klassieke weergave** aan de linkerkant.
- **3**Selecteer op het tabblad **Kiesregels** uw locatie.
- **4** Klik op de knop **Bewerken** om de huidige configuratie te wijzigen. Het venster **Locatie bewerken** verschijnt. OfKlik op de knop **Nieuw** om uw modem te configureren.

Het venster **Nieuwe locatie** verschijnt.

**5**Controleer de instellingen voor land/regio en zorg dat deze overeenkomen met de plaats van waaruit u belt.

#### $\mathbb{Z}_n$

In sommige landen en/of regio's wordt pulskeuze niet ondersteund.

- **6** Als u de instellingen van uw locatie hebt gewijzigd, klikt u op **Toepassen** en vervolgens op **OK**. Het venster **Telefoon- en modemopties** verschijnt.
- **7** Controleer of op het tabblad **Modems** uw modem wordt vermeld. Als uw modem niet wordt vermeld, klikt u op **Toevoegen** en voert u de wizard uit.
- **8**Klik op **Toepassen/OK**. Het modem wordt geconfigureerd.

### ✍

Controleer voordat u nieuwe landinstellingen toepast of de telefoonlijn van de VAIO-computer is losgekoppeld.

<span id="page-103-0"></span>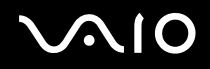

## *Het modemstuurprogramma bijwerken*

Ga als volgt te werk om het stuurprogramma bij te werken:

- **1**Klik op **Start** en selecteer **Configuratiescherm**.
- **2**Klik op **Printers en overige hardware**.
- **3** Klik op **Telefoon- en modemopties**. Het venster **Telefoon- en modemopties** verschijnt.
- **4** Klik op het tabblad **Modems** en vervolgens op **Eigenschappen** om de eigenschappen van uw modem te bekijken. Het venster **Modemeigenschappen** verschijnt.
- **5** Klik op het tabblad **Stuurprogramma** op **Stuurprogramma bijwerken**. Het venster **Wizard Updates voor hardware** verschijnt. Volg de instructies op het scherm. U kunt een Windows-zoekopdracht voor het stuurprogramma uitvoeren of zelf de locatie van het stuurprogramma opgeven.

<span id="page-104-1"></span> $\bigwedge$ IO

# <span id="page-104-0"></span>*Een Sony-bureaubladachtergrond instellen*

Op de Sony VAIO-computer vindt u, naast vele andere functies, verschillende bureaubladachtergronden. U kunt de bureaubladachtergrond zo vaak veranderen als u maar wilt. U kunt kiezen uit verschillende bureaubladachtergronden die specifiek zijn voor de VAIO.

Ga als volgt te werk om een andere VAIO-bureaubladachtergrond in te stellen:

- **1**Klik op **Start** en selecteer **Configuratiescherm**.
- **2**Klik op **Vormgeving en thema's**.
- **3**Klik op **Weergave**.
- **4** Klik op het tabblad **Bureaublad**. Er verschijnt een lijst met Windows en VAIO bureaubladachtergronden.
- **5** Selecteer in de lijst **Achtergrond** een bureaubladachtergrond. U ziet een voorbeeld van deze bureaubladachtergrond in de monitor boven de lijst **Achtergrond**.
- **6**Pas de positie van de bureaubladachtergrond aan met de vervolgkeuzelijst **Positie**.
- **7**Klik op **Toepassen** wanneer u de juiste bureaubladachtergrond hebt gevonden.
- **8**Klik op **OK**.

De bureaubladachtergrond wordt toegepast op de computer.

#### $\mathbb{Z}_n$

Door een hogere schermresolutie worden de pictogrammen op het scherm kleiner en wordt de relatieve ruimte op het bureaublad groter.

Het is niet mogelijk de schermresolutie hoger in te stellen dan een bepaald niveau. De monitor- en videoadapters bepalen bijvoorbeeld in welke mate u de resolutie kunt wijzigen.

<span id="page-105-1"></span>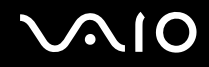

# <span id="page-105-0"></span>*Toepassingen installeren en bijwerken*

In dit deel wordt uitgelegd hoe u software installeert, uitvoert of verwijdert. Bovendien komt u te weten hoe u de laatste updates van onze website kunt downloaden.

- ❑**Software installeren [\(pagina 107\)](#page-106-1)**
- ❑**Software wijzigen of verwijderen [\(pagina 108\)](#page-107-0)**
- ❑**Waarschuwing [\(pagina 109\)](#page-108-0)**
- ❑**Software downloaden [\(pagina 110\)](#page-109-0)**

<span id="page-106-0"></span>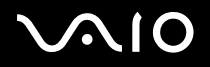

### <span id="page-106-1"></span>*Software installeren*

Voor meer informatie over de installatie van software bij accessoires van de meegeleverde **hersteldiskette** of van de harde schijf, raadpleegt u de **Gids systeemherstel**.

Controleer voor software bij accessoires eerst de installatieprocedure van het accessoire.

Gebruik de hierna beschreven procedure om andere software te installeren.

Voor installatie van de toepassingen:

- ❑Sluit een hardwareapparaat aan en installeer dit, indien nodig (zie het deel **Stuurprogramma's beheren [\(pagina 111\)](#page-110-0)**);
- ❑Sluit alle geopende toepassingen.

### Een toepassing installeren:

- **1**Klik op **Start** en selecteer **Configuratiescherm**.
- **2**Klik op **Software**.
- **3** Klik op **Nieuwe programma's toevoegen** en vervolgens op **Cd-rom of diskette**. Het venster **Programma vanaf diskette of cd-rom installeren** verschijnt.
- **4** Plaats de eerste installatiediskette of CD-ROM en klik op **Volgende**. De optie **Installatieprogramma uitvoeren** verschijnt.
- **5**Volg voor de rest van de procedure de instructies op het scherm.

#### $\mathbb{Z}_n$

Wanneer u **Software** gebruikt, kunt u alleen programma's installeren die voor het Windows-besturingssysteem zijn geschreven.

<span id="page-107-1"></span>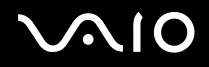

# <span id="page-107-0"></span>*Software wijzigen of verwijderen*

U kunt een softwareprogramma verwijderen of wijzigen wanneer u maar wilt. Sluit voordat u verder gaat de toepassing die u wilt wijzigen/verwijderen.

### Software wijzigen of verwijderen:

- **1**Klik op **Start** en selecteer **Configuratiescherm**.
- **2**Klik op **Software**.
- **3** Selecteer de software die u wilt wijzigen of verwijderen.
	- ❑Klik om een programma te wijzigen op **Wijzigen/verwijderen** of **Wijzigen** en volg de instructies op het scherm.
	- ❑ Klik om een programma te verwijderen op **Wijzigen/Verwijderen** of **Verwijderen**. Klik vervolgens op **Volgende** en daarna op **OK**.

Wanneer het venster **Locked file detected** verschijnt, klikt u op **Opnieuw opstarten**. De computer wordt na de verwijdering opnieuw opgestart en alle eerder gebruikte bestanden worden verwijderd.

Wanneer het venster **Shared file detected** verschijnt, wordt het aanbevolen op **Nee** te klikken en gedeelde bestanden niet te verwijderen.

Klik op **Sluiten**.

De software wordt verwijderd.

 Wanneer u op **Wijzigen of verwijderen** klikt, kunnen sommige programma's zonder waarschuwing worden verwijderd. **Controleer van tevoren of u het programma echt wilt verwijderen.**

#### $\n *A*$

U kunt programma's sorteren door verschillende opties te kiezen onder **Sorteren op**.

Met **Software** verwijdert u alleen programma's die voor het Windows-besturingssysteem zijn geschreven. Controleer bij andere programma's de documentatie om te zien of andere bestanden (zoals .ini-bestanden) moeten worden verwijderd.
<span id="page-108-0"></span>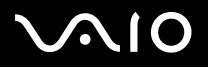

*De VAIO-computer aanpassen*

### *Waarschuwing*

### *Windows Bestandsbeveiliging*

Wanneer u een programma installeert, kunnen gedeelde systeembestanden, zoals **dynamic-link libraries** (DLL-bestanden)<sup>\*</sup> en uitvoerbare bestanden (EXE-bestanden) worden overschreven. Wanneer systeembestanden worden overschreven, worden de prestaties van het systeem onvoorspelbaar, functioneren programma's niet goed en kan het besturingssysteem uitvallen.

Verwijder nooit bestanden met de volgende extensies: SYS, DLL, OCX, TTF, of FON.

In Windows XP voorkomt **Windows Bestandsbeveiliging** dat beschermde systeembestanden als SYS-, DLL-, OCX-, TTF-, FON- en EXE-bestanden worden verwijderd. **Windows Bestandsbeveiliging** wordt op de achtergrond uitgevoerd en beschermt alle bestanden die met het programma **Windows Setup** zijn geïnstalleerd.

**Windows Bestandsbeveiliging** detecteert pogingen van andere programma's om een beschermd systeembestand te vervangen of verplaatsen. Ook wordt met dit programma de digitale handtekening van een bestand gecontroleerd.

\* Dit is een functie van het besturingssysteem die zorgt dat uitvoerbare routines (die meestal bedoeld zijn voor een specifieke functie of reeks functies) afzonderlijk worden opgeslagen als bestanden met de extensie DLL. Deze routines worden alleen geladen als het programma dat ze aanroept, deze nodig heeft.

### *Verificatie bestandshandtekening*

Wanneer u een nieuwe toepassing op de computer installeert, is het mogelijk dat u systeembestanden en apparaatstuurprogrammabestanden overschrijft met bestanden zonder handtekening of incompatibele bestanden, waardoor de stabiliteit van het systeem wordt aangetast.

De systeem- en apparaatstuurprogrammabestanden van Windows XP hebben een digitale Microsoft-handtekening, die aanduidt dat de bestanden oorspronkelijke, ongewijzigde systeembestanden zijn of dat ze door Microsoft zijn goedgekeurd voor gebruik met Windows.

<span id="page-109-0"></span>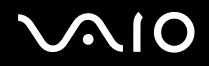

### *Software downloaden*

Het is mogelijk de laatste upgrades van software voor de computer van onze website te downloaden.

De nieuwste upgrades downloaden:

- **1**Ga naar [www.vaio-link.com](http://www.vaio-link.com) en kies uw taal.
- **2**Selecteer **Drivers and Updates** en volg de procedure.

#### ✍

Zie voor installatie van de software de paragraaf **Software installeren [\(pagina 107\)](#page-106-0)**.

<span id="page-110-0"></span>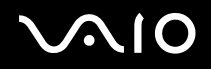

### *Stuurprogramma's beheren*

Een stuurprogramma is software waarmee u hardwareapparatuur kunt gebruiken. Om de printer te kunnen gebruiken, moet u bijvoorbeeld eerst het bijbehorende stuurprogramma installeren. Veel stuurprogramma's, zoals dat van de muis, horen bij het besturingssysteem.

In deze paragraaf wordt uitgelegd hoe u een stuurprogramma installeert, controleert, bijwerkt of verwijdert. De terugdraaifunctie van Windows XP wordt ook uitgelegd.

Ten slotte komt u te weten hoe u de nieuwste stuurprogramma's van onze site kunt downloaden.

- ❑**Een stuurprogramma installeren [\(pagina 112\)](#page-111-1)**
- ❑**De installatie van het stuurprogramma controleren [\(pagina 114\)](#page-113-0)**
- ❑**Een stuurprogramma bijwerken [\(pagina 116\)](#page-115-0)**
- ❑**Een stuurprogramma verwijderen [\(pagina 117\)](#page-116-0)**
- ❑**Een stuurprogramma herstellen [\(pagina 119\)](#page-118-0)**
- ❑**Een stuurprogramma downloaden [\(pagina 121\)](#page-120-0)**

<span id="page-111-0"></span>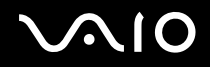

### <span id="page-111-1"></span>*Een stuurprogramma installeren*

Zie voor meer informatie over het (opnieuw) installeren van stuurprogramma's **Gids systeemherstel**.

Een stuurprogramma installeren dat op C: is opgeslagen

- **1**Ga naar de map **C:\Drivers**.
- **2** Selecteer de juiste map. Wanneer u een modemstuurprogramma moet bijwerken, selecteert u bijvoorbeeld de map **Modem**.
- **3** Wanneer er een .exe-bestand in de map staat, dubbelklikt u op het bestand .exe en volgt u de on line procedure. Wanneer er geen .exe-bestand aanwezig is, gaat u naar **Apparaatbeheer** om het stuurprogramma bij te werken (zie de tweede optie in het hoofdstuk **Een stuurprogramma bijwerken [\(pagina 116\)](#page-115-0)**).

Wanneer het stuurprogramma op een CD-ROM of een diskette bij een accessoire wordt geleverd, en er bij het stuurprogramma geen specifieke installatieprocedure wordt beschreven, gaat u voor de installatie als volgt te werk:

- **1**Plaats de installatie-CD-ROM of diskette die bij het apparaat hoort in het optische station.
- **2** Sluit het apparaat waarvoor het stuurprogramma nodig is, aan op de computer. Het venster **Wizard Nieuwe hardware gevonden** verschijnt.
- **3**Selecteer **Een locatie opgeven** en klik op **Volgende**.
- **4** Wanneer u een stuurprogramma installeert van de bijgeleverde CD-ROM (of diskette) via een CD-ROM-station of diskettestation op de computer, selecteert u de map **Drivers** op het optische station.
- **5** Wanneer u een stuurprogramma installeert nadat u de inhoud van de bijgeleverde CD-ROM (of diskette) naar de harde schijf hebt gekopieerd, bladert u naar de juiste submap waarin zich het stuurprogramma bevindt. De submap is te vinden in de map die u vanaf de CD-ROM (of diskette) hebt gekopieerd.
- **6**Klik op **OK** om met de zoekprocedure te beginnen.

<span id="page-112-0"></span>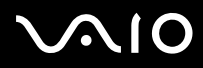

- **7** Klik op **Volgende** om het stuurprogramma te installeren. Wanneer het stuurprogramma is geïnstalleerd, verschijnt er een nieuw venster.
- **8** Klik op **Voltooien**. U wordt mogelijk gevraagd de computer opnieuw op te starten.
- **9** Klik op **Ja**. Het stuurprogramma is geïnstalleerd.

#### ✍

Wanneer u een apparaatstuurprogramma wilt installeren, moet u zich bij de computer aanmelden als beheerder.

<span id="page-113-1"></span>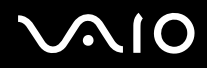

### <span id="page-113-0"></span>*De installatie van het stuurprogramma controleren*

Controleer wanneer de computer opnieuw wordt opgestart of het apparaat goed werkt.

#### De installatie van het stuurprogramma controleren

- **1**Klik op **Start** en selecteer **Configuratiescherm**.
- **2**Klik op **Prestaties en onderhoud**.
- **3**Klik op **Systeem**.
- **4**Klik op het tabblad **Hardware** en vervolgens op **Apparaatbeheer**.
- **5** Dubbelklik op de optie die overeenkomt met het apparaat dat u hebt geïnstalleerd en dubbelklik vervolgens op het apparaat. Het dialoogvenster **Eigenschappen** verschijnt.
- **6**Controleer of het bericht **Dit apparaat werkt correct** onder **Apparaatstatus** wordt weergegeven.
- **7**Klik op **OK**.

Sluit alle geopende vensters. U kunt het apparaat gebruiken.

In de volgende gevallen werkt het apparaat niet goed:

- ❑ Het apparaat wordt onder **Apparaatbeheer** met een geel vraagteken of met een uitroepteken weergegeven. Klik met de rechtermuisknop op het apparaat en klik op **Verwijderen**. Herhaal vervolgens de procedure vanaf stap 2 onder **Een stuurprogramma installeren [\(pagina 112\)](#page-111-1)**.
- ❑ Wanneer u op de categorie van het apparaat klikt in de lijst van apparaatbeheer, wordt het apparaat niet weergegeven. U moet uw apparaat verwijderen. Zie **Een stuurprogramma verwijderen [\(pagina 117\)](#page-116-0)** voor verwijdering van het stuurprogramma. Herhaal vervolgens de procedure vanaf stap 2 onder **Een stuurprogramma installeren [\(pagina 112\)](#page-111-1)**.
- ❑ Als u op **Andere apparaten** dubbelklikt, wordt het apparaat weergegeven. Klik met de rechtermuisknop op het apparaat en vervolgens op **Installatie ongedaan maken**. Herhaal de procedure vanaf stap 2 onder **Een stuurprogramma installeren [\(pagina 112\)](#page-111-1)**.

<span id="page-114-0"></span>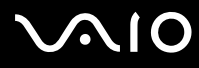

*115*[n](#page-113-1)

 $\blacktriangleright$ 

- ❑ Wanneer het bericht **Dit apparaat werkt correct** niet wordt weergegeven, werkt het apparaat niet goed. Klik op **OK** om het venster **Eigenschappen** te sluiten en installeer het stuurprogramma vervolgens opnieuw. Als u het stuurprogramma opnieuw wilt installeren, klikt u met de rechtermuisknop op **Verwijderen** en klikt u op **OK** wanneer het venster **Verwijderen van apparaat bevestigen** verschijnt. Wanneer er een berichtvenster verschijnt waarin u wordt gevraagd of u de computer opnieuw wilt starten, klikt u op **Ja** en wacht u totdat de computer opnieuw is opgestart. Herhaal vervolgens de procedure vanaf stap 2 onder **Een stuurprogramma installeren [\(pagina 112\)](#page-111-1)**.
- ❑ Wanneer het apparaat niet wordt weergegeven in het venster **Eigenschappen**, werkt het apparaat niet goed. Herhaal stap 1 tot en met 4 in de vorige paragrafen om de installatie van het stuurprogramma te controleren. Klik op het apparaat en vervolgens op **Verwijderen** om het stuurprogramma te verwijderen. Klik op **Ja** om de computer opnieuw op te starten. Wanneer de computer opnieuw is opgestart, herhaalt u de procedure vanaf stap 2 onder **Een stuurprogramma verwijderen [\(pagina 117\)](#page-116-0)**.

# <span id="page-115-1"></span> $\bigwedge$ io

### <span id="page-115-0"></span>*Een stuurprogramma bijwerken*

#### Het stuurprogramma bijwerken

- **1**Klik op **Start** en selecteer **Configuratiescherm**.
- **2**Klik op **Printers en overige hardware**.
- **3**Klik op het apparaat dat u wilt herstellen.
- **4**Klik op het tabblad **Hardware** op **Eigenschappen**.
- **5**Klik op het tabblad **Stuurprogramma** op **Stuurprogramma bijwerken**.
- **6** Volg de instructies op het scherm. U kunt Windows naar een stuurprogramma laten zoeken of zelf de locatie van het stuurprogramma opgeven.
- Of:
- **1**Klik op **Start** en selecteer **Deze computer**.
- **2**Klik op **Systeeminformatie weergeven** aan de linkerkant van het scherm.
- **3**Klik op het tabblad **Hardware** en vervolgens op **Apparaatbeheer**.
- **4** Dubbelklik op de optie die overeenkomt met het apparaat dat u hebt geïnstalleerd en dubbelklik vervolgens op het apparaat. Het venster **Eigenschappen** verschijnt.
- **5**Klik op het tabblad **Stuurprogramma**.
- **6** Klik op **Stuurprogramma bijwerken**. Het stuurprogramma wordt bijgewerkt.

#### ✍

Wanneer u een apparaatstuurprogramma wilt installeren, moet u zich bij de computer aanmelden als beheerder.

<span id="page-116-1"></span>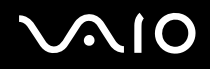

### <span id="page-116-0"></span>*Een stuurprogramma verwijderen*

Laat het apparaat op het computer aangesloten terwijl u het stuurprogramma verwijdert.

Ga als volgt te werk om het stuurprogramma te verwijderen:

- **1**Klik op **Start** en selecteer **Configuratiescherm**.
- **2**Klik op **Printers en overige hardware**.
- **3**Klik op het apparaat dat u wilt herstellen.
- **4**Klik op het tabblad **Hardware** op **Eigenschappen**.
- **5**Klik op het tabblad **Stuurprogramma** op **Verwijderen**.
- **6**Klik wanneer het venster **Verwijderen van apparaat bevestigen** verschijnt op **OK**.
- **7** Klik op **Ja** als u wordt gevraagd de computer opnieuw op te starten. De knop **Verwijderen** is niet beschikbaar als het apparaat niet bruikbaar is als u het stuurprogramma verwijdert.

<span id="page-117-0"></span>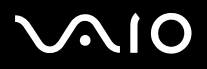

#### Of:

- **1**Klik op **Start** en selecteer **Deze computer**.
- **2**Klik op **Systeeminformatie weergeven** aan de linkerkant van het scherm.
- **3**Klik op het tabblad **Hardware** en vervolgens op **Apparaatbeheer**.
- **4** Dubbelklik op de optie die overeenkomt met het apparaat dat u hebt geïnstalleerd en dubbelklik vervolgens op het apparaat. Het venster **Eigenschappen** verschijnt.
- **5**Klik op het tabblad **Stuurprogramma**.
- **6**Klik op **Verwijderen**.
- **7** Klik wanneer het venster **Verwijderen van apparaat bevestigen** verschijnt op **OK**. Het stuurprogramma wordt verwijderd.

#### ✍

Als u een apparaatstuurprogramma wilt verwijderen, moet u als systeembeheerder bij de computer zijn aangemeld.

<span id="page-118-1"></span>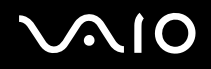

### <span id="page-118-0"></span>*Een stuurprogramma herstellen*

Systeemherstel is een functie van Microsoft Windows XP waarmee u de computer bij een probleem naar een eerdere fase kunt herstellen zonder persoonlijke gegevensbestanden te verliezen.

Systeemherstel houdt de veranderingen in het systeem bij en maakt automatisch gemakkelijk herkenbare herstelpunten. Via deze herstelpunten kunt u het systeem naar een eerder tijdstip herstellen. Deze herstelpunten worden elke dag gemaakt, plus als er belangrijke systeemgebeurtenissen plaatsvinden (zoals de installatie van een toepassing of stuurprogramma).

### Het vorige stuurprogramma herstellen

- **1**Klik op **Start** en selecteer **Configuratiescherm**.
- **2**Klik op **Printers en overige hardware**.
- **3**Klik op het apparaat dat u wilt herstellen.
- **4**Klik op het tabblad **Hardware** op **Eigenschappen**.
- **5**Klik op het tabblad **Stuurprogramma**.
- **6**Klik op het tabblad **Stuurprogramma** op **Vorig stuurprogramma**.

# <span id="page-119-0"></span> $\bigcap$

#### Of:

- **1**Klik op **Start** en selecteer **Deze computer**.
- **2**Klik op **Systeeminformatie weergeven** aan de linkerkant van het scherm.
- **3**Klik op het tabblad **Hardware** en vervolgens op **Apparaatbeheer**.
- **4** Dubbelklik op de optie die overeenkomt met het apparaat dat u hebt geïnstalleerd en dubbelklik vervolgens op het apparaat. Het venster **Eigenschappen** verschijnt.
- **5**Klik op het tabblad **Stuurprogramma**.
- **6** Klik op het tabblad **Stuurprogramma** op **Vorig stuurprogramma**. U hebt het eerdere stuurprogramma weer terug.

#### ✍

U moet als systeembeheerder bij de computer zijn aangemeld om deze procedure uit te kunnen voeren.

De computer herstellen heeft geen invloed op uw persoonlijke gegevensbestanden.

Zie voor meer informatie over systeemherstel het Windows **Help en ondersteuning**.

<span id="page-120-1"></span>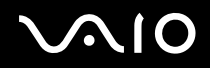

### <span id="page-120-0"></span>*Stuurprogramma's downloaden*

U kunt de nieuwste versies van stuurprogramma's voor de computer downloaden van onze website.

Ga als volgt te werk om de nieuwste stuurprogramma's te downloaden:

- **1**Ga naar [www.vaio-link.com](http://www.vaio-link.com) en kies uw taal.
- **2**Selecteer **Drivers and Updates** en volg de procedure.

Volg voor meer informatie de instructies die u bij het apparaat hebt ontvangen of raadpleeg de **Gids systeemherstel**.

✍

Wanneer u stuurprogramma's downloadt of installeert die niet op VAIO-Link worden aangeboden, kunnen er compatibiliteitsproblemen ontstaan.

<span id="page-121-0"></span>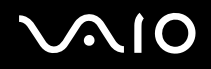

De computer en geheugenmodules bevatten precisieonderdelen en werken op basis van een elektronischeconnectortechnologie. Om te vermijden dat de garantie vervalt als gevolg van een verkeerde behandeling, volgt u de onderstaande aanbevelingen:

- ❑Neem contact op met de dealer als u een nieuwe geheugenmodule wilt installeren.
- ❑Installeer geheugenmodules nooit zelf, tenzij u hiermee vertrouwd bent.
- ❑Raak de connectors niet aan en open het geheugenpaneel niet.

Raadpleeg het gedrukte blad **Specificaties** voor het type module en de hoeveelheid geheugen die op de computer is geïnstalleerd.

Neem als u hulp nodig hebt contact op met VAIO-Link.

### <span id="page-122-0"></span>*Geheugen toevoegen en verwijderen*

Als u de functies van de computer wilt uitbreiden, kunt u het geheugen uitbreiden door optionele geheugenmodules te installeren. Voordat u een upgrade uitvoert voor het geheugen van de computer, leest u de opmerkingen en procedures op de volgende pagina's. Het aantal beschikbare sleuven is afhankelijk van de configuratie van de computer.

### *Opmerkingen over het toevoegen/verwijderen van geheugenmodules*

- ❑ Wees voorzichtig als u het geheugen vervangt. Onjuiste installatie van geheugenmodules kan schade aan het systeem veroorzaken. Hierdoor kan de garantie van de fabrikant vervallen.
- ❑ Gebruik alleen geheugenmodules die compatibel zijn met de computer. Als een geheugenmodule niet door de computer wordt waargenomen of Windows instabiel gedrag vertoont, dient u contact op te nemen met de leverancier of de fabrikant van de geheugenmodule.
- ❑ Elektrostatische ontlading kan elektronische componenten beschadigen. Zorg voordat u een geheugenmodule aanraakt voor het volgende:
	- ❑ Bij de stappen die worden beschreven in dit document wordt verondersteld dat u vertrouwd bent met algemene computerterminologie en met de veiligheidsgebruiken en wettelijke voorschriften inzake het gebruik en de aanpassing van elektronische apparatuur.
	- ❑ Schakel de computer uit en koppel het systeem los van de voeding (dus van de batterij of de netadapter) en van alle telecommunicatieverbindingen, netwerken of modems voordat u de computer opent. Als u dit niet doet, kan dit leiden tot lichamelijk letsel en/of materiële schade.
	- ❑ Elektrostatische ontlading (ESO) kan geheugenmodules en andere onderdelen beschadigen. Installeer de geheugenmodule alleen op een ESO-werkstation. Als geen ESO-werkstation beschikbaar is, mag u niet werken in een ruimte met een vloerbedekking en mag u geen materialen hanteren die statische elektriciteit kunnen opwekken of vasthouden (bijvoorbeeld cellofaanverpakking). Maak een verbinding tussen uzelf en de aarde door een ongelakt, metalen deel van de behuizing vast te houden terwijl u het werk uitvoert.
	- ❑ Open de verpakking van de geheugenmodule pas op het moment dat u klaar bent om de module te installeren. De verpakking beschermt de module tegen elektrostatische ontladingen.
- ❑ Gebruik het speciale zakje dat wordt geleverd met de geheugenmodule of wikkel de module in aluminiumfolie om ze te beschermen tegen elektrostatische ontlading.

<span id="page-123-0"></span>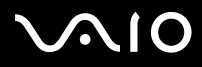

- ❑ Het binnendringen van vloeistoffen of andere substanties of objecten in de geheugensleuven of in andere interne componenten van de computer leidt tot schade aan de computer. Reparatiekosten vallen dan niet meer onder de garantie.
- ❑ Leg de geheugenmodule niet op plaatsen die blootstaan aan:
	- ❑Warmtebronnen (bijvoorbeeld radiators of luchtkanalen)
	- ❑Direct zonlicht
	- $\Box$ Veel stof
	- ❑Mechanische trillingen of schokken
	- ❑Sterke magneten of luidsprekers die niet magnetisch zijn afgeschermd
	- $\Box$ Omgevingstemperaturen van meer dan 35°C of minder dan 5°C
	- ❑Hoge vochtigheid
- ❑ Behandel de geheugenmodule voorzichtig. Raak de randen van de onderdelen en printplaten in de computer niet aan om te voorkomen dat u uw handen of vingers verwondt.

<span id="page-124-0"></span>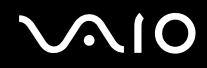

### *Een geheugenmodule verwijderen en installeren*

Een geheugenmodule in de geheugenmodulesleuf onder in de computer verwisselen of toevoegen

- **1**Sluit de computer af en koppel alle randapparaten los.
- **2**Koppel de netstekker van de computer los en verwijder de batterij.
- **3**Wacht tot de computer is afgekoeld.
- **4**Draai de schroef onder aan de computer voorzichtig los.

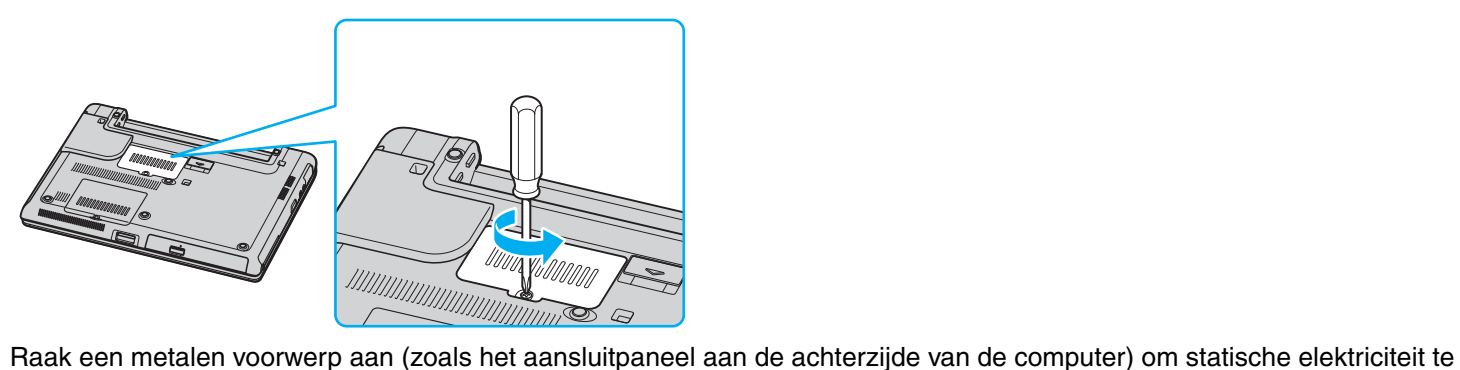

**5**ontladen.

# <span id="page-125-0"></span>**210**

- **6** Verwijder de geheugenmodule:
	- ❑ Trek de lipjes in de richting van de pijlen (1). De geheugenmodule komt nu los.

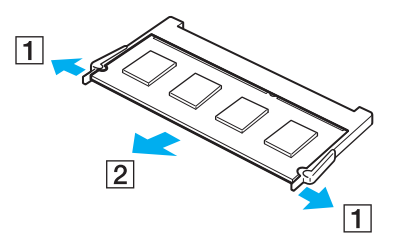

❑Zorg dat de geheugenmodule omhoog kantelt en trek deze in de richting van de pijl naar buiten (2).

<span id="page-126-0"></span>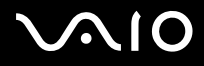

**7**Schuif de geheugenmodule in de geheugenmodulesleuf en druk deze naar binnen totdat deze vastklikt.

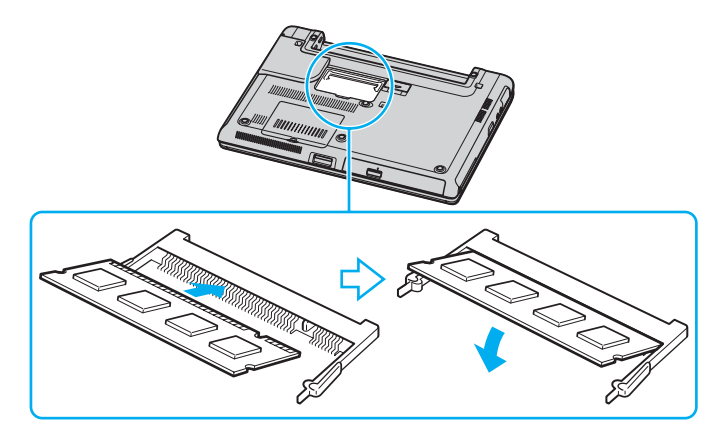

**!**Raak geen andere onderdelen van het moederbord aan.

Zorg dat u het uiteinde van de geheugenmodule met de inkeping in de geheugenmodulesleuf plaatst.

- **8**Sluit het kapje van de module en draai vervolgens de schroeven aan de onderkant van de computer aan.
- **9**Plaats de batterij weer terug en schakel de computer in.

<span id="page-127-0"></span>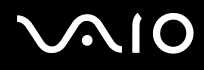

Een geheugenmodule verwisselen of toevoegen aan de geheugenmodule onder het toetsenbord

- **1**Sluit de computer af en koppel alle randapparaten los.
- **2**Haal de stekker uit het stopcontact en verwijder de batterij.
- **3**Wacht tot de computer is afgekoeld.
- **4**Draai de twee schroeven onder aan de computer voorzichtig los.

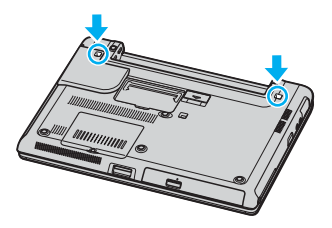

**5**Schuif de veertjes van het batterijcompartiment naar boven om het toetsenbord te ontgrendelen.

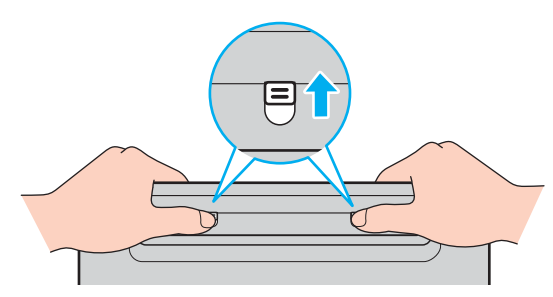

**6**Leg de computer ondersteboven en klap het LCD-scherm open.

<span id="page-128-0"></span>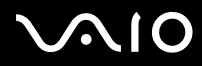

**7** Til het toetsenbord op van de kant van het LCD-scherm, leg het touchpad ondersteboven en leg deze voorzichtig op de computer. Zorg dat de kabel niet losraakt als u het toetsenbord optilt.

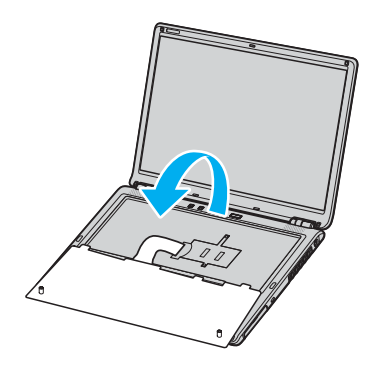

**!** Let op de volgende punten wanneer u het toetsenbord omdraait:

- Forceer niets bij het verwijderen van het toetsenbord. Hierdoor kan het toetsenbord vervormen.
- Trek niet te hard aan de kabel van het toetsenbord. Hierdoor kan de kabel breken.

Maak geen toetsen los.

<span id="page-129-0"></span>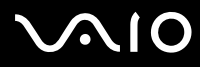

**8**Draai de twee schroeven naast de geheugensleuf los en verwijder het kapje van de geheugensleuf.

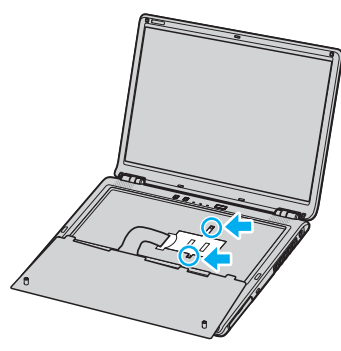

- **9** Raak een metalen voorwerp aan (zoals het aansluitpaneel aan de achterzijde van de computer) om statische elektriciteit te ontladen.
- **10** Verwijder de geheugenmodule:
	- ❑ Trek de lipjes in de richting van de pijlen (1). De geheugenmodule komt nu los.

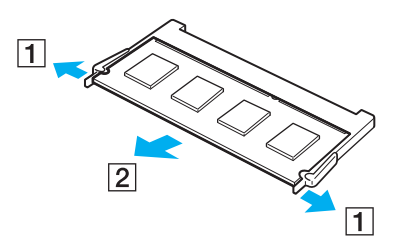

- ❑Zorg dat de geheugenmodule omhoog kantelt en trek deze in de richting van de pijl naar buiten (2).
- **11** Haal de nieuwe geheugenmodule uit de verpakking.

<span id="page-130-0"></span>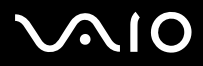

- **12** Plaats de geheugenmodule.
	- ❑Schuif de geheugenmodule in de sleuf.

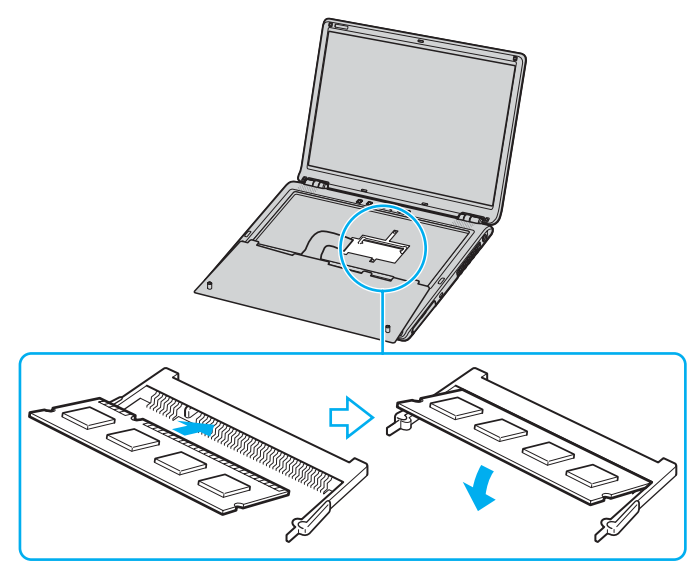

 $\Box$ Druk de geheugenmodule naar binnen totdat deze op zijn plaats klikt.

**!**Raak geen andere onderdelen van het moederbord aan.

Zorg dat u het uiteinde van de geheugenmodule met de inkeping in de geheugenmodulesleuf plaatst.

**13** Sluit het kapje van de module en draai vervolgens de schroeven aan.

<span id="page-131-0"></span>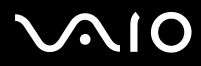

**14** Plaats het toetsenbord voorzichtig terug en druk het vast in de computer.

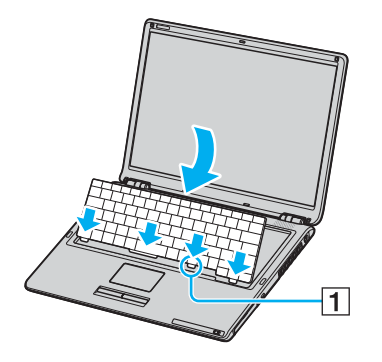

#### ✍

Als u de gebieden zoals aangeduid bij (1) zacht ingedrukt houdt, kan het toetsenbord eenvoudiger worden teruggeplaatst.

**!** Let op de volgende punten wanneer u het toetsenbord terugplaatst:

- Oefen geen overmatige kracht uit op het toetsenbord. Hierdoor kan het toetsenbord vervormen.
- Trek niet te hard aan de kabel van het toetsenbord. Hierdoor kan de kabel breken.

<span id="page-132-0"></span>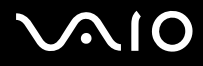

**15** Sluit het LCD-scherm van de module en draai vervolgens de schroeven aan de onderkant van de computer aan.

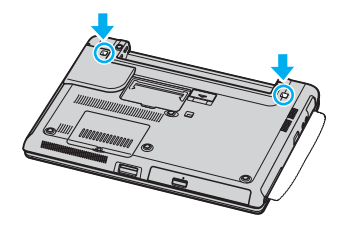

**!**Plaats een zachte doek tussen het LCD-scherm en het toetsenbord om te vermijden dat het scherm wordt beschadigd.

**16** Plaats de batterij weer terug en schakel de computer in.

### *De geheugencapaciteit controleren*

Ga als volgt te werk om de geheugencapaciteit te controleren:

- **1**Zet de computer aan.
- **2**Klik op **Start**, ga naar **Alle programma's** en klik vervolgens op **VAIO Control Center**.
- **3**Dubbelklik op de map **Info over deze computer** in het venster **VAIO Control Center**.
- **4** Dubbelklik op het pictogram **Info over deze computer** in de map **Info over deze computer**. U kunt zien hoeveel systeemgeheugen er nog over is. Als het nieuw geïnstalleerde geheugen niet verschijnt, herhaalt u de procedure en start u de computer opnieuw op.

# <span id="page-133-0"></span>**AIO**

*Voorzorgsmaatregelen*

# *Voorzorgsmaatregelen*

In dit deel worden de veiligheidsrichtlijnen en voorzorgsmaatregelen beschreven om beschadiging van de computer te voorkomen.

- ❑**Met het LCD-scherm omgaan [\(pagina 135\)](#page-134-1)**
- ❑**De stroomvoorziening gebruiken [\(pagina 136\)](#page-135-0)**
- ❑**Met de computer omgaan [\(pagina 137\)](#page-136-0)**
- ❑**Met diskettes omgaan [\(pagina 139\)](#page-138-0)**
- ❑**Met schijven omgaan [\(pagina 140\)](#page-139-0)**
- ❑**De batterij gebruiken [\(pagina 141\)](#page-140-0)**
- ❑**De hoofdtelefoon gebruiken [\(pagina 142\)](#page-141-0)**
- ❑**Met een Memory Stick omgaan [\(pagina 142\)](#page-141-1)**
- ❑**Met de harde schijf omgaan [\(pagina 143\)](#page-142-0)**

<span id="page-134-0"></span>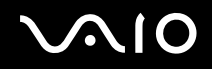

*Voorzorgsmaatregelen*

### <span id="page-134-1"></span>*Met het LCD-scherm omgaan*

- ❑ Stel het LCD-scherm niet bloot aan direct zonlicht. Hierdoor kan het scherm beschadigd raken. Wees voorzichtig als u de computer gebruikt in de nabijheid van een venster.
- ❑ Kras niet over het LCD-scherm en oefen er geen druk op uit. Dit kan een defect veroorzaken.
- ❑ Als u de computer gebruikt bij een lage omgevingstemperatuur, kan het beeld op het scherm wat blijven hangen. Dit is geen defect. Als de computer terug op normale temperatuur komt, doet dit probleem zich niet meer voor.
- ❑ Het beeld op het scherm kan enigszins blijven hangen als hetzelfde beeld geruime tijd wordt weergegeven. Na enige tijd verdwijnt dit "beeldrestant". U kunt een schermbeveiliging gebruiken om te vermijden dat het beeld inbrandt in het scherm.
- ❑ Het scherm wordt warm tijdens het gebruik van de computer. Dit is normaal en wijst niet op een defect.
- ❑ Het LCD-scherm is geproduceerd met behulp van precisietechnologie. Het is echter mogelijk dat voortdurend heel kleine zwarte en/of heldere puntjes (rood, blauw of groen) verschijnen op het LCD-scherm. Dit is een normaal gevolg van het productieproces en wijst niet op een defect.
- ❑ Wrijf niet over het LCD-scherm. Hierdoor kan het scherm beschadigd raken. Gebruik een zachte, droge doek om het LCD-scherm schoon te wrijven.

# <span id="page-135-1"></span> $\bigwedge$ 10

### <span id="page-135-0"></span>*De stroomvoorziening gebruiken*

- ❑Raadpleeg de gedrukte **Specificaties** voor informatie over de stroomvoorziening van de computer.
- ❑ Sluit op het stopcontact waarop de computer is aangesloten geen andere toestellen aan die stroom verbruiken (bijvoorbeeld een kopieerapparaat of papierversnipperaar).
- ❑ U kunt een contactdoos met een stroomstootbeveiliging kopen. Dit apparaat voorkomt dat de computer wordt beschadigd door plotse stroomstoten die zich bijvoorbeeld kunnen voordoen tijdens onweer met bliksem.
- ❑Plaats geen zware voorwerpen op het netsnoer.
- ❑Houd het netsnoer altijd vast bij de stekker als u het uit het stopcontact trekt. Trek nooit aan het snoer zelf.
- ❑Haal de stekker van de computer uit het stopcontact als u van plan bent de computer gedurende lange tijd niet te gebruiken.
- ❑Zorg ervoor dat het stopcontact gemakkelijk toegankelijk is.
- ❑Trek de netadapter uit het stopcontact als u de deze niet gebruikt.
- ❑ Gebruik uitsluitend de netadapter die wordt geleverd met de computer of originele Sony-producten. Gebruik geen enkele andere netadapter omdat hierdoor een storing kan worden veroorzaakt.

<span id="page-136-1"></span>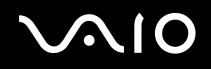

#### *Voorzorgsmaatregelen*

### <span id="page-136-0"></span>*Met de computer omgaan*

- ❑ Reinig de behuizing met een zachte, droge doek, eventueel licht bevochtigd met een milde oplossing van een schoonmaakmiddel. Gebruik nooit schuursponsjes, schuurmiddelen of oplosmiddelen zoals alcohol en benzeen, omdat deze de afwerkingslaag van de computer kunnen beschadigen.
- ❑ Als er een voorwerp of een vloeistof in de computer terechtkomt, sluit u de computer onmiddellijk af en haalt u de stekker uit het stopcontact. Het is aan te raden de computer door een gekwalificeerde reparateur te laten nakijken voordat u de computer weer gebruikt.
- ❑Laat de computer niet vallen en plaats geen zware voorwerpen op de computer.
- ❑ Plaats de computer niet op een plaats die blootstaat aan:
	- ❑Warmtebronnen (bijvoorbeeld radiators of luchtkanalen)
	- ❑Direct zonlicht
	- ❑Veel stof
	- $\Box$ Vocht of regen
	- ❑Mechanische trillingen of schokken
	- ❑Sterke magneten of luidsprekers die niet magnetisch zijn afgeschermd
	- ❑Omgevingstemperaturen van meer dan 35°C of minder dan 5°C
	- ❑Hoge vochtigheid
- ❑ Plaats geen elektronische apparatuur in de nabijheid van de computer. Het elektromagnetische veld van de computer kan een storing veroorzaken.
- ❑ Zorg voor voldoende luchtcirculatie om te voorkomen dat de temperatuur in de computer te hoog oploopt. Plaats de computer nooit op zachte oppervlakken zoals tapijten of dekens of in de nabijheid van gordijnen, omdat hierdoor de ventilatieopeningen geblokkeerd kunnen raken.
- ❑ De computer gebruikt hoogfrequente radiosignalen die de radio- of tv-ontvangst kunnen storen. Als dit probleem zich voordoet, plaatst u de computer verder weg van het betreffende toestel.
- ❑Gebruik alleen de aanbevolen randapparaten en interfacekabels, anders kunnen er zich problemen voordoen.
- ❑Gebruik geen beschadigde aansluitkabels.

<span id="page-137-0"></span>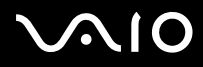

- ❑ Wanneer de computer snel van een koude naar een warme ruimte wordt overgebracht, kan er in de computer condensatie van waterdamp optreden. Wacht in een dergelijke situatie minimaal een uur voordat u de computer inschakelt. Als er zich een probleem voordoet, schakelt u de computer uit, haalt u de stekker uit het stopcontact en neemt u contact op met VAIO-Link.
- ❑ Zorg ervoor dat u altijd het netsnoer verwijdert voordat u de computer schoonmaakt.
- ❑ Maak regelmatig een reservekopie van uw gegevens om te voorkomen dat er gegevens verloren gaan als de computer beschadigd raakt.

<span id="page-138-1"></span>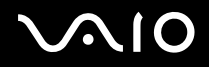

#### *Voorzorgsmaatregelen*

### <span id="page-138-0"></span>*Met diskettes omgaan*

- ❑Open het schuifje van de diskette niet handmatig en raak het oppervlak van de diskette niet aan.
- ❑Leg diskettes nooit in de buurt van een magneet.
- ❑Leg diskettes nooit in direct zonlicht of in de nabijheid van een warmtebron.
- ❑ Leg diskettes nooit in de buurt van vloeistoffen. Zorg ervoor dat de diskettes niet nat worden. Als u een diskette niet gebruikt, moet u deze uit het diskettestation halen en in een diskettedoosje bewaren.
- ❑ Als de diskette is voorzien van een etiket, zorgt u ervoor dat het etiket goed is opgeplakt. Als de rand van het etiket omgekruld is, kan het etiket vastplakken aan de binnenkant van het diskettestation en een storing veroorzaken of de diskette beschadigen.

<span id="page-139-1"></span>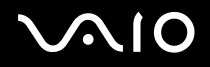

### <span id="page-139-0"></span>*Met schijven omgaan*

- ❑Raak het oppervlak van een schijf nooit aan.
- ❑Laat een schijf nooit vallen en buig een schijf niet.
- ❑ Vingerafdrukken en stof op het oppervlak van een schijf kunnen tot leesfouten leiden. Houd een schijf altijd vast bij de rand en het gat in het midden, zoals hieronder wordt weergegeven:

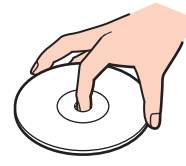

- ❑ De betrouwbaarheid van een schijf is alleen gewaarborgd wanneer u hier zorgvuldig mee omgaat. Gebruik nooit wasbenzine of andere oplosmiddelen, thinner, schoonmaakmiddelen of antistatische sprays, omdat de schijf hierdoor beschadigd kan raken.
- ❑ Als u een schijf wilt reinigen, houdt u hem vast aan de rand en wrijft u hem met een zacht doekje van binnen naar buiten schoon.
- ❑ Als de schijf erg vuil is, bevochtigt u een zacht doekje met water, wringt u het goed uit en wrijft u het oppervlak van de schijf van binnen naar buiten schoon. Wrijf de schijf vervolgens goed droog met een droge, zachte doek.
- ❑Plak nooit etiketten of labels op een schijf. Hierdoor raakt de schijf onherstelbaar beschadigd.

<span id="page-140-1"></span>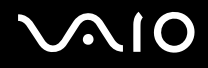

*Voorzorgsmaatregelen*

# <span id="page-140-0"></span>*De batterij gebruiken*

- ❑ Stel de batterij nooit bloot aan een temperatuur van meer dan 60°C (bijvoorbeeld in direct zonlicht of in een auto die geparkeerd staat in de zon).
- ❑ De batterij raakt sneller leeg bij lage temperaturen. Dit komt omdat het rendement van de batterij afneemt bij lage temperaturen.
- ❑Laad de batterijen op bij een temperatuur tussen 10°C en 30°C. Bij lagere temperaturen duurt het opladen langer.
- ❑De batterij warmt op terwijl deze wordt gebruikt of geladen. Dit is normaal en is geen reden tot bezorgdheid.
- ❑Plaats de batterij nooit in de buurt van een warmtebron.
- ❑Houd de batterij droog.
- ❑Open de batterij niet en probeer deze niet uit elkaar te halen.
- ❑Stel de batterij niet bloot aan mechanische schokken.
- ❑ Als u de computer geruime tijd niet gebruikt, verwijdert u de batterij uit de computer om te vermijden dat deze beschadigd raakt.
- ❑ Als u de batterij volledig hebt opgeladen maar de batterij toch vrij snel leeg raakt, is het mogelijk dat de batterij bijna versleten is en moet worden vervangen.
- ❑U hoeft de batterij niet te ontladen vóór u deze opnieuw oplaadt.
- ❑Als u de batterij geruime tijd niet hebt gebruikt, moet u deze opnieuw opladen.

<span id="page-141-2"></span>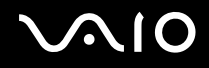

## <span id="page-141-0"></span>*De hoofdtelefoon gebruiken*

- ❑ **Verkeersveiligheid** – Gebruik geen hoofdtelefoon terwijl u een voertuig/rijtuig bestuurt, fietst of een gemotoriseerd voertuig bedient. Dit is niet alleen gevaarlijk, maar is in sommige landen zelfs bij wet verboden. Loop niet rond met een hoofdtelefoon met luide muziek. Dit kan gevaarlijk zijn, vooral op zebrapaden.
- ❑ **Gehoorbeschadiging voorkomen** Zet het volume van de hoofdtelefoon niet te hoog. Oorartsen raden af voortdurend en langdurig luide muziek te beluisteren. Als uw oren beginnen te suizen, verlaagt u het volume of zet u de hoofdtelefoon af.

### <span id="page-141-1"></span>*Met een Memory Stick omgaan*

- ❑Gebruik het apparaat niet op locaties die blootstaan aan statische elektriciteit of elektrische ruis.
- ❑Raak de connector van een Memory Stick niet aan met uw vingers of een metalen voorwerp.
- ❑Gebruik alleen het label dat werd geleverd met de Memory Stick.
- ❑Buig een Memory Stick niet, laat hem niet vallen en stel hem niet bloot aan krachtige schokken.
- ❑Haal een Memory Stick niet uit elkaar en wijzig deze niet.
- ❑Laat een Memory Stick nooit nat worden.
- ❑ Gebruik of bewaar een Memory Stick niet op plaatsen die blootstaan aan:
	- ❑Extreem hoge temperaturen (bijvoorbeeld in een auto die geparkeerd staat in de zon)
	- ❑Direct zonlicht
	- ❑Hoge vochtigheid of
	- ❑Corrosieve stoffen
- ❑Gebruik het opbergdoosje dat wordt geleverd bij de Memory Stick.

# <span id="page-142-1"></span> $\bigwedge$ IO

## <span id="page-142-0"></span>*Met de harde schijf omgaan*

De harde schijf heeft een hoge opslagdichtheid en kan in hoog tempo gegevens lezen of schrijven. De vaste schijf is echter ook kwetsbaar voor mechanische trillingen, schokken en stof.

Hoewel de harde schijf is voorzien van een ingebouwde beveiliging tegen het verlies van gegevens door mechanische trillingen, schokken of stof, is het toch belangrijk dat u de computer voorzichtig behandelt.

Om beschadiging van de harde schijf te vermijden:

- ❑Stel de computer nooit bloot aan plotselinge bewegingen.
- ❑Plaats de computer nooit in de buurt van een magneet.
- ❑Plaats de computer niet op een plaats die blootstaat aan mechanische trillingen of die niet stabiel is.
- ❑Verplaats de computer niet terwijl de stroom is ingeschakeld.
- ❑Schakel de stroom niet uit of start de computer niet opnieuw op terwijl gegevens worden gelezen of geschreven.
- ❑Gebruik de computer niet op een plaats die blootstaat aan extreme temperatuurschommelingen.

#### ✍

Als de harde schijf beschadigd is, kunnen de gegevens niet worden hersteld.

# <span id="page-143-0"></span> $\bigwedge$ io

# *Problemen oplossen*

In deze paragraaf wordt beschreven hoe u veelvoorkomende problemen met de VAIO-computer kunt oplossen. Veel problemen zijn eenvoudig op te lossen. Probeer eerst deze suggesties alvorens contact op te nemen met VAIO-Link.

- ❑**Problemen met het optische station oplossen [\(pagina 145\)](#page-144-1)**
- ❑**Problemen met PC Cards oplossen [\(pagina 148\)](#page-147-0)**
- ❑**Problemen met de modem oplossen [\(pagina 148\)](#page-147-1)**
- ❑**Problemen met Bluetooth-functie oplossen [\(pagina 150\)](#page-149-0)**
- ❑**Problemen met wireless LAN oplossen [\(pagina 153\)](#page-152-0)**
- ❑**Problemen met energiebeheer oplossen [\(pagina 156\)](#page-155-0)**
- ❑**Problemen met externe monitors oplossen [\(pagina 157\)](#page-156-0)**
- ❑**Problemen met geluid oplossen (luidspreker) [\(pagina 158\)](#page-157-0)**
- ❑**Problemen met geluid oplossen (microfoon) [\(pagina 159\)](#page-158-0)**
- ❑**Problemen met diskettes oplossen [\(pagina 161\)](#page-160-0)**
- ❑**Probleem met printers oplossen [\(pagina 162\)](#page-161-0)**
- ❑**Problemen met i.LINK-apparaten oplossen [\(pagina 164\)](#page-163-0)**
### <span id="page-144-0"></span>*Problemen met het optische station oplossen*

#### *Mijn optische station gaat niet open*

- ❑Zorg ervoor dat de computer is ingeschakeld en druk vervolgens op de uitwerpknop van het optische station.
- ❑Klik op **Start** en selecteer **Deze computer**. Klik met de rechtermuisknop op het optische station en selecteer **Schijf uitwerpen**.
- ❑Zorg ervoor dat uw computer niet in **Standby** of in **Slaap**-modus staat.
- ❑ Als de bovenstaande oplossingen niet werken, probeert u het volgende: Zorg dat de computer uit staat. Open de schijflade door een scherp, puntig voorwerp (bijvoorbeeld een paperclip) in de opening voor handmatig uitwerpen\* op het optische station te steken.

\* De locatie van de uitwerpknop en de opening zijn afhankelijk van het model van uw computer. Raadpleeg het blad **Specificaties** voor meer informatie over uw model.

### *Ik kan een schijf niet afspelen*

- ❑ Wacht na het plaatsen van de schijf enkele seconden voordat u deze gaat gebruiken, zodat het systeem de kans krijgt de schijf te detecteren.
- ❑Zorg ervoor dat het label op de schijf naar boven is gericht.
- ❑ Als er software vereist is voor het werken met de schijf, zorg er dan voor dat de software is geïnstalleerd volgens de instructies van het programma.
- ❑Controleer het volume van de luidsprekers.
- ❑Reinig de schijf met een geschikt schoonmaakmiddel.
- ❑Zorg ervoor dat de computer uitsluitend op netstroom werkt en probeer de schijf opnieuw af te spelen.
- ❑ Mogelijk bevat het station condens. Verwijder de schijf en laat het station ongeveer één uur open staan. Verwijder de batterij terwijl u wacht tot het condensvocht verdwijnt.

<span id="page-145-0"></span>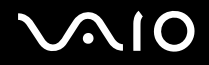

#### *Ik kan geen DVD afspelen*

- ❑ Als tijdens het gebruik van de DVD-speler een waarschuwing in verband met de regiocode verschijnt, is het mogelijk dat de DVD die u probeert af te spelen incompatibel is met het optische station in uw computer. De regiocode staat op de verpakking van de DVD.
- ❑Wijzig de resolutie via **Configuratiescherm** - **Beeldscherm** naar een lagere resolutie.
- ❑ Als u wel een beeld ziet maar geen geluid hoort, controleert u alle onderstaande punten:
	- ❑Controleer of de functie van uw DVD-speler voor het dempen van het geluid uit staat.
	- ❑Controleer de **Volume** instellingen bij **Eigenschappen voor Geluiden en audioapparaten**.
	- ❑ Als u externe luidsprekers hebt aangesloten, controleert u de volume-instellingen van de luidspreker van uw computer en controleert u de aansluitingen tussen uw luidsprekers en de computer.
	- ❑ Controleer in **Apparaatbeheer** of de juiste stuurprogramma's correct zijn geïnstalleerd. Als u **Apparaatbeheer** wilt weergeven, klikt u achtereenvolgens op **Start**, **Configuratiescherm** en **Prestaties en onderhoud**. Klik op het pictogram **Systeem** en vervolgens op de knop **Apparaatbeheer** op het tabblad **Hardware**.
- ❑ Als de computer tijdens het lezen van een schijf vastloopt, is het mogelijk dat dit wordt veroorzaakt doordat de schijf vuil of beschadigd is. Indien nodig start u de computer opnieuw op, verwijdert u de schijf en controleert u of deze niet vuil of beschadigd is.
- ❑ Controleer of het kinderslot (PG=Parental Guidance ouderlijke begeleiding) is ingesteld in de DVD-software. Als dit is ingesteld, is het mogelijk dat u sommige DVD's niet kunt afspelen.

#### $\mathbb{Z}_n$

 De standaard DVD-regiocode op uw computer is 2. Wijzig deze instelling niet via de functie **Region Code Change** in Windows of via een andere softwaretoepassing. Systeemstoringen veroorzaakt doordat de gebruiker de DVD-regiocode wijzigde vallen niet onder de garantie en worden enkel gerepareerd tegen betaling.

Als u het **Beeldscherm** pictogram niet onmiddellijk te zien krijgt nadat u op **Configuratiescherm** hebt geklikt, klik dan op **Klassieke weergave** aan de linkerkant.

<span id="page-146-0"></span>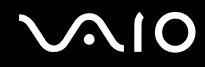

#### *Ik kan geen DVD afspelen wanneer ik twee schermen gebruik*

- ❑ U zult geen problemen ondervinden in de volgende situaties:
	- ❑Wanneer u gebruik maakt van een op zichzelf staand CRT- of een LCD-scherm.
	- $\Box$  Wanneer u MPEG-bestanden afspeelt die zijn opgenomen op de harde schijf met **Windows Media Player 10** of **VAIO Zone**.

#### *De leessnelheid van de CD/DVD-RW's is traag*

Over het algemeen is de leessnelheid van de CD/DVD-RW trager dan die van een CD-ROM of een CD-R. De leessnelheid kan ook afhangen van het formaattype.

#### *De lade komt niet uit het station als ik op de uitwerpknop druk*

- ❑Controleer of de computer is ingeschakeld.
- ❑Misschien verhindert de software van het optische station dat de CD wordt uitgeworpen.
- ❑Zorg ervoor dat uw computer niet in **Standby** of in **Slaap**-modus staat.

### *De lade komt eruit hoewel de lade goed wordt gesloten en vergrendeld*

- ❑Zorg ervoor dat de schijf in de lade ligt met het label naar boven gericht.
- ❑Maak de schijf en de lens van het optische station schoon met een geschikt schoonmaakmiddel.
- ❑Mogelijk is de schijf bekrast. Plaats een andere schijf om na te gaan of dit de reden is.
- ❑ Mogelijk bevat het station condens. Verwijder de schijf en laat het station ongeveer één uur open staan. Verwijder de batterij terwijl u wacht tot het condensvocht verdwijnt.

## <span id="page-147-0"></span> $\bigwedge$ 10

### *Problemen met PC Cards oplossen*

### *Mijn PC Card werkt niet*

Controleer of de PC Card compatibel is met uw versie van Windows.

### *Problemen met de modem oplossen*

#### *Mijn modem werkt niet of kan geen verbinding maken*

- ❑Controleer of de stekker van de telefoonlijn in de computer zit.
- ❑Zorg ervoor dat de modem het enige apparaat is dat is aangesloten op uw telefoonlijn.
- ❑ Controleer of de telefoonlijn werkt. U kunt de lijn controleren door een gewone telefoon aan te sluiten op de telefoonlijn en na te gaan of u een kiestoon hoort.
- ❑ Controleer of het telefoonnummer dat het programma kiest juist is. Mogelijk is de kiesmodus van de modem niet compatibel met uw telefoonlijn.
- ❑ Mogelijk werkt de modem niet behoorlijk als u zich bevindt achter een Private Automatic Branch eXchange (PABX automatische huistelefooncentrale).
- ❑ Controleer in het dialoogvenster **Telefoon en modemopties** (**Configuratiescherm** / **Printers en overige hardware** / **Telefoon - en modemopties**) of uw modem vermeld staat op het tabblad **Modems** en of de locatiegegevens op het tabblad **Kiesregels** juist zijn.

Als u het pictogram **Telefoon - en modemopties** niet ziet, klik in het Configuratiescherm op **Klassieke weergave** aan de linkerkant.

- ❑ Het verdient aanbeveling de telefoonlijn met de telefoonstekker voor uw land op de wandcontactdoos aan te sluiten. Door gebruik van andere telefoonstekkers kan de kwaliteit van de verbinding teruglopen.
- ❑ U kunt uw computer niet aansluiten op een telefoontoestel dat met munten werkt. Mogelijk werkt uw computer niet met meerdere telefoonlijnen of een huistelefooncentrale (PBX). Als u de modem aansluit op een telefoonlijn waarop ook een ander apparaat is aangesloten, is het mogelijk dat de modem of het andere apparaat niet behoorlijk functioneert. Sommige van deze aansluitingen kunnen leiden tot een te hoge elektrische stroom en kunnen de interne modem beschadigen.

<span id="page-148-0"></span>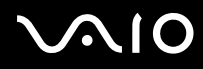

- ❑Alleen DTMF-signalering (Dual Tone Multi Frequency) (toonkeuze) wordt ondersteund.
- ❑ De ingebouwde modem is bedoeld om te worden gebruikt voor data- en faxcommunicaties met behulp van DTMF (Dual Tone Multi Frequency) (toonkeuze) op de PSTN-netwerken (Public Switched Telephone Network) in de volgende landen: Oostenrijk, België, Tsjechië, Denemarken, Finland, Frankrijk, Griekenland, Duitsland, IJsland, Ierland, Italië, Luxemburg, Noorwegen, Portugal, Spanje, Zweden, Zwitserland, Nederland en het Verenigd Koninkrijk.
- ❑Trek, wanneer uw computer een modemaansluiting met een flexibel kapje heeft, niet te hard aan de aansluiting.

#### *Werken met de modem gaat traag*

De verbindingssnelheid van de modem wordt beïnvloed door vele factoren, zoals lijnruis of de compatibiliteit met communicatieapparaten (bv. faxtoestellen of andere modems). Als u vermoedt dat uw modem geen goede verbinding maakt met andere computermodems, faxtoestellen of uw Internet-provider, controleert u de volgende zaken:

- ❑Laat uw telefoonmaatschappij controleren of uw telefoonlijn vrij is van lijnruis.
- ❑ Als het probleem te maken heeft met een fax, controleert u of er geen problemen zijn met het faxtoestel waarmee u een verbinding tracht te maken en of dit toestel compatibel is met faxmodems.
- ❑ Als u problemen hebt om een verbinding te maken met uw Internet-provider, controleert u of de Internet-provider niet kampt met technische problemen.
- ❑Als u beschikt over een tweede telefoonlijn, sluit u de modem aan op die lijn en probeert u opnieuw een verbinding te maken.

## <span id="page-149-0"></span> $\mathbf \Omega$

### *Problemen met Bluetooth-functie oplossen*

#### *Ik kan de Bluetooth-functies niet gebruiken*

- ❑Als het Bluetooth-lampje niet brandt, zet u de **WIRELESS**-schakelaar aan.
- ❑ U kunt de Bluetooth-functies niet gebruiken wanneer de computer in de standby- of slaapstand staat. Ga terug naar de normale modus en schakel de schakelaar voor **WIRELESS** in.

#### *Het aangesloten Bluetooth-apparaat verschijnt niet in de lijst met Bluetooth-apparaten*

Wanneer het apparaat waarmee u wilt communiceren, ook op een ander apparaat is aangesloten, is het mogelijk dat het niet wordt weergegeven op het tabblad **Apparaten** van het venster **Bluetooth-apparaten** of dat u niet met het apparaat kunt communiceren.

#### *Ik kan het Bluetooth-apparaat waarmee ik wil communiceren niet vinden*

- ❑ Controleer of de Bluetooth-functie van het apparaat waarmee u wilt communiceren, is ingeschakeld. Raadpleeg de handleiding van het andere apparaat voor meer informatie.
- ❑ Wanneer het apparaat waarmee u wilt communiceren, al met een ander Bluetooth-apparaat communiceert, is het mogelijk dat het niet kan worden gevonden of dat het niet met uw computer kan communiceren.
- ❑ Als u wilt instellen dat andere Bluetooth-apparaten met uw computer kunnen communiceren, gaat u naar het tabblad **Opties** van het venster **Bluetooth-apparaten** en schakelt u het selectievakje **Bluetooth-apparaten mogen verbinding maken met deze computer** in.

Meer informatie over het venster Bluetooth-apparaten vindt u onder **Communiceren met een ander Bluetooth-apparaat**  [\(pagina 55\)](#page-54-0).

#### *De gegevensoverdracht verloopt traag*

De snelheid van de gegevensoverdracht hangt af van de obstakels en/of de afstand tussen de twee apparaten, maar ook van de kwaliteit van de radiogolven, het besturingssysteem of de gebruikte software. Verplaats de computer of zet de twee apparaten dichter bij elkaar.

<span id="page-150-0"></span>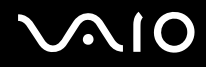

#### *Ik kan niet met het andere apparaat communiceren, hoewel de afstand tussen de beide apparaten minder dan 10 meter is*

- ❑ De afstand waarover gegevens kunnen worden uitgewisseld, kan minder zijn dan 10 meter, afhankelijk van de obstakels tussen de twee apparaten, de kwaliteit van de radiogolven, het besturingssysteem of de gebruikte software. Verplaats de computer of zet de twee apparaten dichter bij elkaar.
- ❑ Wanneer het apparaat waarmee u wilt communiceren, al met een ander Bluetooth-apparaat communiceert, is het mogelijk dat het niet kan worden gevonden of dat het niet met uw computer kan communiceren.
- ❑ Controleer of de Bluetooth-functie van het apparaat waarmee u wilt communiceren, is ingeschakeld. Raadpleeg de handleiding van het andere apparaat voor meer informatie.

#### *Ik kan geen bestanden verzenden en ontvangen*

Wanneer u een bestand verzendt met de **Wizard Bestandsoverdracht via Bluetooth**, moet het ontvangende apparaat van tevoren zo worden ingesteld dat binnenkomende transmissies kunnen worden ontvangen.

#### Een apparaat instellen voor het ontvangen van binnenkomende transmissies

- **1**Start de computer en schakel het Bluetooth-apparaat in.
- **2** Klik op **Start**, wijs achtereenvolgens **Alle programma's**, **Bureau-accessoires** en **Communicatie** aan en klik op de **Wizard Bestandoverdracht via Bluetooth**.
- **3**Klik op **Volgende**, schakel het selectievakje naast **Receive files** in en klik opnieuw op **Volgende**.

#### *Het bericht 'Het Bluetooth-apparaat moet worden geverifieerd' verschijnt op de taakbalk*

Het Bluetooth-apparaat waarnaar u probeert te verzenden, vraagt om een verificatie van de verbinding. Met dit apparaat is alleen Bluetooth-communicatie mogelijk als op beide apparaten verificatie plaatsvindt.

<span id="page-151-0"></span>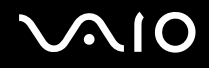

#### *Er is geen verbinding mogelijk met een service die wordt ondersteund door het Bluetooth-apparaat waarmee ik contact probeer op te nemen*

Een verbinding is alleen mogelijk voor services die ook worden ondersteund op de computer die is voorzien van de Bluetoothfunctionaliteit. Zie voor meer informatie het Help-onderwerp **Bluetooth-apparaten** in Windows XP en/of de gebruiksaanwijzing of elektronische handleiding voor het Bluetooth-apparaat waarnaar u probeert te verzenden.

#### *Kan geen visitekaartjesgegevens uitwisselen met een mobiele telefoon*

De uitwisselingsfunctie van visitekaartjes wordt niet ondersteund.

# <span id="page-152-0"></span> $\bigwedge$ io

## *Problemen met wireless LAN oplossen*

#### *Ik kan de functie wireless LAN niet gebruiken*

Controleer of de schakelaar voor **WIRELESS** (op modellen met de Bluetooth-functie\*) of **WIRELESS LAN** (op modellen zonder de Bluetooth-functie) is ingeschakeld en of het lampje voor WIRELESS LAN brandt.

\*Raadpleeg het gedrukte blad **Specificaties** om na te gaan of uw model is voorzien van de Bluetooth-functie.

#### *Het toegangspunt van de wireless LAN en de computer kunnen niet communiceren*

- ❑ Controleer of de schakelaar voor **WIRELESS** (op modellen met de Bluetooth-functie\*) of **WIRELESS LAN** (op modellen zonder de Bluetooth-functie) is ingeschakeld en of het lampje voor WIRELESS LAN brandt.
- ❑Controleer of de stroom naar het toegangspunt is ingeschakeld.
- ❑ Controleer of het toegangspunt wordt weergegeven in het venster **Beschikbare draadloze netwerken**.
	- ❑Om dit te controleren, klikt u achtereenvolgens op Start en **Configuratiescherm**.
	- ❑Klik op **Netwerk- en Internetverbinding**.
	- ❑Klik op het pictogram **Netwerkverbindingen**.
	- ❑Klik met de rechtermuisknop op het pictogram **Draadloze netwerkverbinding** en selecteer **Eigenschappen**.
	- ❑Selecteer het tabblad **Draadloze netwerken**.
	- ❑Controleer of het toegangspunt wordt weergegeven onder **Beschikbare netwerken**.
	- ❑ De beschikbaarheid van de verbinding wordt beïnvloed door de afstand en door obstakels. Mogelijk moet u de computer verder weg van obstakels of dichter bij een gebruikt toegangspunt plaatsen.
- \*Raadpleeg het gedrukte blad **Specificaties** om na te gaan of uw model is voorzien van de Bluetooth-functie.

<span id="page-153-0"></span>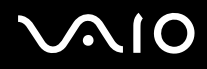

#### *De gegevensoverdracht verloopt traag*

- ❑ De maximale communicatiesnelheid hangt niet alleen af van de obstakels of de afstand tussen de communicatieapparaten, maar ook van de kwaliteit van de radiogolven, het besturingssysteem of de gebruikte software. Verwijder het obstakel of plaats het toegangspunt en de computer dichter bij elkaar.
- ❑ Het is mogelijk dat uw toegangspunt tegelijk communiceert met een ander toegangspunt. Lees de handleiding van het toegangspunt.
- ❑ Als meerdere computers communiceren met hetzelfde toegangspunt, kan de concentratie te hoog zijn. Wacht enkele minuten en probeer opnieuw een verbinding tot stand te brengen.
- ❑ Wanneer een wireless LAN-apparaat met ondersteuning voor de standaard IEEE802.11g communiceert met een apparaat op basis van de standaard IEEE802.11b, is het normaal dat de snelheid afneemt. Apparaten die gebruikmaken van de standaard IEEE802.11g zijn 5 keer zo snel als apparaten die de standaard IEEE802.11b gebruiken.

### *Ik kan geen toegang krijgen tot het internet*

- ❑Controleer de instellingen van het toegangspunt. Raadpleeg de handleiding van het toegangspunt.
- ❑Controleer of de computer en het toegangspunt communiceren.
- ❑Plaats het toegangspunt en de computer dichter bij elkaar.

## <span id="page-154-0"></span> $\bigwedge$ 10

### *Ik kan geen wireless LAN-netwerk gebruiken*

Controleer of de service **Wireless Zero Configuration** is ingeschakeld.

De status van de service Wireless Zero Configuration controleren

- **1** Klik op **Start** en selecteer **Configuratiescherm**. Het venster **Configuratiescherm** verschijnt.
- **2**Klik op **Prestaties en onderhoud**.
- **3**Klik op het pictogram **Systeembeheer**.
- **4** Dubbelklik op het pictogram **Services**. Het scherm **Services** wordt weergegeven.
- **5** Controleer **Status** en **Opstarttype** op **Wireless Zero Configuration-service**. Als **Gestart** en **Automatisch** worden weergegeven onder **Status** of **Opstarttype**, is de service **Wireless Zero Configuration** ingeschakeld.

#### Ga als volgt te werk om de service Wireless Zero Configuration te activeren:

**1** In het venster **Services** klikt u met de rechtermuisknop op **Wireless Zero Configuration-service** en vervolgens op **Eigenschappen**.

Het venster **Eigenschappen van Wireless Zero Configuration** verschijnt.

- **2**Selecteer **Automatisch** bij **Opstarttype** en klik op **Toepassen**.
- **3**Klik op **Start** onder **Status van service**.
- **4**Klik op **OK** om het venster te sluiten.

# <span id="page-155-0"></span> $\Omega$

### *Problemen met energiebeheer oplossen*

#### *De instelling voor energiebeheer werkt niet*

Het besturingssysteem van de computer kan instabiel worden als een lagere energiemodus, zoals de **Slaap**-modus wordt geactiveerd en vervolgens gewijzigd vóórdat de computer volledig is overgeschakeld op deze lagere energiemodus.

De normale stabiliteit van de computer herstellen

- **1**Sluit alle geopende toepassingen.
- **2** Druk tegelijkertijd op **Ctrl** +**Alt** <sup>+</sup>**Delete** en selecteer **Herstarten** in de vervolgkeuzelijst van het afsluitingsmenu. De computer start opnieuw op.
- **3**Als deze methode niet werkt, houdt u de aan/uit-knop minstens vier seconden ingedrukt om de computer af te sluiten.

<span id="page-156-0"></span>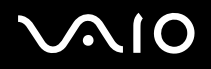

### *Problemen met externe monitors oplossen*

#### *Ik kan de functie Plug & Display niet gebruiken*

Afhankelijk van de externe monitor of de manier waarop deze is aangesloten, is het mogelijk dat de functie Plug & Display niet beschikbaar is.

Gebruik de toetsen **Fn+F7** om de bestemming voor het uitgangssignaal te selecteren.

#### *Ik kan de inhoud niet tegelijkertijd op twee of meer externe monitors afbeelden*

U kunt de inhoud niet tegelijkertijd op meerdere externe monitors afbeelden. Kies een van de externe monitors.

## <span id="page-157-0"></span> $\bigcap$

## *Problemen met geluid oplossen (luidspreker)*

#### *Mijn luidsprekers produceren geen geluid*

- ❑ Mogelijk is de ingebouwde luidspreker uitgeschakeld. Druk op de toetsen **Fn** <sup>+</sup>**F2** of de knop **S1** (standaardtoewijzing) om de luidsprekers in te schakelen.
- **□** Mogelijk staat het luidsprekervolume op de laagste stand. Druk op Fn+F4 en vervolgens op  $\uparrow$  of  $\rightarrow$  of druk enkele keren op **Fn** <sup>+</sup>**F4** om het volume te verhogen.
- ❑ Als u externe luidsprekers gebruikt, controleert u of de luidsprekers juist zijn aangesloten en of het volume aan staat. Als de luidsprekers zijn voorzien van een knop om het geluid te dempen, controleert u of deze knop uit staat. Als de luidsprekers werken op batterijen, controleert u of de batterijen juist zijn geplaatst en of ze zijn opgeladen.
- ❑Als u een audiokabel of een hoofdtelefoon hebt aangesloten op de hoofdtelefoonaansluiting, trekt u de kabel uit.
- ❑Als de computer op de batterij werkt, controleert u of de batterij goed is geplaatst en is opgeladen.
- ❑Als u een toepassing met een eigen volumeregeling gebruikt, controleert u of het volume aan staat.
- ❑Controleer de volumeregelingen in Windows.

# <span id="page-158-0"></span> $\bigwedge$ 10

## *Problemen met geluid oplossen (microfoon)*

#### *Mijn microfoon werkt niet*

Als u een externe microfoon gebruikt, controleert u of de microfoon correct is aangesloten op de microfoonaansluiting.

#### *Het volume van de microfoon staat te hoog of te laag*

Ga als volgt te werk om het volume aan te passen.

- **1** Klik op **Start** en selecteer **Configuratiescherm**. Het venster **Configuratiescherm** verschijnt.
- **2**Klik op **Spraak, geluid en geluidsapparaten** en vervolgens op **Geluiden en audioapparaten**.
- **3**Klik op **Volume** onder **Opnemen van geluid** op het tabblad **Audio**.
- **4** Controleer of het selectievakje **Selecteren** voor **Microfoon/Balans** is ingeschakeld. Schakel wanneer dit niet het geval is, het selectievakje in.
- **5**Schuif de schuifregelaar omhoog of omlaag om het volume aan te passen.
- **6** Als het volume nog steeds te hoog of te laag is, selecteert u **Geavanceerde volumeregelingen** in het menu **Opties**. De knop **Geavanceerd** verschijnt voor **Microfoon/Balans**.
- **7** Klik op de knop **Geavanceerd** en schakel **Microfoonversterking** of **+20db-versterking** onder **Overige instellingen** in of uit om het volume aan te passen.

<span id="page-159-0"></span>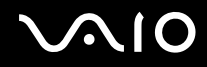

### *Met een monomicrofoon wordt alleen het geluid van het linkerkanaal opgenomen*

Ga als volgt te werk om de instelling voor het audiokanaal te wijzigen.

- **1** Klik op **Start** en selecteer **Configuratiescherm**. Het venster **Configuratiescherm** verschijnt.
- **2**Klik op **Spraak, geluid en geluidsapparaten** en vervolgens op **Geluiden en audioapparaten**.
- **3**Klik op **Volume** onder **Opnemen van geluid** op het tabblad **Audio**.
- **4** Klik op **Opties** en selecteer **Geavanceerde volumeregelingen**. De knop **Geavanceerd** verschijnt voor **Microfoon/Balans**.
- **5**Klik op de knop **Geavanceerd** en schakel het selectievakje **Mono Mic** onder **Overige instellingen** in.

**!**Deze instelling voor het audiokanaal wordt alleen toegepast op geluidsopnamen met een microfoon.

#### *Met een stereomicrofoon wordt geen stereogeluid opgenomen*

Ga als volgt te werk om de instelling voor het audiokanaal te wijzigen.

- **1** Klik op **Start** en selecteer **Configuratiescherm**. Het venster **Configuratiescherm** verschijnt.
- **2**Klik op **Spraak, geluid en geluidsapparaten** en vervolgens op **Geluiden en audioapparaten**.
- **3**Klik op **Volume** onder **Opnemen van geluid** op het tabblad **Audio**.
- **4** Klik op **Opties** en selecteer **Geavanceerde volumeregelingen**. De knop **Geavanceerd** verschijnt voor **Microfoon/Balans**.
- **5**Klik op de knop **Geavanceerd** en schakel het selectievakje **Mono Mic** onder **Overige instellingen** uit.

## <span id="page-160-0"></span> $\bigcap$

*Problemen oplossen*

### *Problemen met diskettes oplossen*

### *Mijn USB-diskettestation kan niet schrijven naar een diskette*

- ❑ De diskette is beveiligd tegen schrijven. Schuif het wispreventienokje weg of gebruik een diskette die niet tegen schrijven is beveiligd.
- ❑Controleer of de diskette juist in het diskettestation zit.
- ❑Mogelijk is de diskette beschadigd. Probeer het nogmaals met een andere diskette.

#### *Het optionele USB-diskettestation wordt niet herkend als station A.*

Ga als volgt te werk om het diskettestation op A in te stellen:

- **1**Schakel de stroom in.
- **2**Sluit het diskettestation aan.
- **3**Klik op **Start** en selecteer **Configuratiescherm**.
- **4**Klik op **Prestaties en onderhoud**.
- **5**Klik op **Systeem**.
- **6**Selecteer het tabblad **Hardware** en klik op de knop **Apparaatbeheer**.
- **7**Klik op **USB-controllers** en selecteer **Y-E Data USB-diskettestation**.
- **8**Klik op **Verwijderen** in het menu Actie.
- **9**Klik telkens op **OK** tot u een **bevestigingsbericht krijgt dat het apparaat** is verwijderd.
- **10** Selecteer de optie om **Zoeken naar gewijzigde apparaten** in het menu **Actie**. Het diskettestation wordt herkend als station A.

## <span id="page-161-0"></span> $\Omega$

### *Probleem met printers oplossen*

- ❑ Controleer of het stuurprogramma van de printer Windows XP ondersteunt. Vraag de fabrikant van de printer om een stuurprogramma dat Windows XP ondersteunt.
- ❑De printerpoort  $\mathbb{D}_n$  op de poortreplicator is intern op de USB-connector aangesloten. Als de printer is aangesloten op de printerpoort op de poortreplicator, gaat u als volgt te werk om de instellingen van de printerpoort te controleren.
	- **1**Klik op **Start** en selecteer **Configuratiescherm**.
	- **2**Klik op **Printers en andere hardware**.
	- **3**Klik op **Printers en faxapparaten**.
	- **4**Klik met de rechtermuisknop op de printer om **Eigenschappen** te selecteren.
	- **5**Klik op het tabblad **Poorten**.
	- **6** Controleer of het selectievakje voor **USB001** is ingeschakeld. Als er een ander selectievakje is ingeschakeld, schakelt u het vakje voor **USB001** in.
	- **7**Klik op **OK**.

Wanneer de hierboven beschreven procedure niet werkt, klikt u met de rechtermuisknop op de printer en selecteert <sup>u</sup> Verwijderen in het venster in stap 3 hierboven om de printer te verwijderen. Installeer vervolgens het printerstuurprogramma opnieuw.

<span id="page-162-0"></span>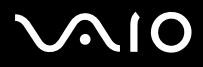

- ❑ Als de printer over bidirectionele communicatiefuncties beschikt, kunt u mogelijk afdrukken door deze functies op de computer uit te schakelen. Ga als volgt te werk:
	- **1**Klik op **Start** en selecteer **Configuratiescherm**.
	- **2**Klik op **Printers en andere hardware**.
	- **3**Klik op **Printers en faxapparaten**.
	- **4**Klik met de rechtermuisknop op de printer om **Eigenschappen** te selecteren.
	- **5**Klik op het tabblad **Poorten**.
	- **6**Klik op het selectievakje voor **Ondersteuning in twee richtingen inschakelen** om deze optie uit te schakelen.
	- **7**Klik op **OK**.

**!** Door deze instellingen te veranderen, schakelt u de bidirectionele communicatiefuncties van de printer, zoals gegevensoverdracht, statuscontrole en extern bedieningspaneel, uit.

❑ Controleer de aansluitingen tussen de computer en de printer, de netadapter en het netsnoer, het netsnoer en de netspanning, en start vervolgens de computer opnieuw op.

<span id="page-163-0"></span>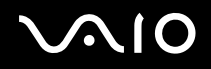

### *Problemen met i.LINK-apparaten oplossen*

#### *Ik kan geen i.LINK-verbinding tot stand brengen tussen twee VAIO-computers*

- ❑U kunt de verbinding alleen tot stand brengen als u op de computer als Administrator bent aangemeld.
- ❑Koppel de i.LINK-kabel los en sluit hem opnieuw aan.
- ❑Als na enige tijd nog steeds geen verbinding tot stand is gekomen, start u beide computers opnieuw op.
- ❑ Als een van de computers pas is hersteld vanuit een energiebeheermodus, kan dit de verbinding beïnvloeden. Start de computers in dat geval opnieuw op vóórdat u ze met elkaar verbindt.

#### *Wanneer ik met DVgate Plus beelden opneem op een digitaal videoapparaat, wordt er een foutbericht weergegeven*

- ❑ Sluit alle geopende toepassingen en start de computer opnieuw op. Deze fout wordt soms veroorzaakt door het regelmatig opnemen van beelden op een digitaal videoapparaat terwijl u **DVgate Plus** gebruikt.
- ❑U kunt bestanden alleen doorsturen naar het DV-apparaat als dit apparaat is voorzien van een DV-ingang/uitgang.

#### *Ik kan geen digitale apparaten gebruiken*

- ❑Controleer of het DV-apparaat is ingeschakeld en of de kabels juist zijn aangesloten.
- ❑ Als u meerdere i.LINK-apparaten gebruikt, kan de combinatie van de aangesloten apparaten leiden tot instabiliteit. Als dit het geval is, schakelt u alle aangesloten apparaten uit en vervolgens ontkoppelt u de niet-gebruikte apparaten. Controleer de verbinding en zet de apparaten vervolgens weer aan.
- ❑ Het verdient ten zeerste de aanbeveling alleen i.LINK-kabels van Sony te gebruiken, omdat andere merken problemen kunnen veroorzaken met de i.LINK-apparaten.

<span id="page-164-0"></span>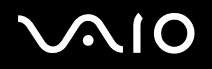

#### *Ondersteuningsopties*

## *Ondersteuningsopties*

Dit deel bevat informatie over waar u terecht kunt voor antwoorden op vragen over de VAIO-computer.

### *Sony-ondersteuningsinformatie*

Raadpleeg de volgende bronnen voor antwoorden.

Raadpleeg **Documentatie [\(pagina 8\)](#page-7-0)** voor verdere informatie over de on line en gedrukte documentatie die met uw computer werd geleverd.

- ❑Ga naar de on line **Help-bestanden** bij de software voor instructies over het gebruik van de software.
- ❑Gebruik de zoekfunctie in **Help en ondersteuning** door te drukken op de toets **F1**.
- $\Box$  De **VAIO Link-website**: als u problemen hebt met de computer, gaat u naar de website van VAIO-Link voor het oplossen van deze problemen. Ga naar [http://www.vaio-link.com](http://www.vaio-link.com/).
- ❑ **e-Support**: dit interactieve gedeelte van onze website [http://www.vaio-link.com](http://www.vaio-link.com/) stelt u in staat contact op te nemen met ons toegewijd ondersteuningsteam via het internet. Via een gepersonaliseerde account kunt u eenvoudig uw technische vragen stellen.
- ❑ De **VAIO-Link-helplijnen**: alvorens telefonisch contact op te nemen met VAIO-Link, moet u proberen het probleem op te lossen door de on line en gedrukte documentatie te lezen.
- ❑ Bezoek de andere websites van Sony:
	- ❑ [www.club-vaio.com](http://www.club-vaio.com/) als u meer te weten wilt komen over VAIO en deel wilt uitmaken van de groeiende VAIOgemeenschap.
	- ❑[www.sonystyle-europe.com](http://www.sonystyle-europe.com/) voor het on line aanschaffen van producten.
	- ❑[www.sony.net](http://www.sony.net/) voor overige Sony-producten.

#### $\mathbb{Z}_n$

U kunt de hier beschreven on line voorzieningen pas raadplegen nadat er een internetverbinding tot stand is gebracht.

<span id="page-165-0"></span>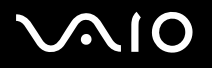

### *e-Support*

#### *Wat is e-Support?*

U hebt onze handleidingen doorgenomen, bent op onze website ([www.vaio-link.com\)](http://www.vaio-link.com/) geweest, maar u hebt geen antwoord gevonden op uw vraag/probleem. e-Support is de ideale oplossing voor u!

Ons e-Support webportaal is een interactieve website waarnaar u iedere technische vraag kunt sturen betreffende uw VAIO-computer en waar een toegewijd ondersteuningsteam klaar staat om u te antwoorden.

Iedere vraag resulteert in een uniek 'gevalnummer' dat voor een vlotte communicatie tussen u en het e-Support Team zorgt.

#### *Wie kan e-Support gebruiken?*

Alle geregistreerde VAIO-klanten hebben recht op een onbeperkte toegang tot het VAIO-Link e-Support-webportaal.

#### *Hoe krijg ik toegang tot het e-Support-portaal?*

Wanneer u uw VAIO-computer on line registreert op Club-VAIO ([www.club-vaio.com](http://www.club-vaio.com/)), ontvangt u automatisch enkele uren later een e-mail met de koppeling naar het e-Support webportaal, uw klant-ID en enige basisregels.

Het enige dat u dient te doen is uw account te activeren door op de koppeling in de e-mail te klikken.

U bent nu klaar om uw eerste vraag naar ons te sturen!

U kunt het e-Support-webportaal vanaf iedere computer met een actieve internetverbinding bereiken.

Op het e-Support-webportaal is een compleet Help-bestand beschikbaar dat u helpt onze e-Support service te gebruiken.

#### *Kan ik vragen versturen in mijn moedertaal?*

Omdat u in contact hebt met ons e-Support Team via een portaal dat u rechtstreeks verbindt met onze centrale database, aanvaardt en behandelt e-Support alleen vragen die in het Engels worden gesteld.

<span id="page-166-0"></span>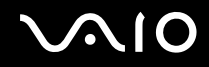

#### *Kan ik mijn vragen op ieder moment versturen?*

Ja, u kunt uw vragen 24 uur per dag, 7 dagen per week versturen. Houd er echter rekening mee dat ons e-Support Team uw vragen slechts van maandag tot vrijdag tussen 8 am en 6 pm kan beantwoorden.

#### *Wat kost mij het gebruik van e-Support?*

Helemaal niets. Dit is een gratis dienst aangeboden aan alle geregistreerde VAIO-klanten!

Hoe weet ik wanneer het e-Support Team mijn vraag/geval heeft beantwoord?

Zodra uw geval door ons e-Support Team is behandeld, ontvangt u een e-mail met de bevestiging dat uw geval is bijgewerkt.

<span id="page-167-0"></span>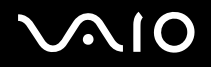

*Ondersteuningsopties*

### *Handelsmerken*

Sony, Battery Checker, Click to DVD, DVgate Plus, HotKey Utility, Keyboard Utility, Memory Stick Formatter, PictureGear Studio, Prepare your VAIO, SonicStage, SonicStage Mastering Studio, VAIO Control Center, VAIO Edit Components, VAIO Launcher, VAIO Media, VAIO Power Management, VAIO Power Management Viewer, Image Converter, VAIO Zone, VAIO Update, Memory Stick, het Memory Stick-logo, VAIO en het VAIO-logo zijn handelsmerken van Sony Corporation.

Intel, Pentium en Intel SpeedStep zijn handelsmerken of gedeponeerde handelsmerken van Intel Corporation.

Microsoft, Internet Explorer, Windows Movie Maker, Windows Media Player, Windows XP Professional, Windows XP Home Edition, MS Works 8.0, de evaluatieversie van Microsoft Office 2003 SBE en het Windows-logo zijn handelsmerken of gedeponeerde handelsmerken van Microsoft Corporation in de V.S. en andere landen.

i.LINK is een handelsmerk van Sony, dat enkel aanduidt dat het product een IEEE1394-aansluiting bevat.

Adobe, Adobe Acrobat Elements, Adobe Acrobat Professional, Adobe Photoshop Album, Adobe Reader, Adobe Premiere Standard en Photoshop Elements zijn handelsmerken van Adobe Systems Incorporated.

MoodLogic is een handelsmerk van MoodLogic, Inc.

Norton Internet Security 2005 en Norton Password Manager 2004 zijn handelsmerken of gedeponeerde handelsmerken van Symantec Corporation.

RecordNow! is een handelsmerk van Sonic.

WinDVD for VAIO is een handelsmerk van InterVideo, Inc.

Sun Java VM is een handelsmerk van Sun Microsystems, Inc.

Google Toolbar is een handelsmerk van Google.

Yahoo! Messenger is een handelsmerk van Yahoo!.

SafeGuard PrivateDisk is een handelsmerk van Utimaco Software.

My Club VAIO bevat Macromedia Flash™ Player-software van Macromedia, Inc., Copyright © 1995-2003 Macromedia, Inc. Alle rechten voorbehouden. Macromedia en Flash zijn handelsmerken van Macromedia, Inc.

<span id="page-168-0"></span>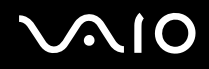

Het Bluetooth-woordmerk en -logo zijn eigendom van Bluetooth SIG, Inc. en het gebruik van dergelijke merken door Sony Corporation valt onder een licentieovereenkomst. Andere handelsmerken en handelsnamen zijn eigendom van hun respectieve eigenaars.

Alle andere namen van systemen, producten en diensten zijn handelsmerken van hun respectieve eigenaars. In de handleiding zijn de handelsmerksymbolen ™ en ® weggelaten.

De specificaties kunnen zonder voorafgaande kennisgeving worden gewijzigd. Alle andere handelsmerken zijn handelsmerken van hun respectieve eigenaars.

**Zie het gedrukte blad Specificaties om te zien welke software voor uw model beschikbaar is.**